### aludu CISCO.

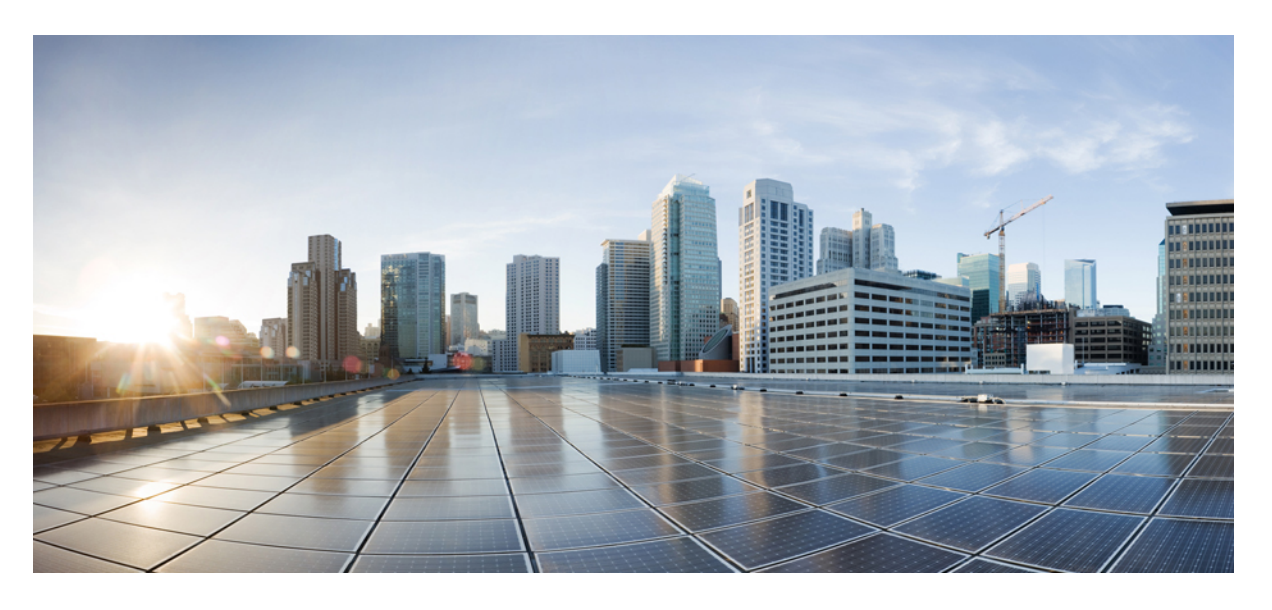

## **Cisco HyperFlex** システム設置ガイド(**Cisco Intersight** 向け)

初版:2018 年 1 月 10 日 最終更新:2023 年 4 月 20 日

### シスコシステムズ合同会社

〒107-6227 東京都港区赤坂9-7-1 ミッドタウン・タワー http://www.cisco.com/jp お問い合わせ先:シスコ コンタクトセンター 0120-092-255 (フリーコール、携帯・PHS含む) 電話受付時間:平日 10:00~12:00、13:00~17:00 http://www.cisco.com/jp/go/contactcenter/

【注意】シスコ製品をご使用になる前に、安全上の注意( **www.cisco.com/jp/go/safety\_warning/** )をご確認ください。本書は、米国シスコ発行ド キュメントの参考和訳です。リンク情報につきましては、日本語版掲載時点で、英語版にアップデートがあり、リンク先のページが移動**/**変更され ている場合がありますことをご了承ください。あくまでも参考和訳となりますので、正式な内容については米国サイトのドキュメントを参照くだ さい。また、契約等の記述については、弊社販売パートナー、または、弊社担当者にご確認ください。

THE SPECIFICATIONS AND INFORMATION REGARDING THE PRODUCTS IN THIS MANUAL ARE SUBJECT TO CHANGE WITHOUT NOTICE. ALL STATEMENTS, INFORMATION, AND RECOMMENDATIONS IN THIS MANUAL ARE BELIEVED TO BE ACCURATE BUT ARE PRESENTED WITHOUT WARRANTY OF ANY KIND, EXPRESS OR IMPLIED. USERS MUST TAKE FULL RESPONSIBILITY FOR THEIR APPLICATION OF ANY PRODUCTS.

THE SOFTWARE LICENSE AND LIMITED WARRANTY FOR THE ACCOMPANYING PRODUCT ARE SET FORTH IN THE INFORMATION PACKET THAT SHIPPED WITH THE PRODUCT AND ARE INCORPORATED HEREIN BY THIS REFERENCE. IF YOU ARE UNABLE TO LOCATE THE SOFTWARE LICENSE OR LIMITED WARRANTY, CONTACT YOUR CISCO REPRESENTATIVE FOR A COPY.

The Cisco implementation of TCP header compression is an adaptation of a program developed by the University of California, Berkeley (UCB) as part of UCB's public domain version of the UNIX operating system. All rights reserved. Copyright © 1981, Regents of the University of California.

NOTWITHSTANDING ANY OTHER WARRANTY HEREIN, ALL DOCUMENT FILES AND SOFTWARE OF THESE SUPPLIERS ARE PROVIDED "AS IS" WITH ALL FAULTS. CISCO AND THE ABOVE-NAMED SUPPLIERS DISCLAIM ALL WARRANTIES, EXPRESSED OR IMPLIED, INCLUDING, WITHOUT LIMITATION, THOSE OF MERCHANTABILITY, FITNESS FOR A PARTICULAR PURPOSE AND NONINFRINGEMENT OR ARISING FROM A COURSE OF DEALING, USAGE, OR TRADE PRACTICE.

IN NO EVENT SHALL CISCO OR ITS SUPPLIERS BE LIABLE FOR ANY INDIRECT, SPECIAL, CONSEQUENTIAL, OR INCIDENTAL DAMAGES, INCLUDING, WITHOUT LIMITATION, LOST PROFITS OR LOSS OR DAMAGE TO DATA ARISING OUT OF THE USE OR INABILITY TO USE THIS MANUAL, EVEN IF CISCO OR ITS SUPPLIERS HAVE BEEN ADVISED OF THE POSSIBILITY OF SUCH DAMAGES.

Any Internet Protocol (IP) addresses and phone numbers used in this document are not intended to be actual addresses and phone numbers. Any examples, command display output, network topology diagrams, and other figures included in the document are shown for illustrative purposes only. Any use of actual IP addresses or phone numbers in illustrative content is unintentional and coincidental.

All printed copies and duplicate soft copies of this document are considered uncontrolled. See the current online version for the latest version.

Cisco has more than 200 offices worldwide. Addresses and phone numbers are listed on the Cisco website at www.cisco.com/go/offices.

Cisco and the Cisco logo are trademarks or registered trademarks of Cisco and/or its affiliatesin the U.S. and other countries. To view a list of Cisco trademarks, go to this URL: [www.cisco.com](www.cisco.com/go/trademarks) go [trademarks.](www.cisco.com/go/trademarks) Third-party trademarks mentioned are the property of their respective owners. The use of the word partner does not imply a partnership relationship between Cisco and any other company. (1721R)

© 2018–2023 Cisco Systems, Inc. All rights reserved.

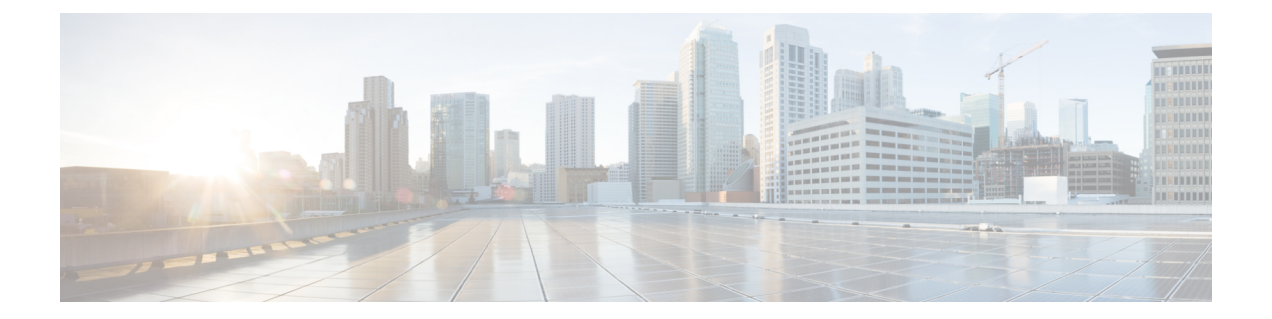

# 通信、サービス、偏向のない言語、および その他の情報

- シスコからタイムリーな関連情報を受け取るには、Cisco Profile [Manager](https://www.cisco.com/offer/subscribe) でサインアップ してください。
- 重要な技術によりビジネスに必要な影響を与えるには、[CiscoServices](https://www.cisco.com/go/services)にアクセスしてくだ さい。
- •サービスリクエストを送信するには、Cisco [Support](https://www.cisco.com/c/en/us/support/index.html) にアクセスしてください。
- 安全で検証済みのエンタープライズクラスのアプリケーション、製品、ソリューション、 およびサービスを探して参照するには、Cisco [Marketplace](https://www.cisco.com/go/marketplace/) にアクセスしてください。
- 一般的なネットワーキング、トレーニング、認定関連の出版物を入手するには、[CiscoPress](http://www.ciscopress.com) にアクセスしてください。
- 特定の製品または製品ファミリの保証情報を探すには、Cisco [Warranty](http://www.cisco-warrantyfinder.com) Finder にアクセス してください。

### マニュアルに関するフィードバック

シスコのテクニカルドキュメントに関するフィードバックを提供するには、それぞれのオンラ インドキュメントの右側のペインにあるフィードバックフォームを使用してください。

#### **Cisco** バグ検索ツール

Cisco Bug Search Tool (BST) は、シスコ製品とソフトウェアの障害と脆弱性の包括的なリスト を管理する Cisco バグ追跡システムへのゲートウェイとして機能する、Web ベースのツールで す。BST は、製品とソフトウェアに関する詳細な障害情報を提供します。

### 偏向のない言語

この製品のマニュアルセットは、偏向のない言語を使用するように配慮されています。このド キュメントセットでの偏向のない言語とは、年齢、障害、性別、人種的アイデンティティ、民 族的アイデンティティ、性的指向、社会経済的地位、およびインターセクショナリティに基づ く差別を意味しない言語として定義されています。製品ソフトウェアのユーザーインターフェ

イスにハードコードされている言語、基準ドキュメントに基づいて使用されている言語、また は参照されているサードパーティ製品で使用されている言語によりドキュメントに例外が存在 する場合があります。

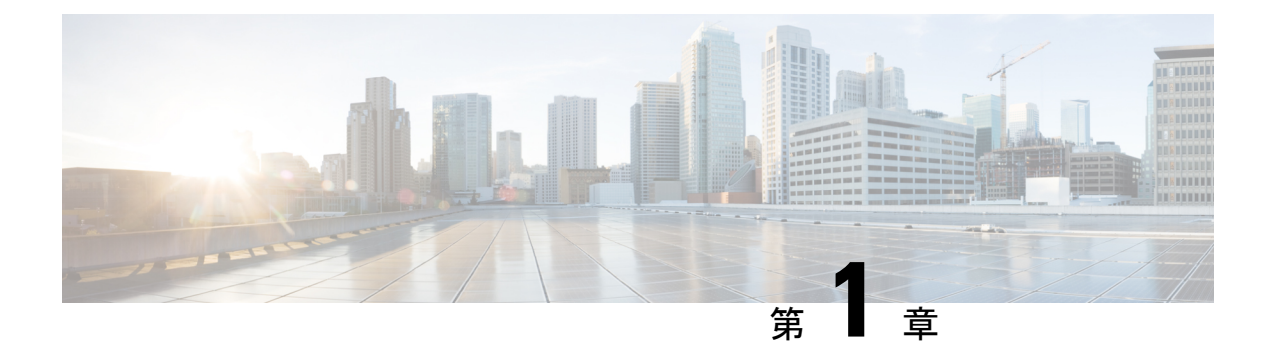

### 概要

- 概要 (1 ページ)
- HyperFlex システムでサポートされているリリース (2 ページ)
- HyperFlex Systems サポートされないリリース (4 ページ)
- 制限事項 (13 ページ)
- Intersight での HyperFlex クラスタ ポリシー (14 ページ)
- HyperFlex サーバーのパーソナリティ (16 ページ)

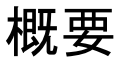

Cisco Intersight には、*HyperFlex Edge*, *FI-attached*、およびファブリック インターコネクトなし の *HyperFlex Datacenter* などの Cisco HyperFlex Edge と HyperFlex クラスタをインストール、構 成、展開するためのインストール ウィザードが用意されています。このウィザードでは、 HyperFlex クラスタ プロファイルと呼ばれるクラスタの事前構成定義を作成します。この定義 は、HyperFlex クラスタ内の HyperFlex ノードの論理的表現です。以下が含まれます。

- セキュリティ:HyperFlex クラスタのクレデンシャル(コントローラ VM パスワード、ハ イパーバイザのユーザー名とパスワードなど)。
- •設定: サーバの要件、ファームウェアなど。
- 接続性:アップストリーム ネットワーク、仮想ネットワークなど。

HyperFlex クラスタのプロファイルは、ノード ID、インターフェイス、ネットワーク接続など の一連のルールと動作特性を管理者が定義したポリシーに基づいて構築されます。HyperFlex クラスタ内のすべてのアクティブノードは、HyperFlexクラスタプロファイルに関連付けられ ている必要があります。

HyperFlex クラスタ プロファイルを構築するためのノード構成設定が収集されると、インス トール ウィザードによって検証され、HyperFlex クラスタに HyperFlex クラスタ プロファイル が展開されます。正常に展開されたHyperFlexクラスタプロファイルを複製し、それをベース に新しいクラスタを作成できます。HyperFlex クラスタ プロファイルのクローンを作成する手 順については、「HyperFlex クラスタ [プロファイルのクローン処理](https://intersight.com/help/features/hyperflex/configure#clone_a_hyperflex_cluster_profile)」を参照してください。

# **HyperFlex** システムでサポートされているリリース

Intersight は、HyperFlex インストール用に次の HyperFlex DataPlatform バージョンをサポートし ています。

概要

- $5.0(2c)$ ,  $5.0(2b)$ ,  $5.0(2a)$
- $\cdot$  5.0 (1c)
- 4.5(2e), 4.5(2d), 4.5(2c)

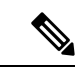

<sup>(</sup>注)

- HXDP バージョン 4.5(2a)、4.5(2b)、および 5.0(1b) は引き続きクラスタ拡張のみをサポー トします。
	- HXDP 4.0.2x からのアップグレードは、ESXi バージョンが 4.5(2x) と互換性がある場合サ ポートされます。

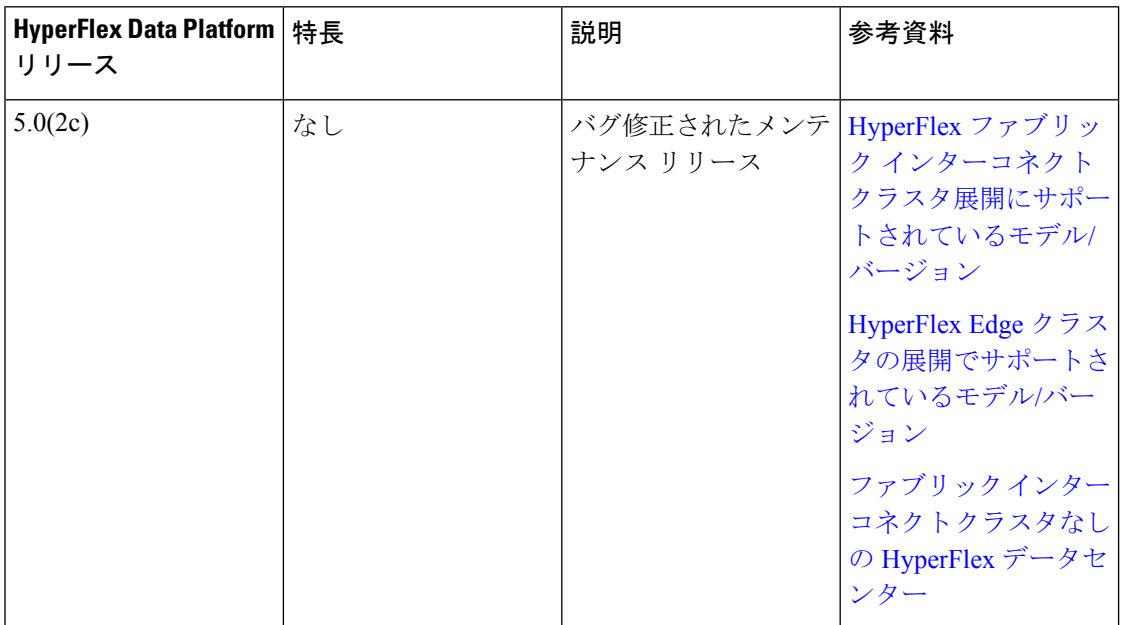

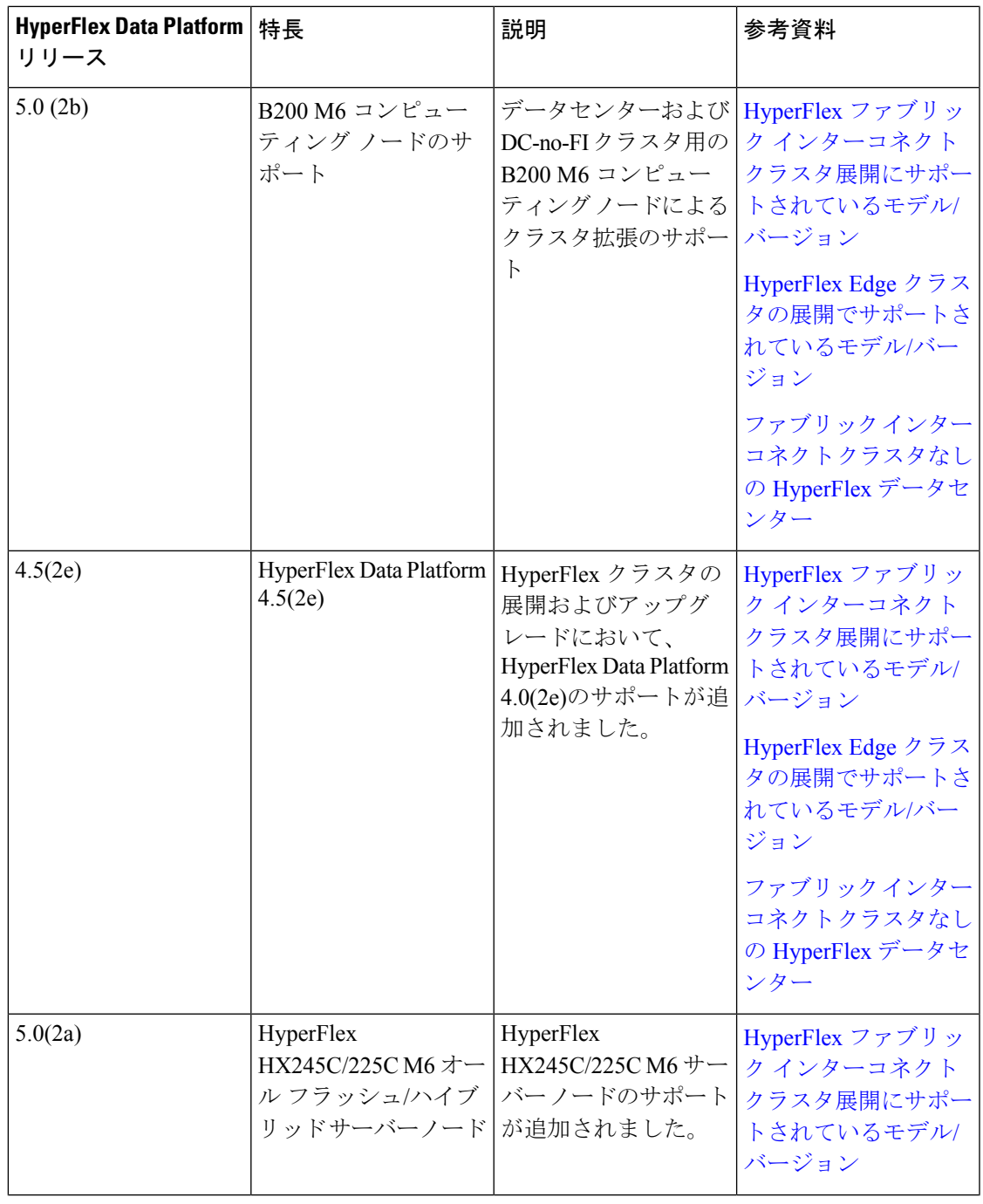

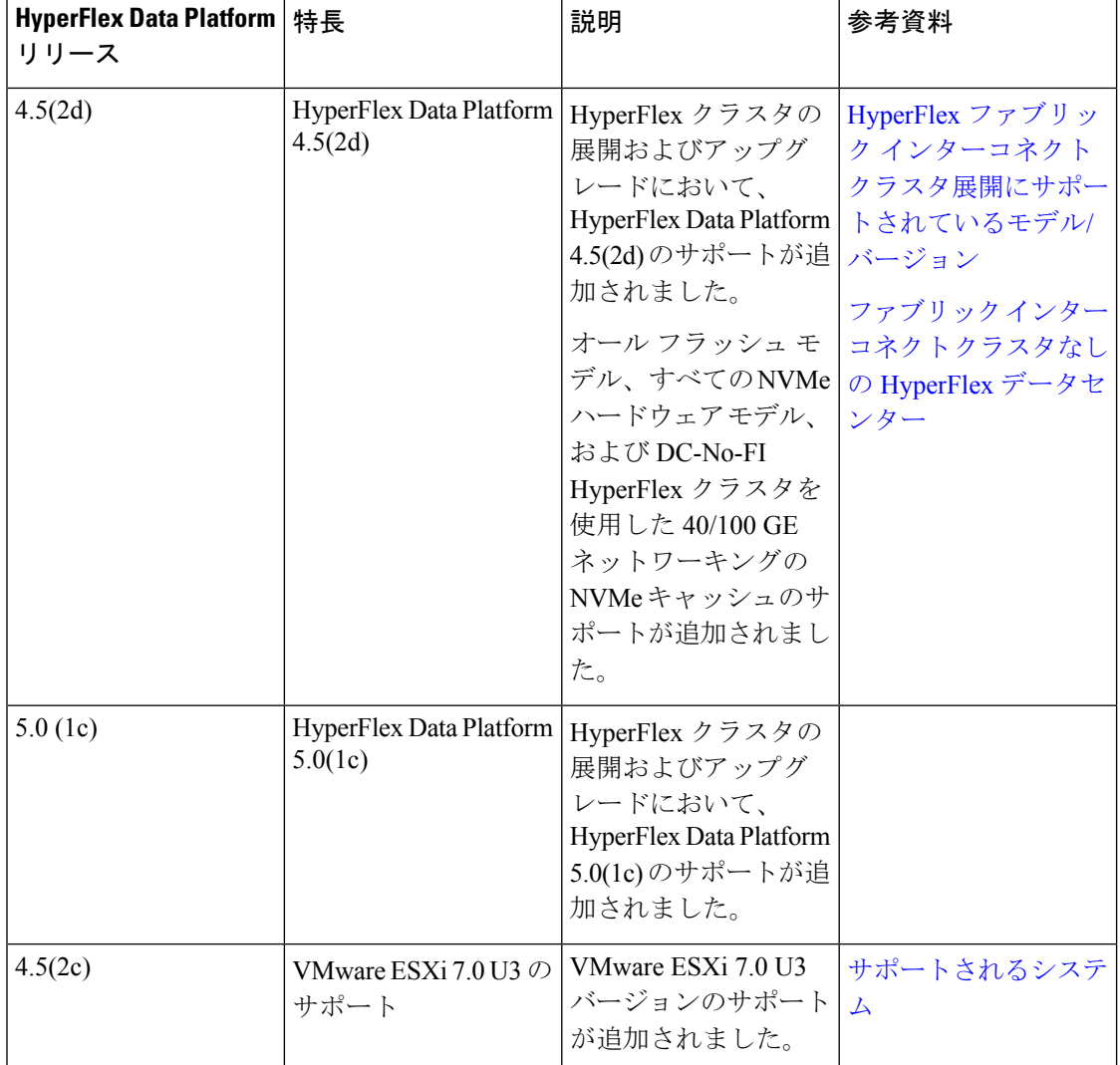

# **HyperFlex Systems** サポートされないリリース

⚠

**HyperFlex**クラスタの展開およびアップグレードは、次の**HyperFlex Data Platform**リリースの **Intersight** ではサポートされなくなりました。 注目

•  $5.0(1a)$ ,  $5.0(1b)$ 

- $4.5(2a)$ ,  $4.5(2b)$
- $4.5(1a)$
- $4.0(2a)$
- $4.0(1a)$ ,  $4.0(1b)$ ,  $4.0(2d)$

# $\bigotimes$

HXDP バージョン 4.5(2a)、4.5(2b)、および 5.0(1b) は、引き続きクラスタ拡張のみでサポート されます。 (注)

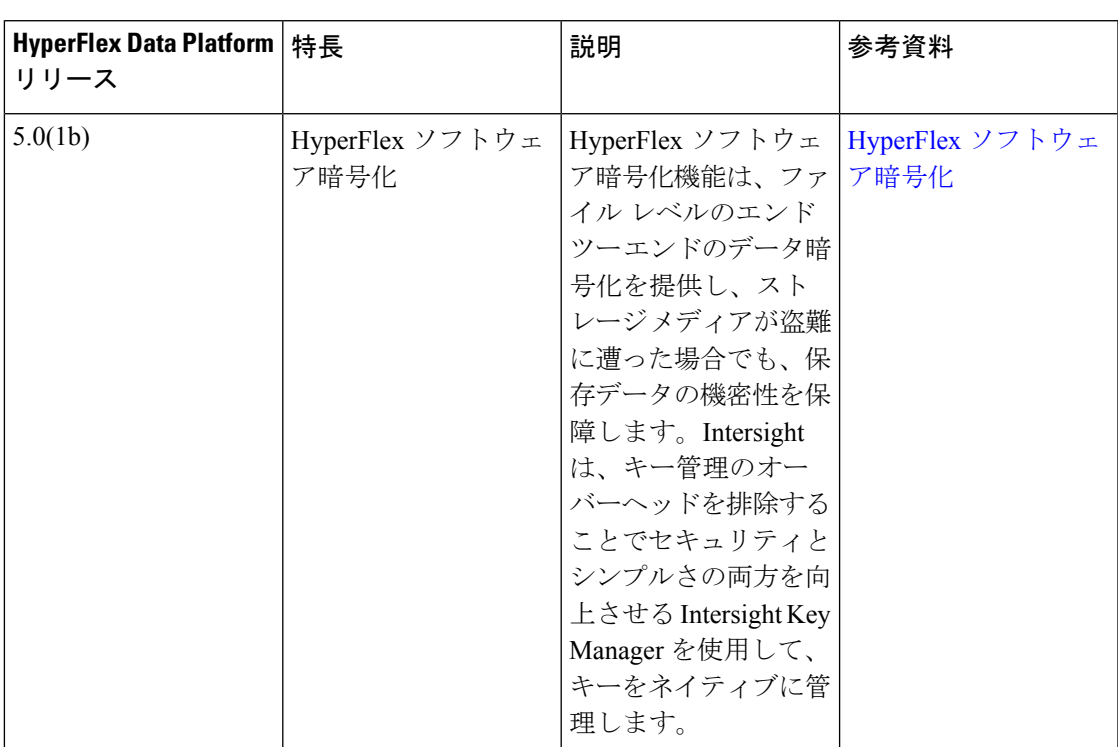

### **HyperFlex Data Platform** リリース機能マトリックス **[**サポートされていないリリース**]**

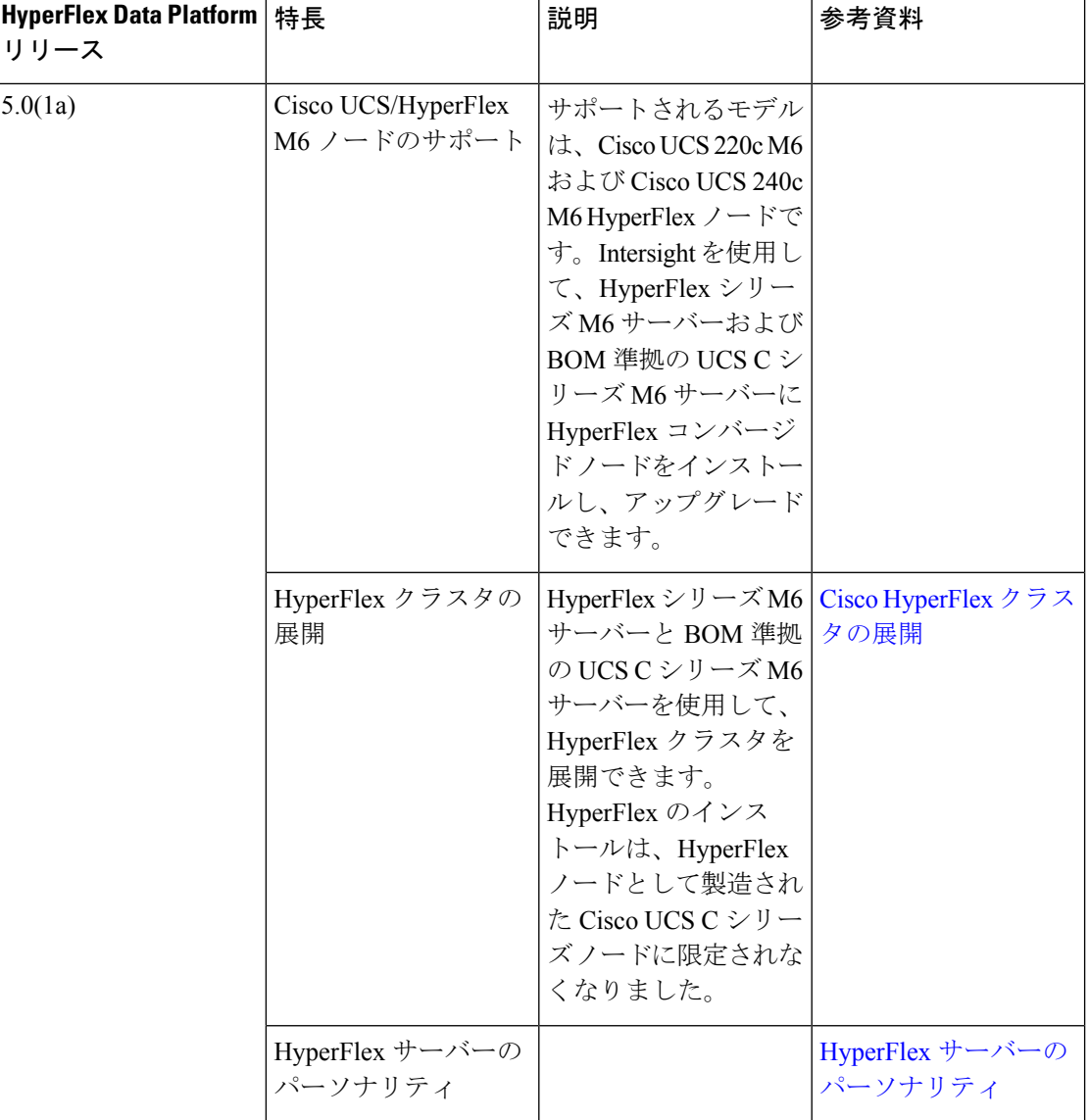

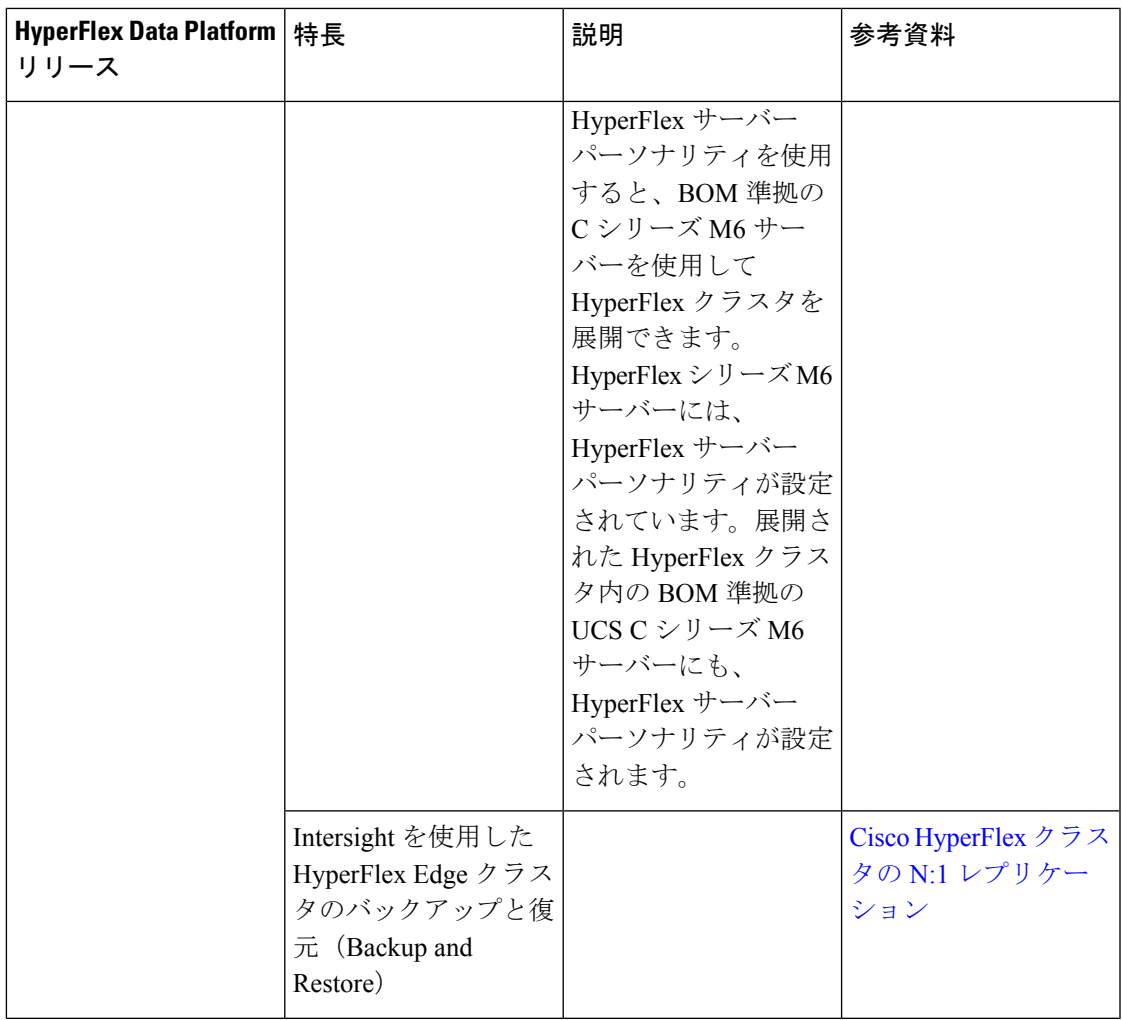

I

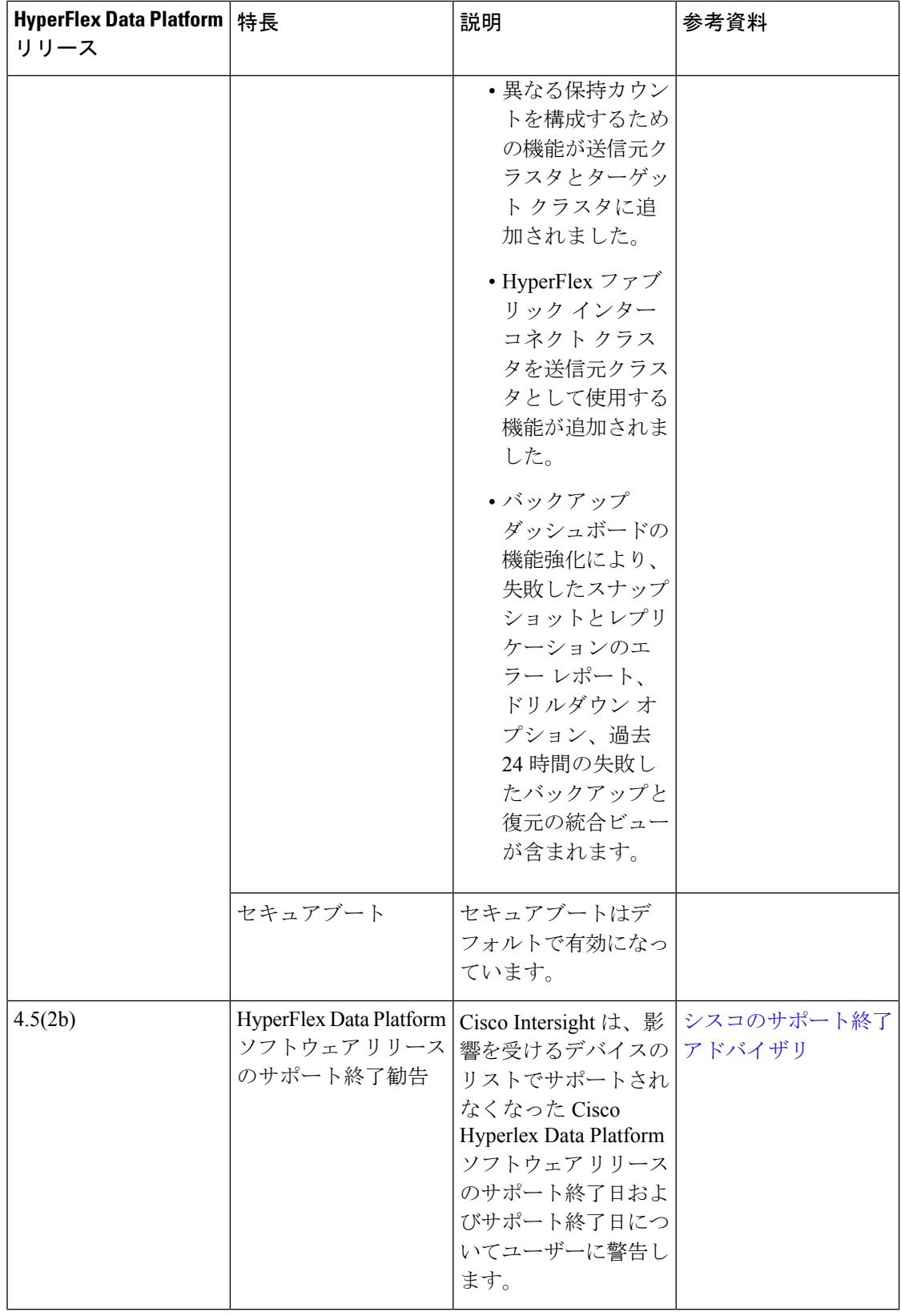

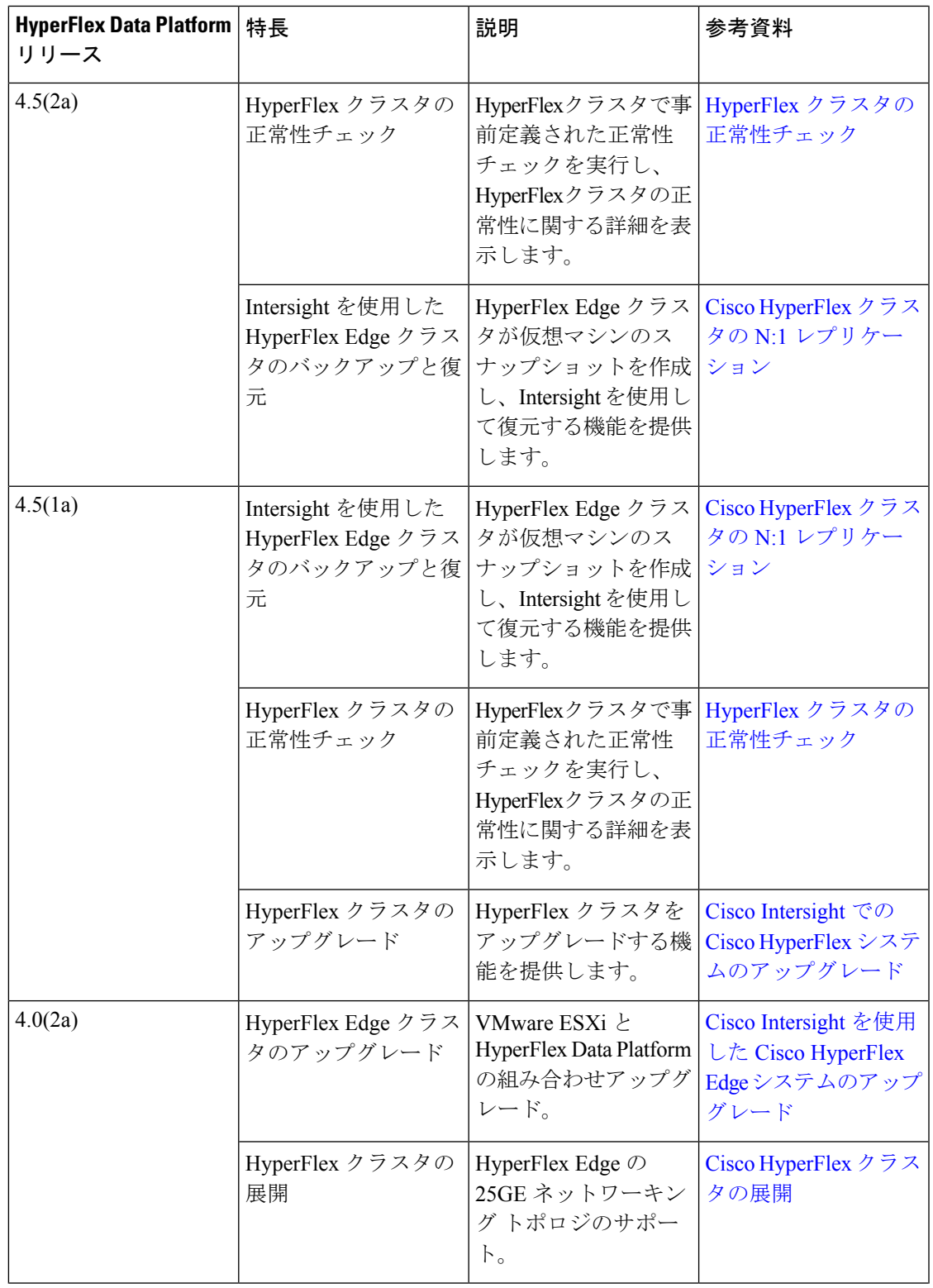

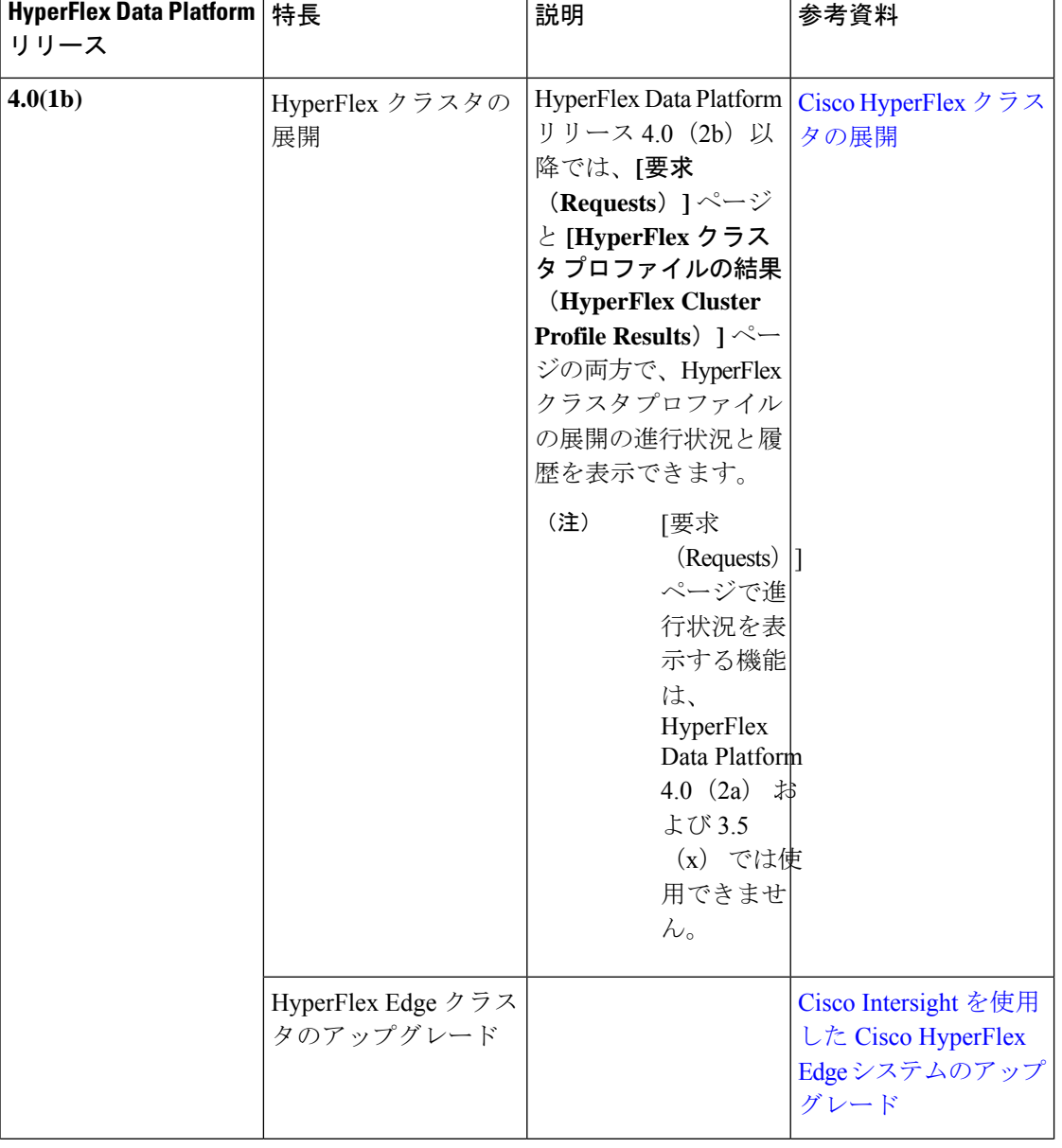

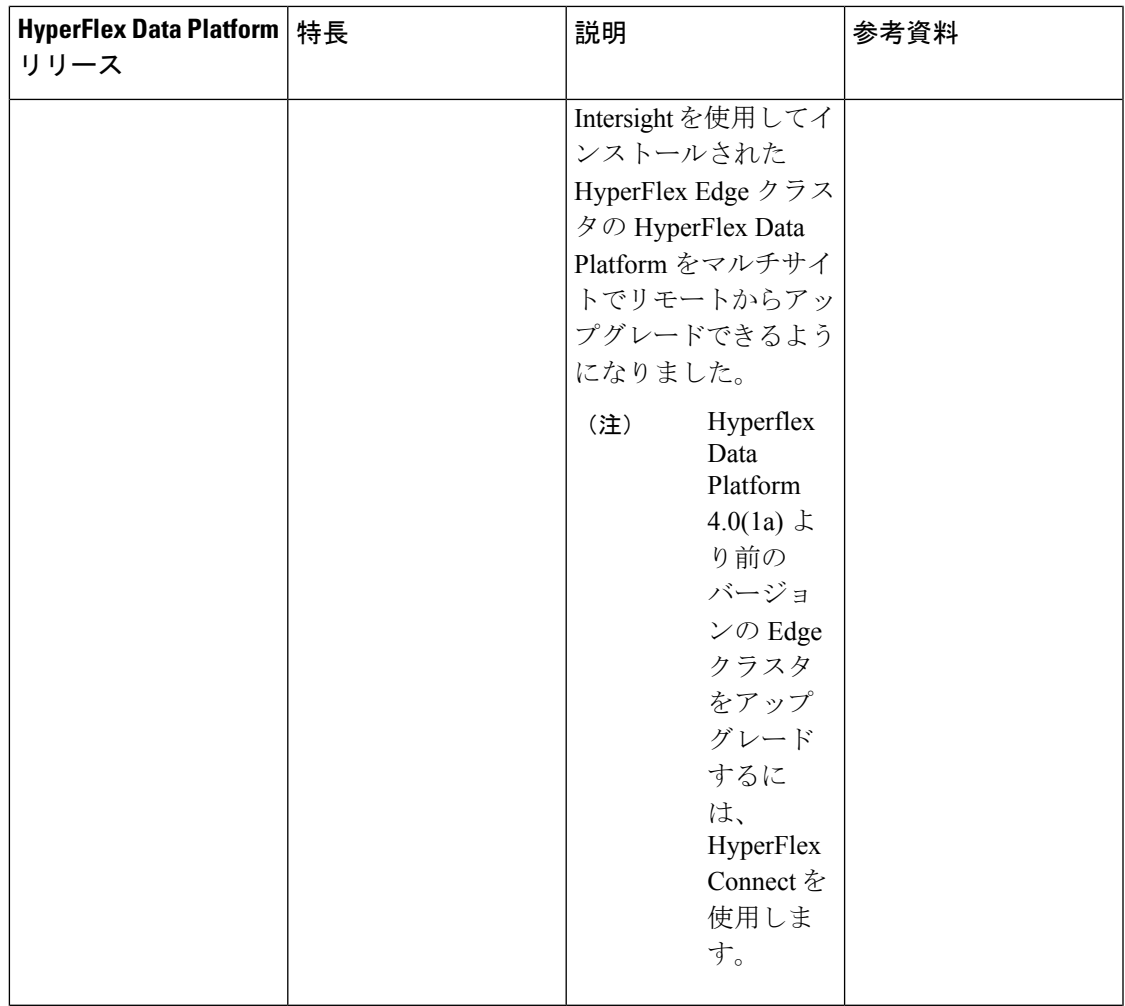

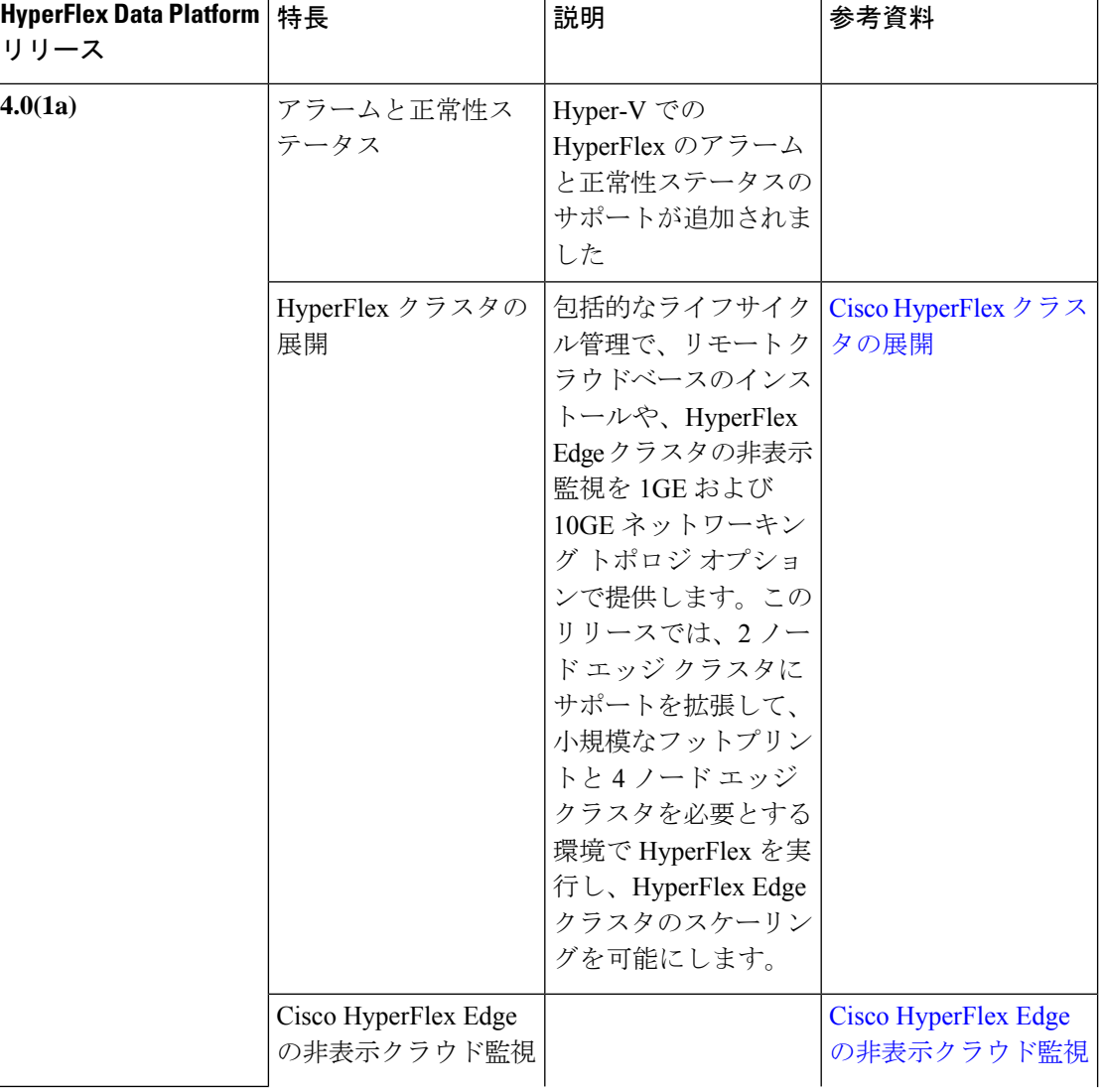

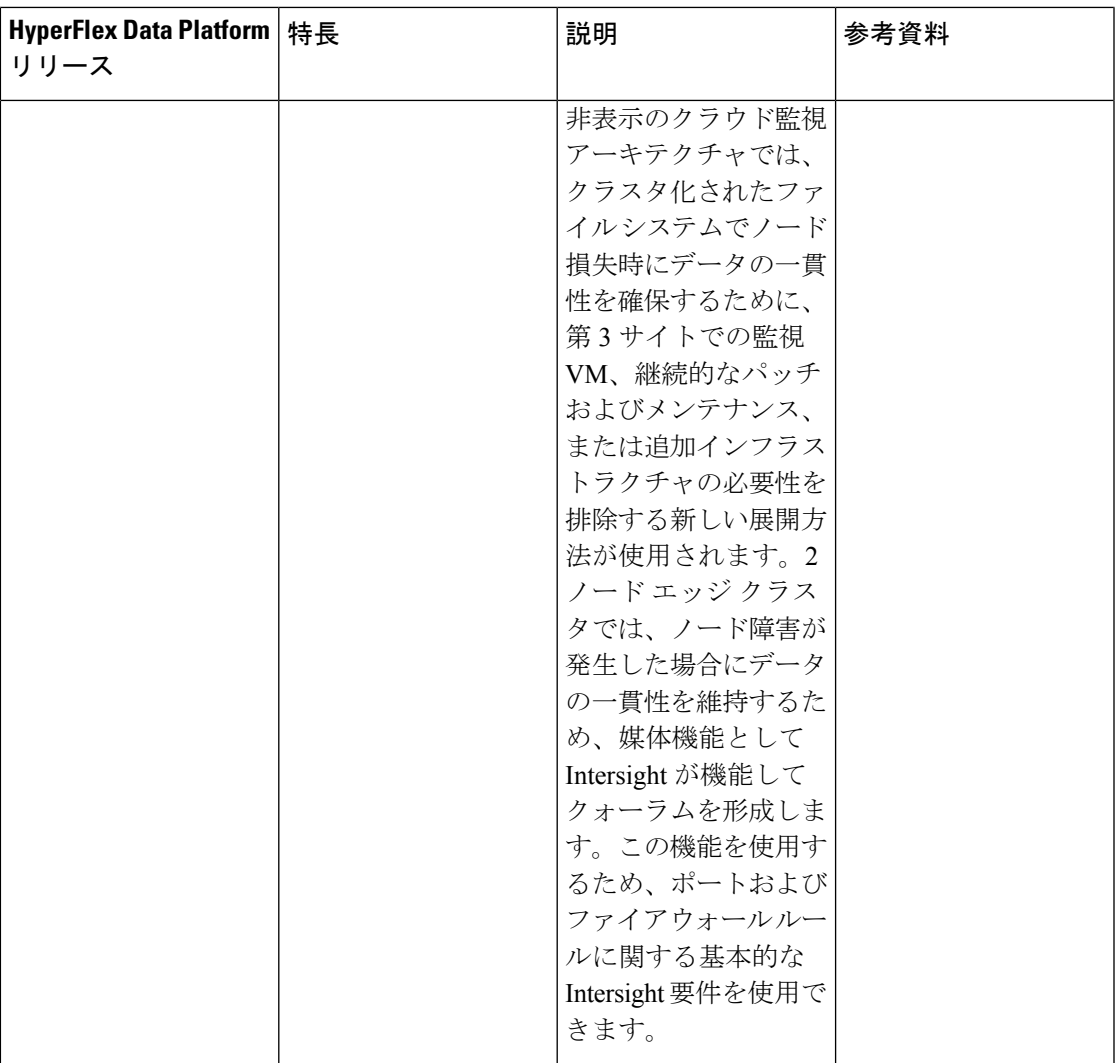

## 制限事項

次のリストは、Intersight を介してクラスター インストールを実行する際の制限の概要を示し ています。

- Intersight クラスターのインストールは、ストレッチ クラスターではサポートされていま せん。
- Intersight クラスターのインストールは、Hyper-V クラスターではサポートされていませ  $\lambda$
- 10G+ NIC ベースのクラスタ展開は、HX エッジおよび DC-No-FI クラスタの HXDP バー ジョン 5.0(2a) 以降でサポートされています。
- NIC ベースのクラスタ展開は、VMware ESXi バージョン 7.0 U3 以降でサポートされてい ます。
- NIC ベースのクラスタ展開は、HX Edge および DC-No-FI クラスタの M6 プラットフォー ムでのみサポートされています。
- 同じクラスタ内での NIC ベースのノードと VIC ベースのノードの混在はサポートされて いません。

## **Intersight** での **HyperFlex** クラスタ ポリシー

**[**構成(**CONFIGURE**)**]** > **[**ポリシー(**Policies**)**]** > **[**ポリシーの作成(**Create Policy**)**]** > **[HyperFlex** クラスタ(**HyperFlex Cluster**)**]**に移動します。Cisco Intersight の HyperFlex ポリ シーは、自動サポート、外部ストレージ(FC や iSCSI など)、セキュリティ、ネットワーク 構成などのさまざまな構成を提供します。一度設定したポリシーは、任意の数のサーバーに割 り当てることで基準構成を設定できます。HyperFlex のすべてのポリシーは、次に記載されて いる場合を除き、HyperFlex Edge および HyperFlex とファブリック インターコネクトで共有で きます。

- [自動サポートポリシー (Auto Support Policy) 1: 自動サポートは、Intersight内の HyperFlex データプラットフォームを介して提供されるアラート通知サービスです。有効にすると、 指定した電子メールアドレスまたは電子メールエイリアスに通知が送信されます。通常、 自動サポートは、HyperFlexストレージクラスタの作成時に、SMTPメールサーバーを設定 し、電子メール受信者を追加することによって設定されます。
- **[**バックアップ構成ポリシー(**Backup Configuration Policy**)**]** バックアップ ポリシー は、保護対象の Edge クラスタ データストア、バックアップ間隔、スナップショット保持 値、およびバックアップ ターゲット クラスタで構成されます。保護された Edge クラスタ データストアに存在するすべての仮想マシンは、バックアップポリシーによって自動的に 保護されます。これには、保護されたデータストアに作成されたVMと、保護されたデー タストアに移行された VM が含まれます。
- [DNS、NTP、およびタイムゾーン ポリシー(DNS, NTP, and TimezonePolicy)]:すべての サーバ上でDNS、NTP、およびタイムゾーンを構成します。DNSサーバとNTPサーバは、 HyperFlexストレージクラスタの外側に配置する必要があります。現時点では、信頼性の高 いソースを提供するには、内部でホストされている NTP サーバを使用してください。
- [外部 FC ストレージ ポリシー(External FC Storage Policy)]:外部 FC ストレージを使用 できるようにし、WWxN 名および関連付けられている VSAN の詳細を構成します。この ポリシーは HyperFlex Edge クラスタには適用されません。
- [外部 iSCSI ストレージ ポリシー(External iSCSI Storage Policy)]:外部 iSCSI ストレージ を使用できるようにし、関連付けられている VLAN の詳細を構成します。このポリシー は HyperFlex Edge クラスタには適用されません。
- **[HTTP**プロキシ(**HTTP Proxy**)**]**-HyperFlexインストールプロセスとHyperFlexストレー ジコントローラ VM によって使用される HTTPプロキシ設定を指定します。このポリシー は、CIMCおよびHyperflexストレージコントローラVMを含むサーバのインターネットアク セスがHTTPプロキシによって保護されている場合に必要です。
- **[**ネットワーク設定ポリシー(**Network Configuration Policy**)**]**: ファブリック インターコ ネクトの管理ネットワークのVLAN、KVM、およびMACプレフィックスを設定します。 および Edge クラスタの管理ネットワーク用のアップリンク速度、VLAN、およびジャン ボ フレームがあります。VLAN は Intersight にアクセスできる必要があります。このポリ シーは HyperFlex Edge および HyperFlex とファブリック インターコネクト クラスタで共 有できません。
- **[**ノード **IP** 範囲ポリシー(**Node IP Ranges Policy**)**]** ハイパーバイザーとコントローラ VM の管理 IP 範囲を構成します。データ IP は、*169.254.x.2* から *169.254.239.254* の範囲の /24 サブネットに自動的に割り当てられます。
- **[**レプリケーションネットワーク構成ポリシー(**Replication Network ConfigurationPolicy**)**]** — レプリケーション ネットワーク ポリシーは、レプリケーション VLAN、ゲートウェ イ、サブネット マスク、帯域幅、MTU、およびレプリケーション IP アドレス範囲パラ メータで構成されます。レプリケーションネットワークポリシーは、N:1レプリケーショ ンを使用するように構成された各 Edge クラスタに固有です。
- セキュリティ ポリシー:HyperFlex クラスタの ESXi と コントローラ VM のパスワードを 構成します。このポリシーは、Hypervisor で Hypervisor のパスワードをまだ変更していな い場合は、Hypervisor のパスワードを更新するオプションを提供します。
- **[**ストレージ構成ポリシー(**Storage ConfigurationPolicy**)**]**:VDI最適化のオプションを構 成します(ハイブリッド HyperFlex システムの場合)。ファブリック インターコネクトお よび DC-No-FI を備えた HyperFlex の場合、このポリシーは、クラスタ導入ワークフロー の一部として論理可用性ゾーンを有効にするオプションを提供します。論理可用性ゾーン は、HyperFlex Edge クラスタではサポートされていません。

 $\label{eq:1} \bigotimes_{\mathbb{Z}}\mathbb{Z}_{\mathbb{Z}}$ 

(注)

論理可用性ゾーンは、複数の論理ゾーンへの物理クラスタの自動 パーティションです。ノードとコンポーネントの障害を大型のク ラスタ上で複数発生させないようにし、クラスタの復元力を向上 させるために作成されました。HyperFlex データ プラットフォー ムでは、すべてのゾーンにデータのコピーをインテリジェントに 配置します。1 つのゾーンにノード障害がある場合、他のゾーン にデータの複製が含まれているため、クラスタ全体の障害が引き 起こされることはありません。論理可用性ゾーンは、対象ノード が 8 つ以上のクラスタでのみ有効になります。

ストレージ構成ポリシーの LAZ オプションは、8 ノードを超える クラスタに推奨されます。

• [vCenter ポリシー(vCenter Policy)]:HyperFlexクラスタのインストール時のオプション のポリシー。ただし、インストール後に、クラスタをvCenterに登録してクラスタが円滑に 機能するようにする必要があります。このポリシーは HyperFlex クラスタをインストール するためのオプションです。

• **DC-No-FI** ポリシー:ファブリック インターコネクトを使用しない Cisco HyperFlex データ センター (DC-No-FI) は、コンバージド ノードを Cisco ファブリック インターコネクトに 接続する必要なく、データセンターの展開にハイパーコンバージェンスのシンプルさをも たらします。

## **HyperFlex** サーバーのパーソナリティ

HyperFlex シリーズ M6 サーバーには、HyperFlex サーバー パーソナリティが設定されていま す。展開された HyperFlex クラスタ内の BOM 準拠の UCS C シリーズ M6 サーバーにも、 HyperFlex サーバー パーソナリティが設定されます。**[**操作(**OPERATE**)**]** > **[**サーバー (**Servers**)**]**に移動し、サーバーテーブルビューでサーバーを選択します。**[**全般(**General**)**]** タブで、サーバーのパーソナリティの詳細を表示できます。サーバーのパーソナリティは、 ディスク タイプ、ノード ロール、SED 機能などの情報を含むようにクラスタの展開中に設定 されます。HyperFlex サーバーのサーバー パーソナリティには、次の値を指定できます。

- コンピューティングノード
- コンバージドノード

クラスターの展開中に、**[**ノード タイプ(**Node Type**)**]** 列で、サーバー パーソナリティに基づ いたノード ロールを表示できます。*HyperFlex* コンピュート サーバーまたはパーソナリティを 持たないノードを選択する場合は、クラスタ展開を成功させるために必要なハードウェアが サーバーで使用可能であることを確認する必要があります。Cisco Intersight でサポートされる 製品識別規格 (PID) については、Cisco [HyperFlex](https://www.cisco.com/c/en/us/products/hyperconverged-infrastructure/hyperflex-hx-series/datasheet-listing.html) HX シリーズ データ シート を参照してくだ さい。

ノードを選択し、省略記号(…)アイコンをクリックして、ノードのパーソナリティを **[**コン ピュート(**Compute**)**]** から **[**コンバージド(**Converged**)**]** に、または **[**コンバージド (**Converged**) から **[**コンピュート(**Compute**)**]** に変更します。

コンピューティングノードまたはコンバージド ノードのいずれかのパーソナリティを持つ HyperFlexノードとして構成されたサーバーは、Intersightから工場出荷時のデフォルトの非パー ソナリティ モードにリセットできません。Cisco IMC または UCS Manager API を使用して、 サーバーを *[*パーソナリティなし(*No Personality*)*]* 状態にリセットします。

- Cisco IMCを使用してサーバーパーソナリティをリセットする方法については、[CiscoUCS](https://www.cisco.com/c/en/us/support/servers-unified-computing/ucs-c-series-integrated-management-controller/products-installation-and-configuration-guides-list.html) C-Series Servers Integrated Management Controller CLI [Configuration](https://www.cisco.com/c/en/us/support/servers-unified-computing/ucs-c-series-integrated-management-controller/products-installation-and-configuration-guides-list.html) Guide を参照してくださ い。
- *GetPersonality* UCSM APIを使用してサーバーのパーソナリティをリセットする方法につい ては、Cisco UCS Manager XML API [Programmer's](https://www.cisco.com/c/en/us/td/docs/unified_computing/ucs/sw/api/UCSM_API_Guide.html) Guideを参照してください。

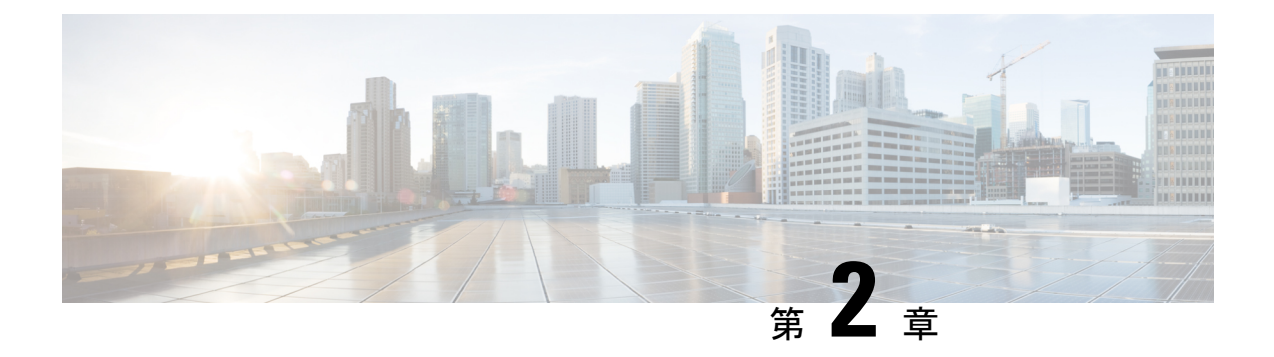

## **HyperFlex Edge** クラスタの展開

- インストレーションの概要 (17 ページ)
- HyperFlex Edge のインストール前チェックリスト (18 ページ)
- HyperFlex Edge クラスタの展開でサポートされているモデル/バージョン (18ページ)
- インストール (20 ページ)
- インストール後 (33 ページ)

## インストレーションの概要

次の表に、Cisco HyperFlex Edge のインストール ワークフローの概要を示します。

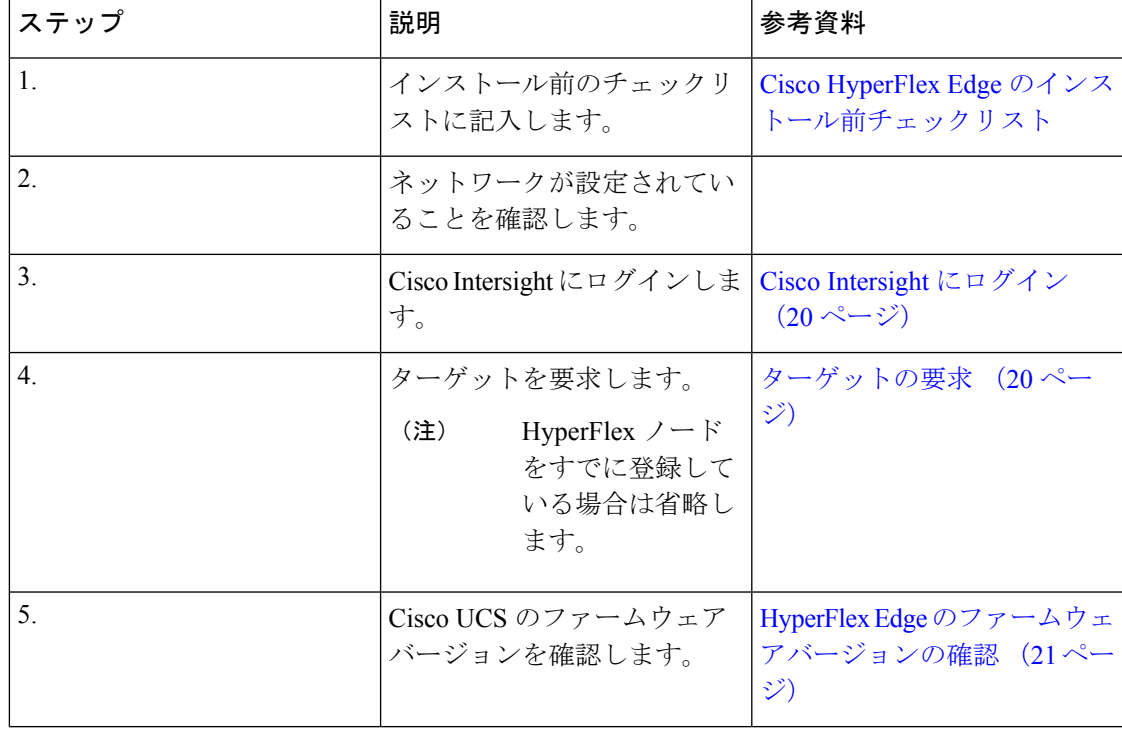

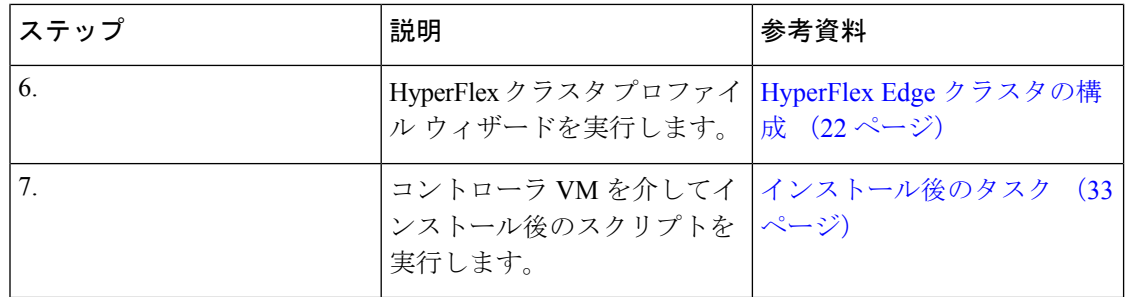

## **HyperFlex Edge** のインストール前チェックリスト

Cisco HyperFlex Edge システムのインストールを開始する前に、お使いのシステムが次のイン ストール・構成要件を満たしていることを確認してください。インストール前の要件の詳細に ついては、「CiscoHyperFlexEdge[のインストール前のチェックリスト](https://www.cisco.com/c/en/us/support/hyperconverged-systems/hyperflex-hx-data-platform-software/products-installation-guides-list.html)」を参照してください。

# **HyperFlex Edge** クラスタの展開でサポートされているモ デル**/**バージョン

次の表に、HyperFlexEdgeクラスタの展開でサポートされているハードウェアプラットフォー ムとソフトウェア バージョンのリストを示します。Cisco Intersight でサポートされる製品識別 規格 (PID) については、Cisco [HyperFlex](https://www.cisco.com/c/en/us/products/hyperconverged-infrastructure/hyperflex-hx-series/datasheet-listing.html) HX シリーズ データ シート を参照してください。

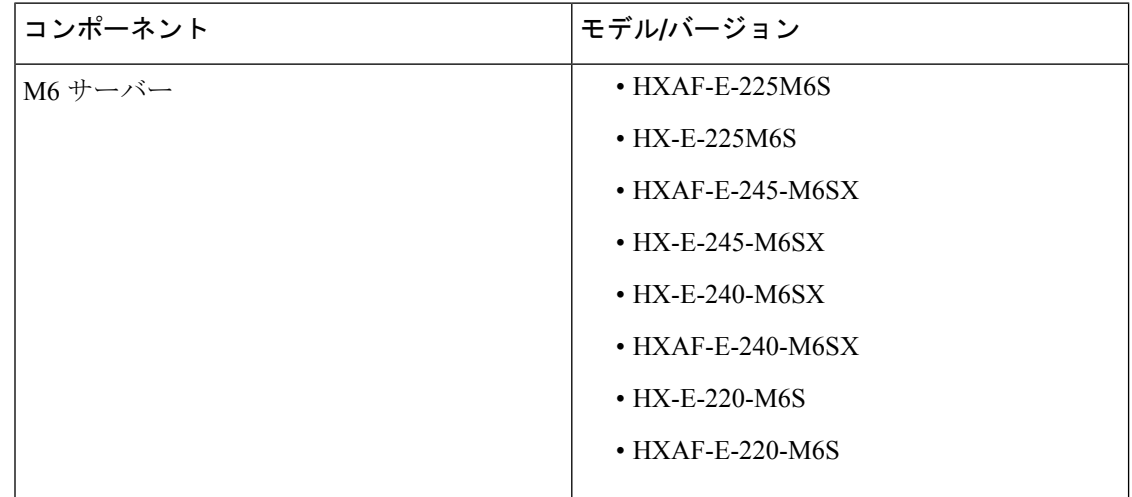

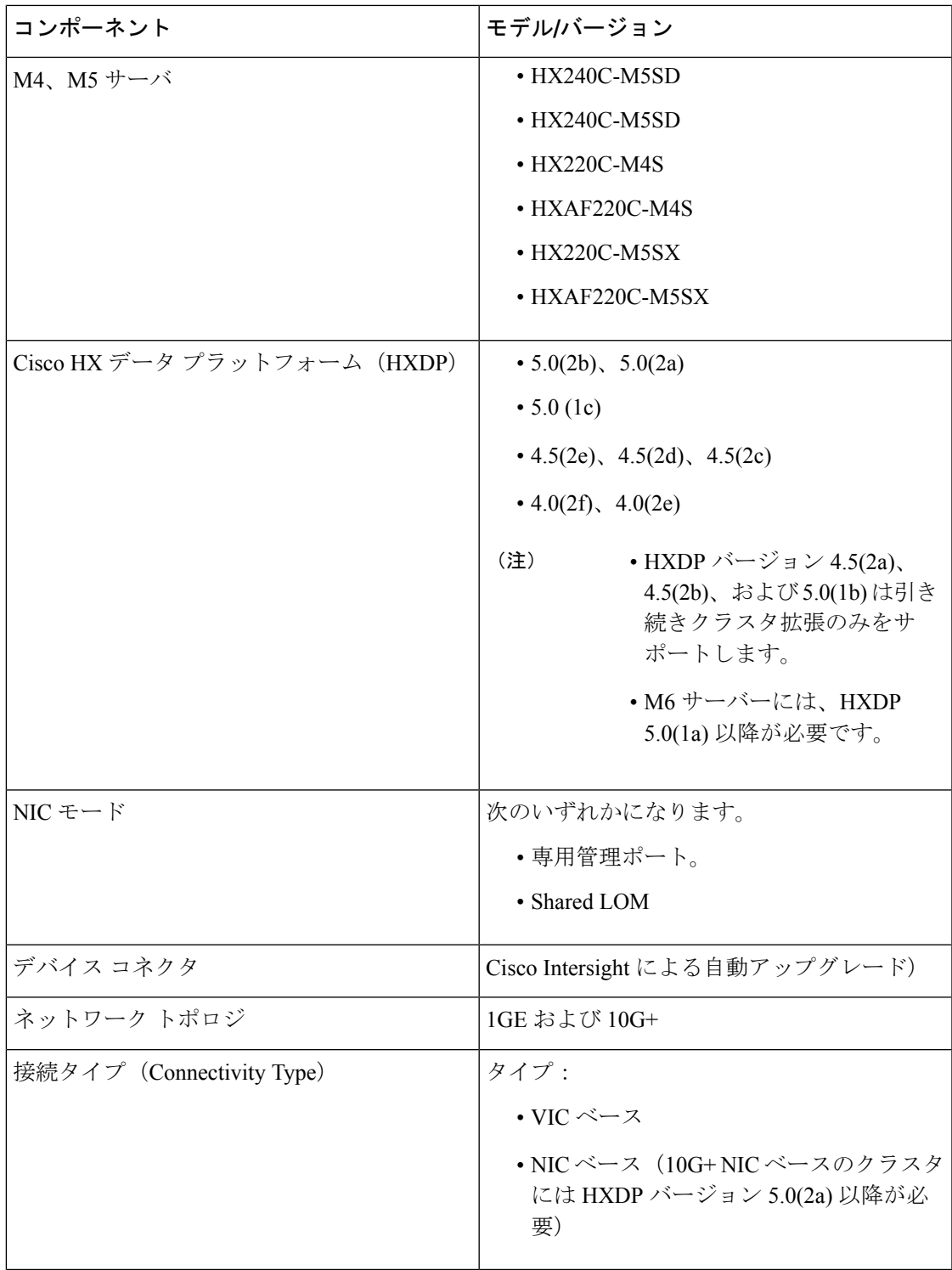

## インストール

### **Cisco Intersight** にログイン

#### **Cisco ID** を使用したログイン

Cisco Intersight にログインするには、Cisco Intersight アカウントを作成するには有効な **Cisco ID** が必要です。シスコ ID をお持ちでない場合は[こちらか](https://sso.cisco.com/autho/forms/CDClogin.html)ら作成してください。

Ú

デバイス コネクタで必須となるログイン クレデンシャルのフォーマットはなく、入力したク レデンシャルがそのまま構成済みHTTPプロキシサーバに渡されます。ユーザー名をドメイン 名で限定する必要があるかどうかは、HTTP プロキシ サーバの構成によって異なります。 重要

#### シングル サインオンを使用したログイン

シングルサインオン (SSO) 認証では複数のアプリケーションへのログインに1つのクレデン シャルセットを使用できます。SSO認証では、Cisco IDの代わりに企業のクレデンシャルを使 用してIntersightにログインできます。IntersightはSAML 2.0を介してSSOをサポートし、サー ビス プロバイダー(SP)として機能して、SSO 認証のために ID プロバイダー(IdP)と統合 できます。Cisco ID と SSO を使用して Intersight にサインインするようにアカウントを構成で きます。Intersight での SSO の詳細については[、こちら](https://intersight.com/help/resources/sso_in_intersight_overview)を参照してください。

### ターゲットの要求

次の手順により、Cisco Intersight によって管理される 1 つ以上のターゲットを登録します。

#### 始める前に

この手順は、シスコアカウントを持つ既存のユーザを対象としています。使用可能ではない場 合は、Cisco Intersight にログイン (20 ページ)を参照してください。

- ステップ **1** Cisco Intersight の左側のナビゲーション ウィンドウで、**[**管理(**ADMIN**)**]** > **[**ターゲット(**Targets)]**を選択 します。
- ステップ **2 [**ターゲット(**Targets**)**]** 詳細ページで、**[**新しいターゲットを要求(**Claim a New Target**)**]** をクリックし ます。
- ステップ **3 [**新しいターゲットを要求(**Claim a New Target**)**]** ウィザードで、**[**ハイパーコンバージド (**Hyperconverged**)**]** > **[Cisco HyperFlex** クラスタ(**Cisco HyperFlex Cluster**)**]**を選択し、次のフィールド に入力します。
- **[Device ID (**デバイス **ID)]** と **[Claim Code (**クレーム コード**)]** の情報は、次の場所で確認できま す。 (注)
	- **1. [Admin (**管理**)]** > **[Device Connector (**デバイス コネクタ**)]** を選択して、Cisco IMC の情報を 確認します。
	- **2. [HyperFlex** コネクト **UI**(**HyperFlex Connect UI**)**]** > **[**設定(**Settings**)**]** > **[**デバイス コネク タ(**Device Connector**)**]**を選択して、Cisco HyperFlex の情報を確認します。

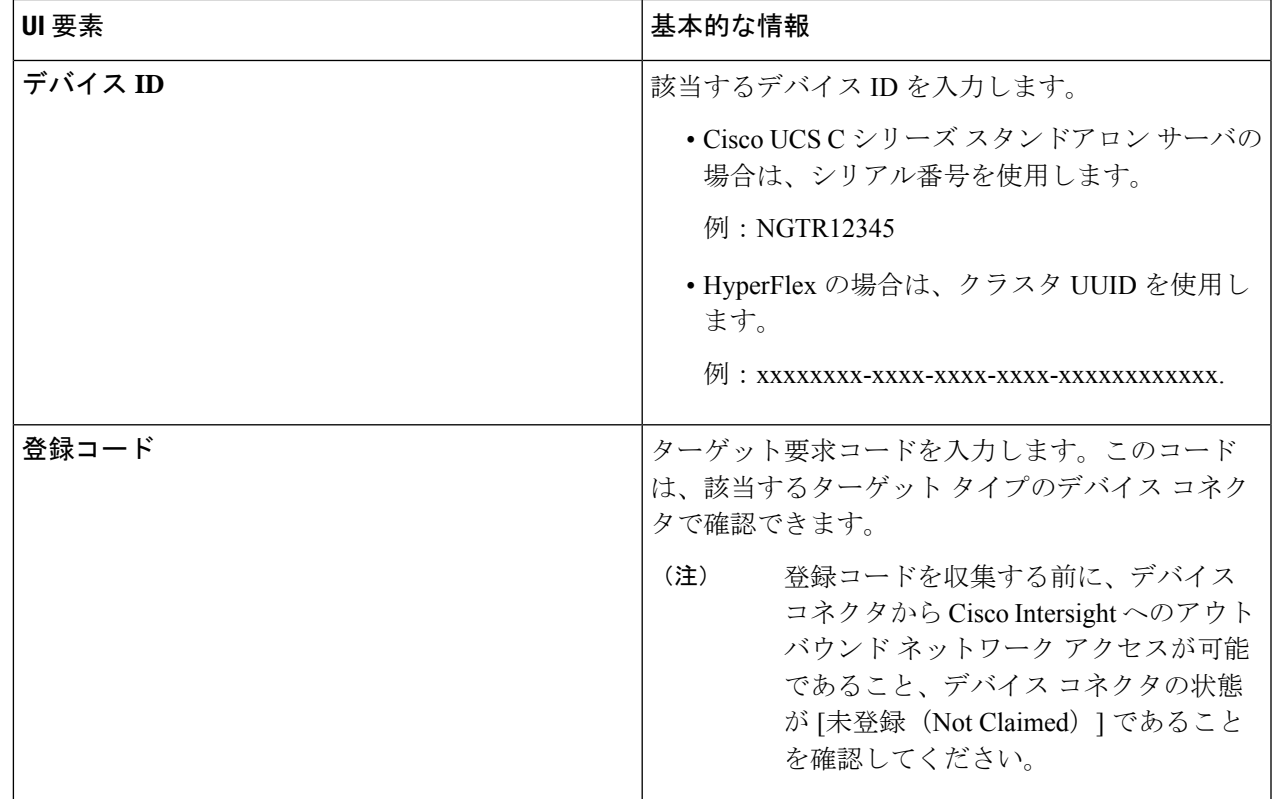

ステップ4 [要求 (Claim) ] をクリックします。

新しく登録したターゲットを表示するには、[ターゲット(Targets)] ページを更新してくださ い。 (注)

### **HyperFlex Edge** のファームウェアバージョンの確認

現在の BIOS、CIMC、SAS HBA、およびドライブのファームウェア バージョンを表示して、 それらのバージョンが、共通のネットワーク要件の Cisco HyperFlex Edge とファームウェアの 互換性マトリックスに記載されているバージョンと一致していることを確認します。詳細につ いては、2 ノード、3 ノード、および 4 ノード エッジ クラスタ用の「Cisco [HyperFlex](https://www.cisco.com/c/en/us/support/hyperconverged-systems/hyperflex-hx-data-platform-software/products-installation-guides-list.html) edge のイ [ンストール前チェックリスト](https://www.cisco.com/c/en/us/support/hyperconverged-systems/hyperflex-hx-data-platform-software/products-installation-guides-list.html)」を参照してください。

- ステップ1 お使いのブラウザで https://<CIMC IP> にアクセスして、CIMC Web UI にログインします。また、サーバ テーブルビューの Cisco Intersight から CIMC を相互起動することもできます。
- ステップ **2** ナビゲーション ウィンドウで [サーバ(Server)] をクリックします。
- ステップ **3** [サーバ(Server)] ページで [概要(Summary)] をクリックします。
- ステップ **4 [Cisco Integrated Management Controller**(**CIMC**)情報(**Cisco Integrated Management Controller (CIMC) Information**)**]** セクション(**[**サーバの概要(**Server Summary**)**]** ページ)で、**[BIOS** バージョン(**BIOS Version**)**]** と **[CIMC** ファームウェア バージョン(**CIMC Firmware Version**)**]** を検索してメモします。
- ステップ **5** CIMC で **[**インベントリ(**Inventory**)**]** > **[**ストレージ(**Storage**)**]** に移動します。**Cisco 12G Modular SAS HBA (**最大 **16** ドライブ**)(MRAID)** をダブルクリックし、**[**詳細(**Details**)**]** > **[**物理ドライブ情報(**Physical Drive Info**)**]**に移動します。
- ステップ **6** 現在のBIOS、CIMC、SASHBA、およびドライブのファームウェアバージョンと、共通ネットワーク要件 の Cisco HyperFlex Edge とファームウェアの互換性マトリックスに記載されているバージョンを比較しま す。詳細については、2 ノード、3 ノード、および 4 ノード エッジ クラスタ用の「Cisco [HyperFlex](https://www.cisco.com/c/en/us/support/hyperconverged-systems/hyperflex-hx-data-platform-software/products-installation-guides-list.html) edge の [インストール前チェックリスト](https://www.cisco.com/c/en/us/support/hyperconverged-systems/hyperflex-hx-data-platform-software/products-installation-guides-list.html)」を参照してください。
- ステップ7 最小バージョンを満たしていない場合、互換性マトリックスのHost Update Utility (HUU) ダウンロードリ ンクを基に、システムで実行中のファームウェアのバージョン(Cisco仮想インターフェイスカード(VIC)、 PCI アダプタ、RAID コントローラ、ドライブ(HDD/SSD)ファームウェアを含む)をアップグレードし ます。*Cisco HUU* ユーザ ガイド [英語] の最新および以前のリリースは、[http://www.cisco.com/c/en/us/support/](http://www.cisco.com/c/en/us/support/servers-unified-computing/ucs-c-series-rack-servers/products-user-guide-list.html) [servers-unified-computing/ucs-c-series-rack-servers/products-user-guide-list.html](http://www.cisco.com/c/en/us/support/servers-unified-computing/ucs-c-series-rack-servers/products-user-guide-list.html) で見つけることができます。

### **HyperFlex Edge** クラスタの構成

Intersight で HyperFlex Edge クラスタを設定するには、次の手順を実行します。

- ステップ **1** Intersight に HyperFlex クラスタ管理者またはアカウント管理者の権限でログインします。
- ステップ **2 [**設定(**CONFIGURE**)**]** > **[**プロファイル(**Profiles**)**]** に移動します。
- ステップ **3 [Profiles (**プロファイル**)]** ページで **[HyperFlex Cluster Profiles (HyperFlex** クラスタ プロファイル**)]** タブが 選択されていることを確認し、**[Create HyperFlex Cluster Profile (HyperFlex** クラスタ プロファイルの作 成**)]**をクリックして HX クラスタ プロファイルのインストール ウィザードを起動します。
- ステップ **4** 導入タイプとして **[**エッジ(**Edge**)**]** を選択します。[開始(Start)] をクリックします。
- ステップ **5 [General (**全般**)]** タブで、次のフィールドに値を入力します。

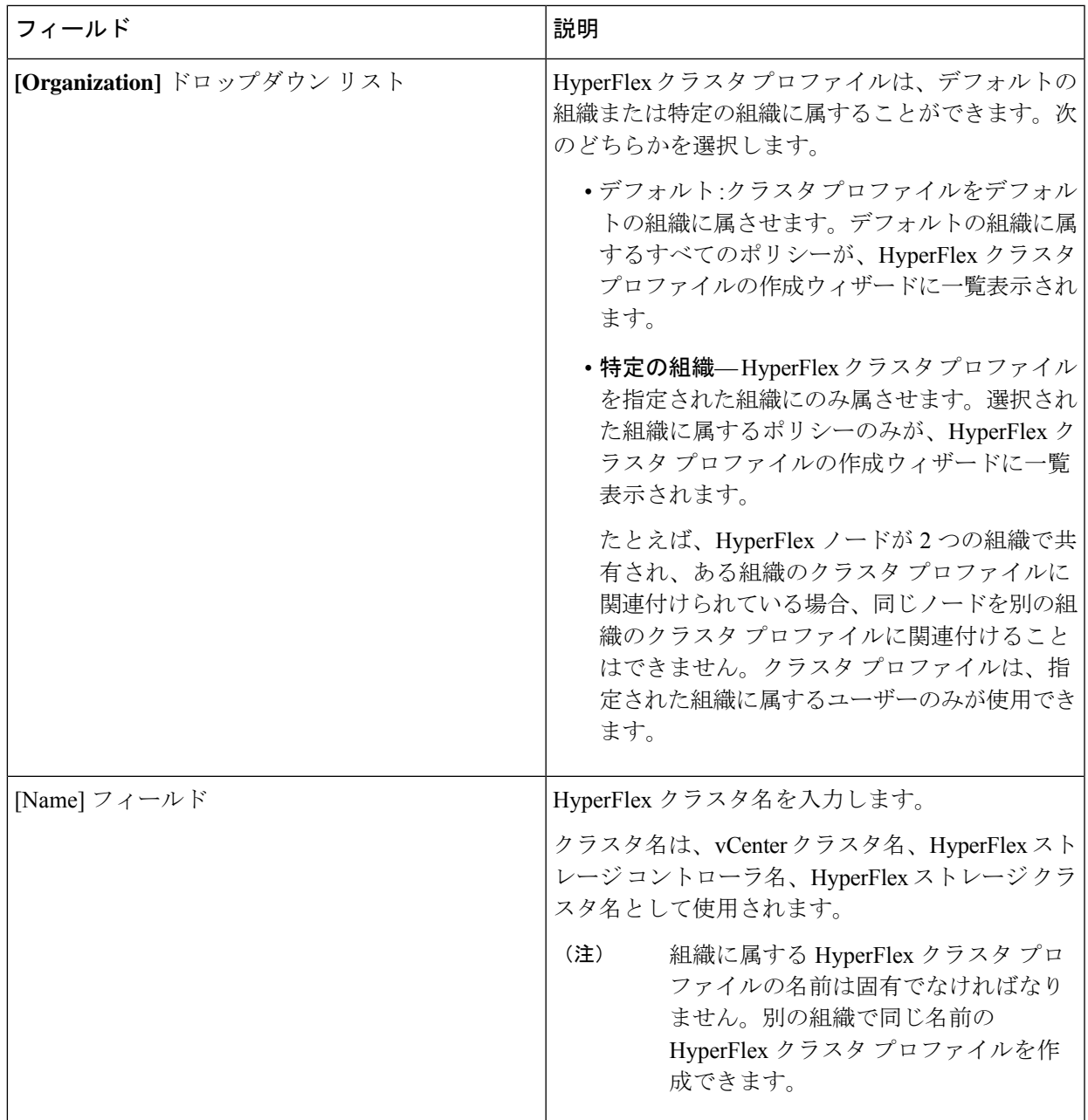

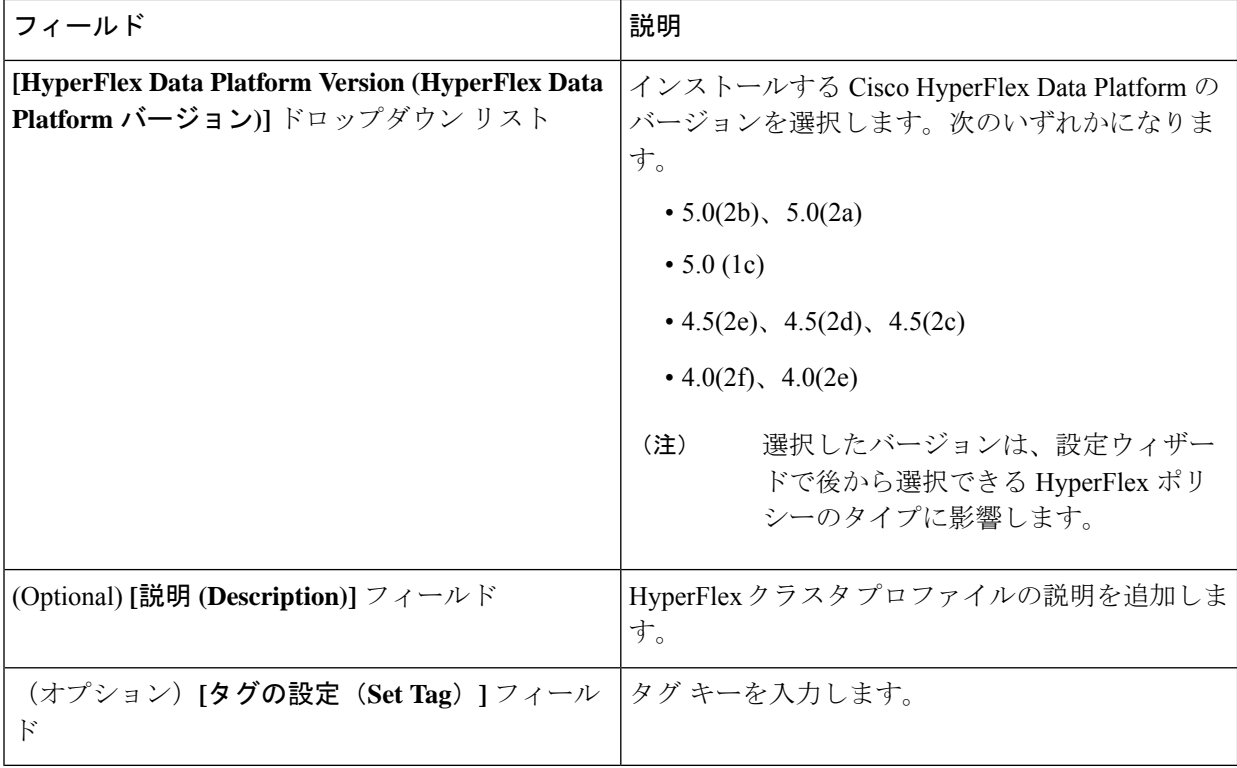

[Next] をクリックします。

ステップ **6 [Nodes Assignment(**ノード割り当て**)]**ページで、今すぐノードを割り当てるか、必要に応じて後でノード を割り当てることを選択できます。ノードを割り当てるには、**[**ノードの割り当て(**Assignnodes**)**]**チェッ クボックスをクリックして、割り当てるノードを選択します。

> [ノード タイプ] 列で、サーバー パーソナリティに基づいたノード ロールを表示できます。*HyperFlex* コ ンピュート サーバーまたはパーソナリティを持たないノードを選択する場合は、クラスタ展開を成功さ せるために必要なハードウェアがサーバーで使用可能であることを確認する必要があります。Cisco Intersight でサポートされる製品識別規格 (PID) については、Cisco [HyperFlex](https://www.cisco.com/c/en/us/products/hyperconverged-infrastructure/hyperflex-hx-series/datasheet-listing.html) HX シリーズ データ シー [ト](https://www.cisco.com/c/en/us/products/hyperconverged-infrastructure/hyperflex-hx-series/datasheet-listing.html) を参照してください。

- 重要 Cisco HyperFlex Edgeクラスタでは、2~4つのノードのみ使用できます。
- 4 ノードを超えるエッジ クラスタの拡張により、展開タイプがエッジ タイプから DC-No-FI タイプに変更されます。 (注)

[Next] をクリックします。

- ステップ **7 [Cluster Configuration (**クラスタ設定**)]** ページで、次のフィールドに入力します。
	- さまざまなクラスタの設定タスクについて、設定の詳細を入力するか、必要な設定データを ポリシーからインポートできます。事前設定されているポリシーを使用するには、設定タス クの横にある **[**ポリシーの選択 **(Select Policy)]** をクリックして、一覧から適切なポリシーを選 択します。 (注)

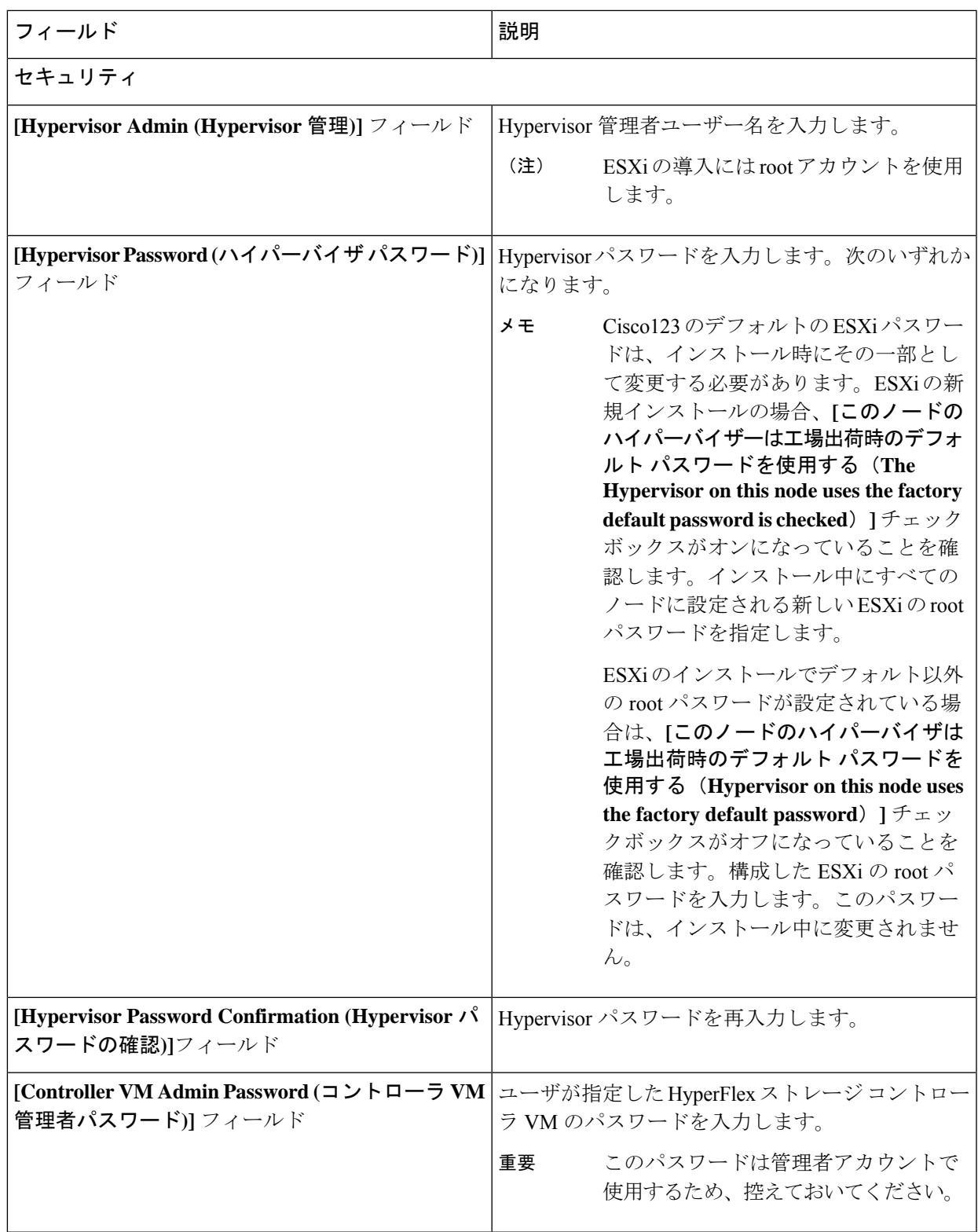

I

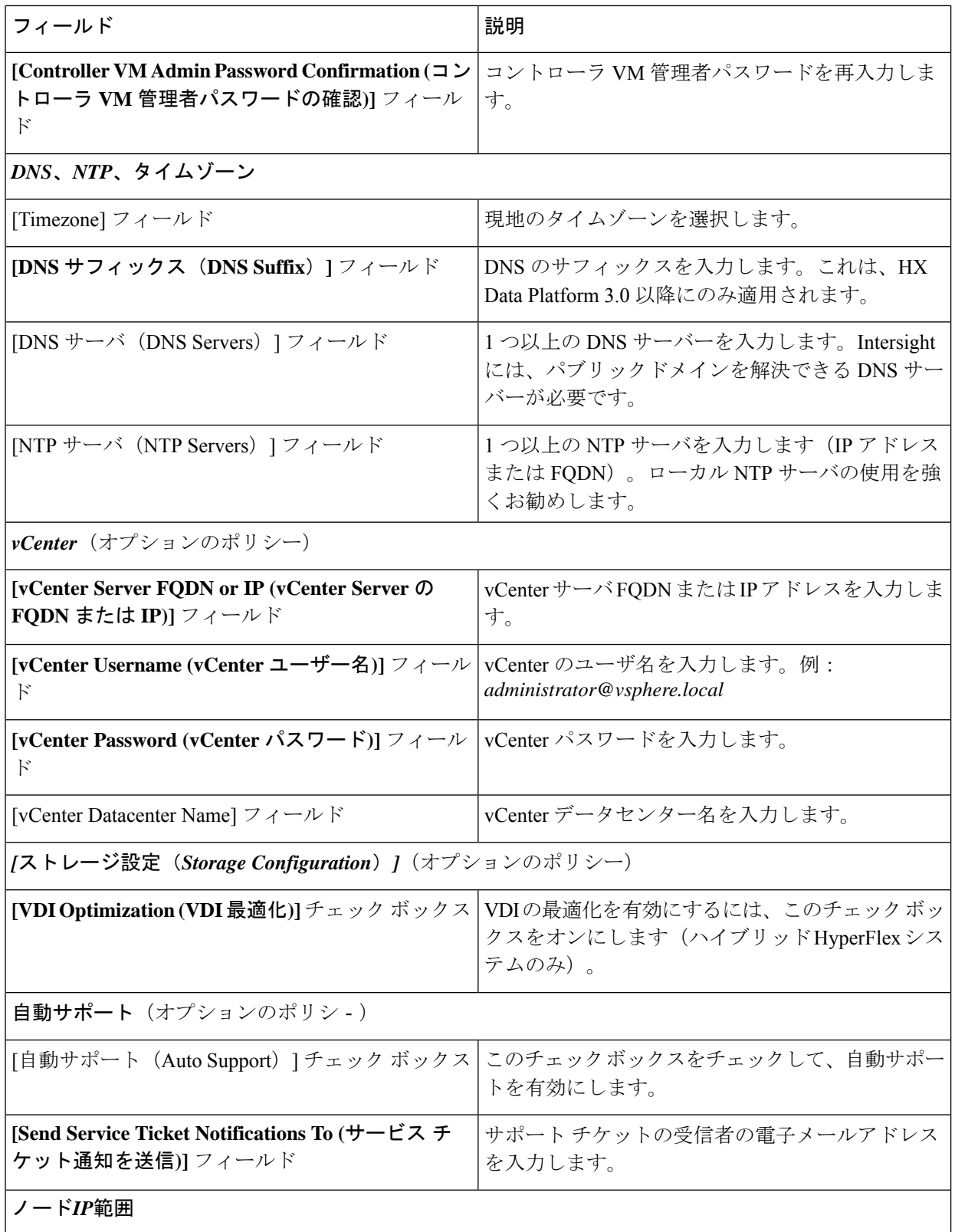

I

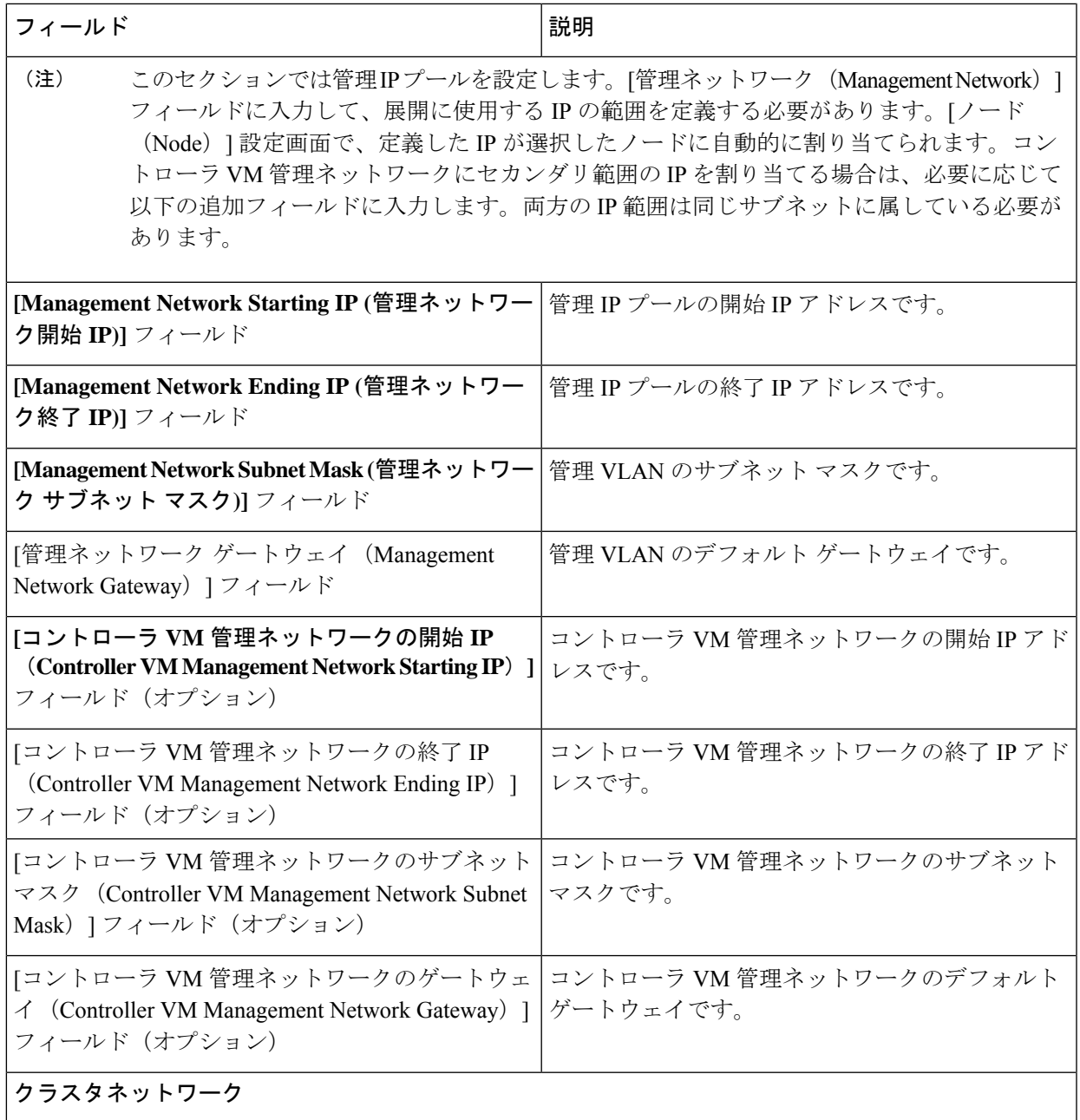

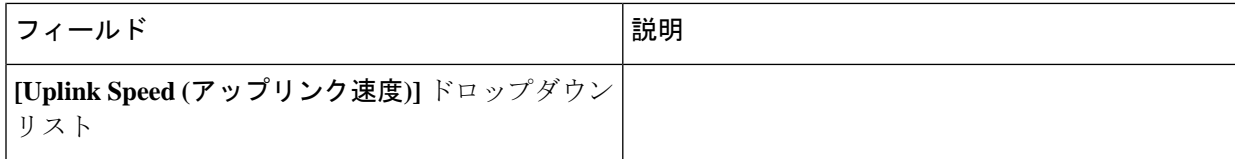

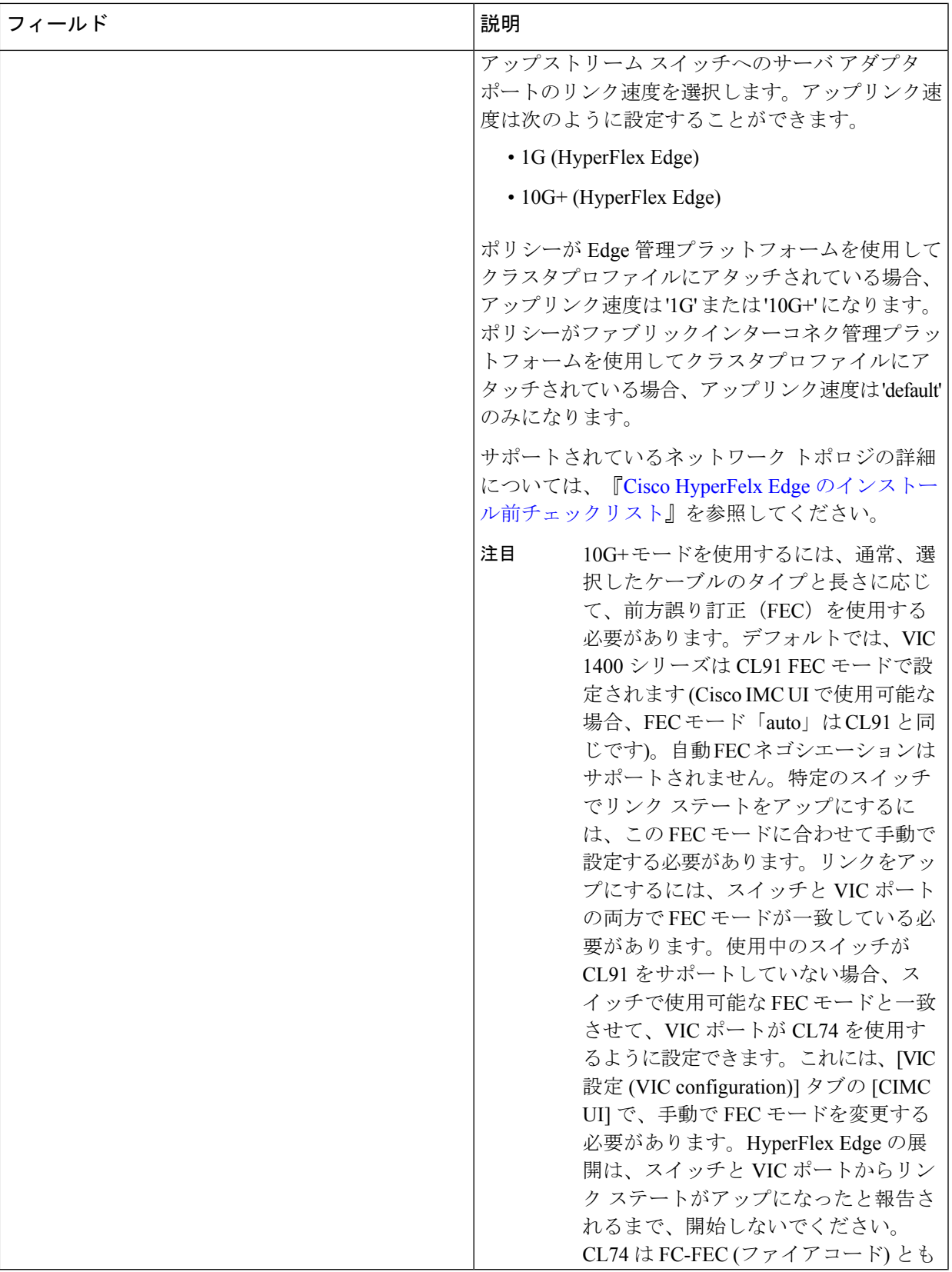

I

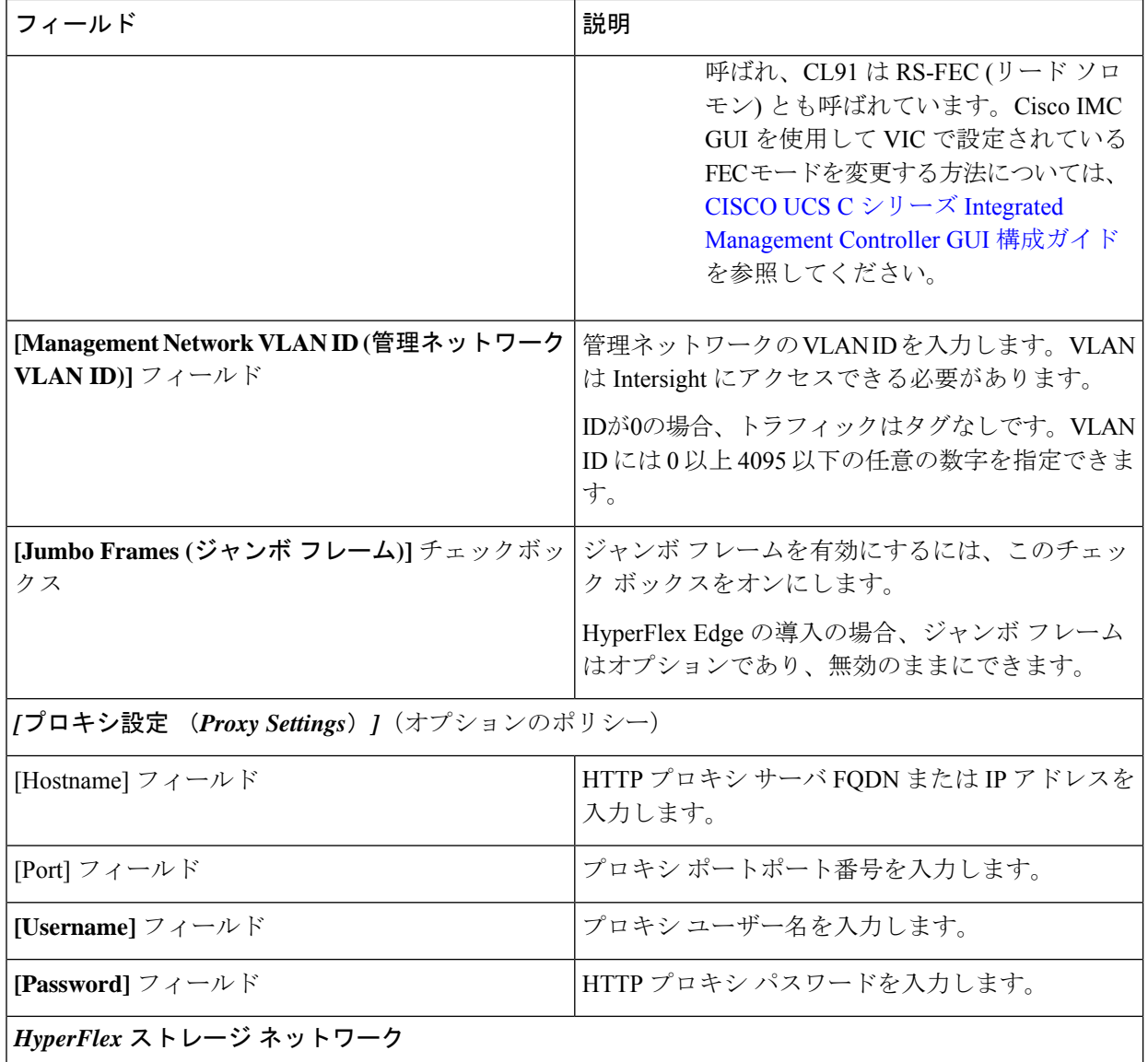

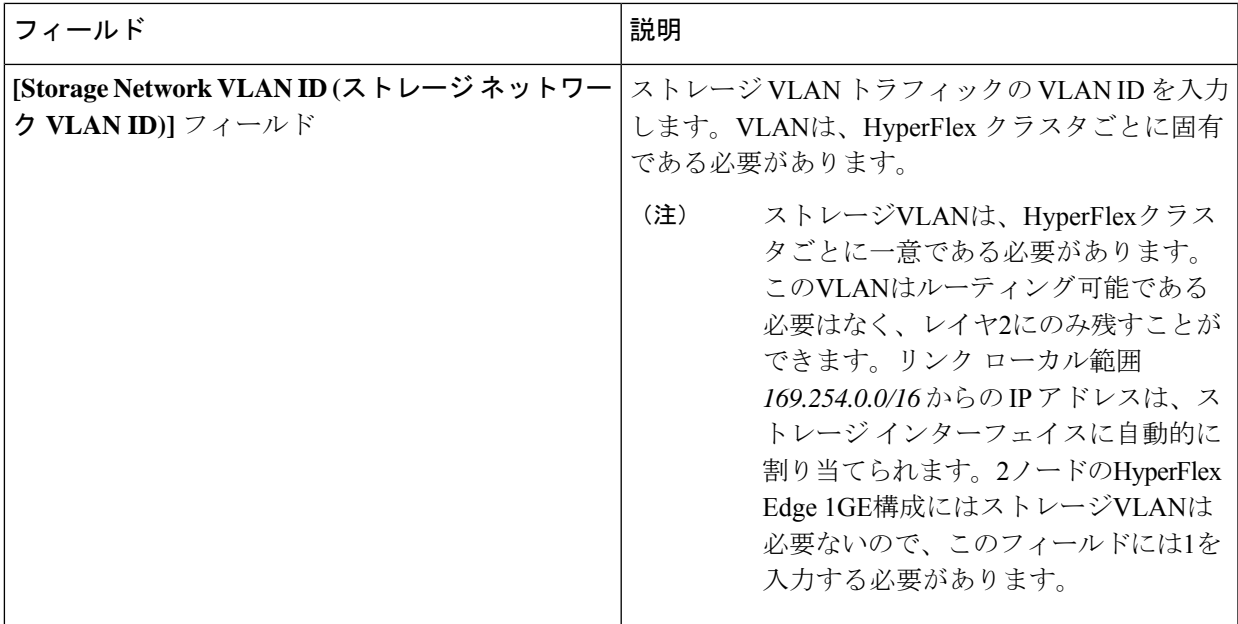

[Next] をクリックします。

ステップ **8 [Nodes Configuration (**ノードの設定**)]** ページで、自動的に割り当てられた IP とホスト名の設定を確認で きます。Intersight は、IP アドレスの自動割り当てを試みます。次のフィールドに入力します。

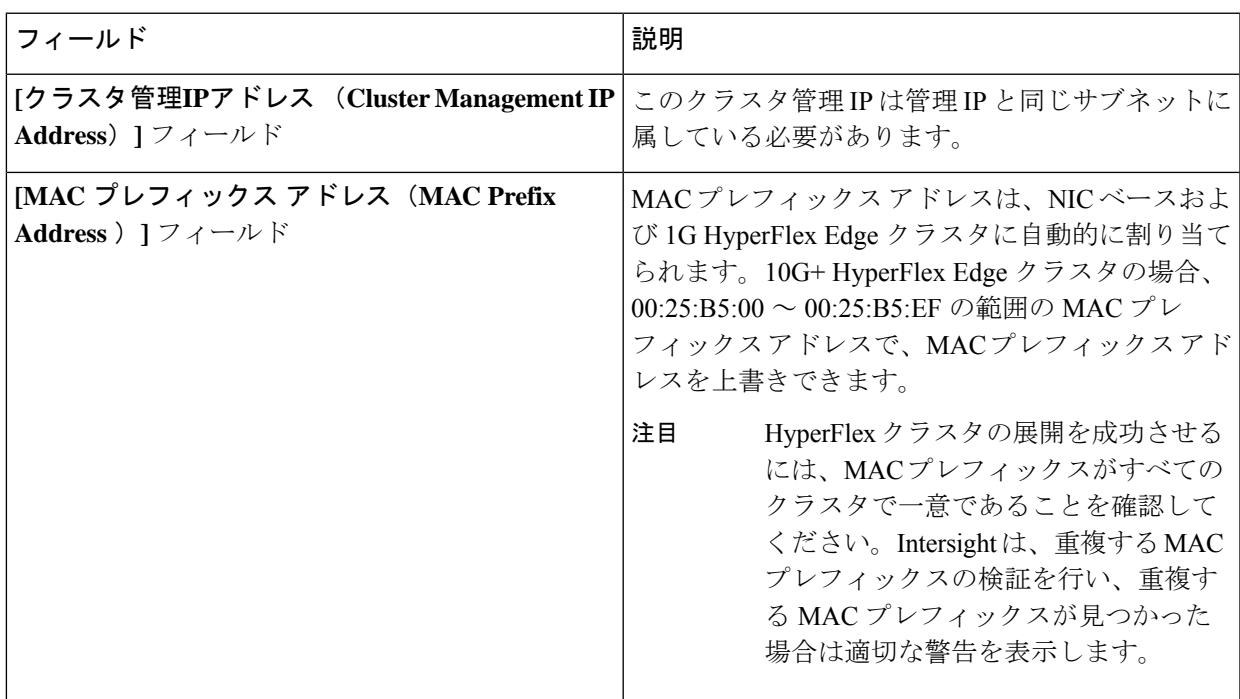

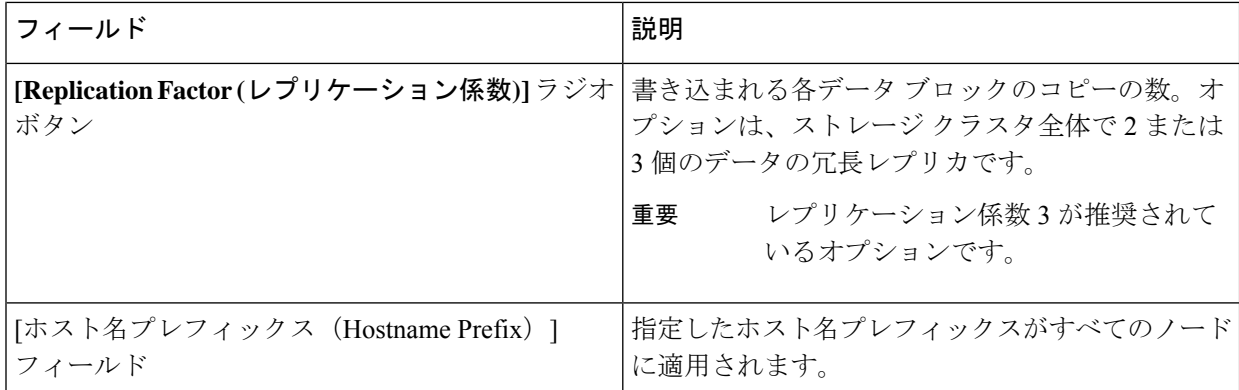

- ステップ **9 [Summary (**概要**)]** ページで、クラスタ設定とノード設定の詳細情報を確認できます。レビューを行い、 入力した情報がすべて正しいことを確認します。**[Errors/Warnings(**エラー**/**警告**)]** タブの下でトリガーさ れているエラーがないことを確認します。
	- 2ノードエッジクラスタを展開すると、Intersightに接続の重要性を示す警告が表示されます。 クラスタが常に Intersight に接続されたままになっていることを確認します。2 番目の警告が 表示され、ユーザーに対して、すべてのユーザー データが保護されるようにバックアップ戦 略を練るように通知します。 (注)
- ステップ **10 [Validate and Deploy (**検証と展開**)]** をクリックして、展開を開始します。必要に応じて、**[Validate (**検証**)]** をクリックし、**[Save&Close (**保存して閉じる**)]**をクリックして、後で展開をt完了することができます。 **[**結果**(Results)]**ページには、さまざまな設定タスクの進捗状況が表示されます。HyperFlexクラスタプロ ファイル展開の進行状況は、**[**リクエスト **(Requests)]** ページで確認することもできます。

#### 次のタスク

#### クラスタ展開のモニタリング

次の方法でクラスタ展開の進捗状況を確認します。

- **[Results(**結果**)]**ページを開いたままにして、クラスタ展開の進捗状況をリアルタイムで確 認できます。
- 現在のビューを閉じ、インストールをバックグラウンドで続行することもできます。結果 画面に戻るには、**[**設定(**CONFIGURE**)**]** > **[**プロファイル(**Profiles**)**]** > **[HyperFlex Cluster Profiles (HyperFlex** クラスタ プロファイル**)]** に移動して、クラスタの名前をクリックしま す。
- [HyperFlex Cluster Profile Table (HyperFlex クラスタ プロファイ テーブル)] ビューのステー タス列で、展開の現在の状態を確認できます。
# インストール後

## インストール後のタスク

- ステップ **1** HyperFlex クラスタが Intersight で登録されていることを確認します。
- ステップ **2** クラスタが vCenter に登録されていることを確認します。
- ステップ **3 Hyperflex** クラスタに移動して、クラスタを選択し、**[...]** をクリックして HyperFlex Connect を起動します。
- ステップ **4** クラスタの管理 IP アドレスに SSH 接続し、**admin** ユーザー名とインストール時に提供されたコントロー ラ VM パスワードを使用してログインします。クラスタがオンラインであり、かつ正常な状態であること を確認します。
- ステップ **5** シェルで次のコマンドを貼り付け、Enter を押します。

hx\_post\_install

- ステップ **6** 画面に表示される指示に従って、インストールを完了します。**post\_install** スクリプトによって以下の操作 が実行されます。
	- vCenter ホストのライセンス付与。
	- ベスト プラクティスごとのクラスタの HA/DRS の有効化。
	- vCenter の SSH/シェル警告の抑制。
	- ベスト プラクティスに沿った vMotion の設定。
	- ゲスト VLAN/ポートグループの追加。
	- HyperFlex Edge 構成のチェックの実行。

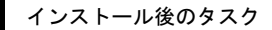

I

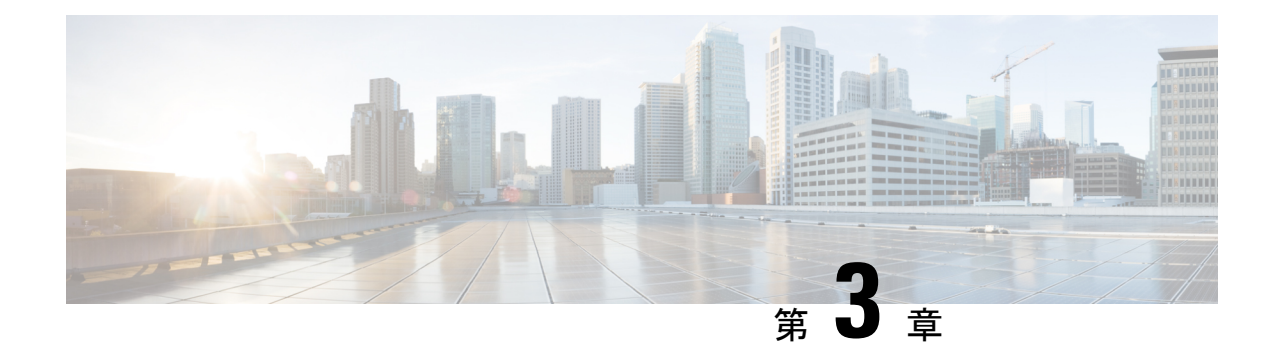

# **HyperFlex** ファブリック インターコネクト クラスタの展開

- インストレーションの概要 (35 ページ)
- HyperFlex ファブリック インターコネクト接続クラスタのインストール前チェックリスト  $(36 \sim -\frac{1}{2})$
- ファブリックインターコネクトクラスタ展開を使用するHyperFlexでサポートされている モデル/バージョン (36 ページ)
- インストール (38 ページ)
- インストール後 (50 ページ)

# インストレーションの概要

次の表に、ファブリックインターコネクト接続済みHyperFlexクラスタを設定するためのイン ストール ワークフローの概要を示します。

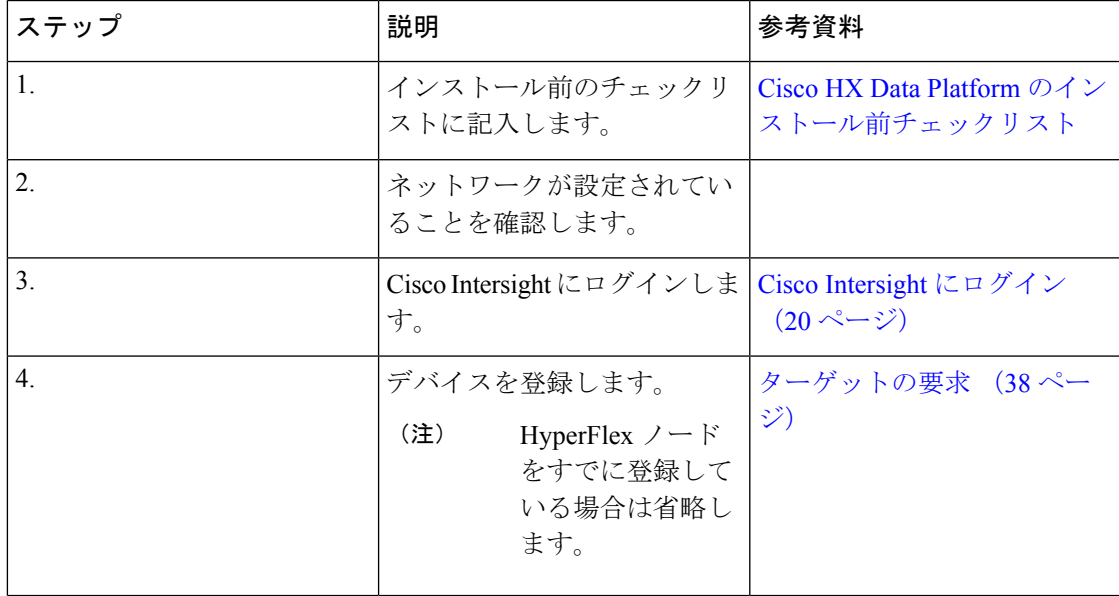

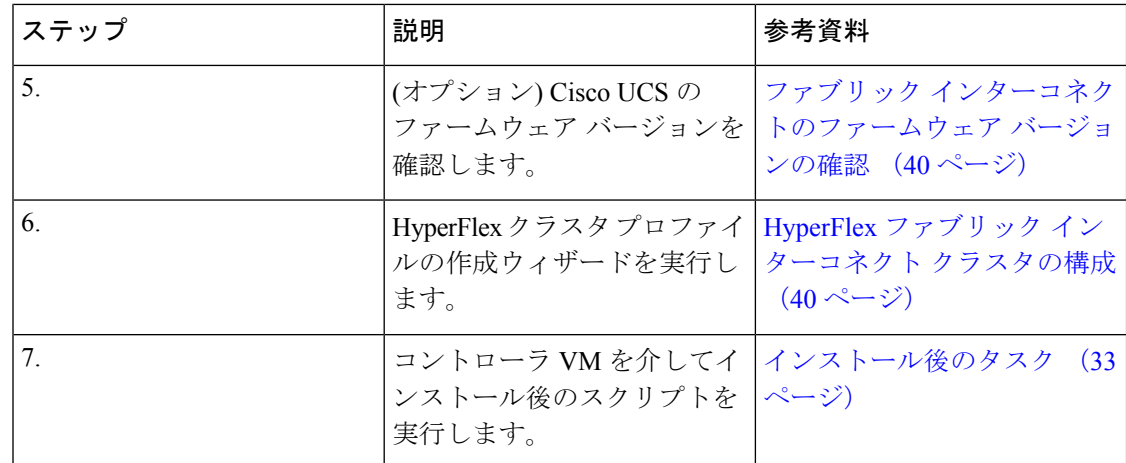

# **HyperFlex** ファブリック インターコネクト接続クラスタ のインストール前チェックリスト

CiscoHyperFlexファブリックインターコネクト接続クラスタのインストールを開始する前に、 お使いのシステムがインストール・構成要件を満たしていることを確認してください。インス トール前の要件の詳細については、「Cisco HX DataPlatform[のインストール前のチェックリス](https://www.cisco.com/c/en/us/support/hyperconverged-systems/hyperflex-hx-data-platform-software/products-installation-guides-list.html) [ト](https://www.cisco.com/c/en/us/support/hyperconverged-systems/hyperflex-hx-data-platform-software/products-installation-guides-list.html)」を参照してください。

# ファブリックインターコネクトクラスタ展開を使用する **HyperFlex** でサポートされているモデル**/**バージョン

次の表に、ファブリックインターコネクトを使用したHyperFlexクラスタの展開でサポートさ れているハードウェアプラットフォームとソフトウェアバージョンのリストを示します。Cisco Intersight でサポートされる製品識別規格 (PID) については、Cisco HyperFlex HX [シリーズデー](https://www.cisco.com/c/en/us/products/hyperconverged-infrastructure/hyperflex-hx-series/datasheet-listing.html) タ [シート](https://www.cisco.com/c/en/us/products/hyperconverged-infrastructure/hyperflex-hx-series/datasheet-listing.html) を参照してください。

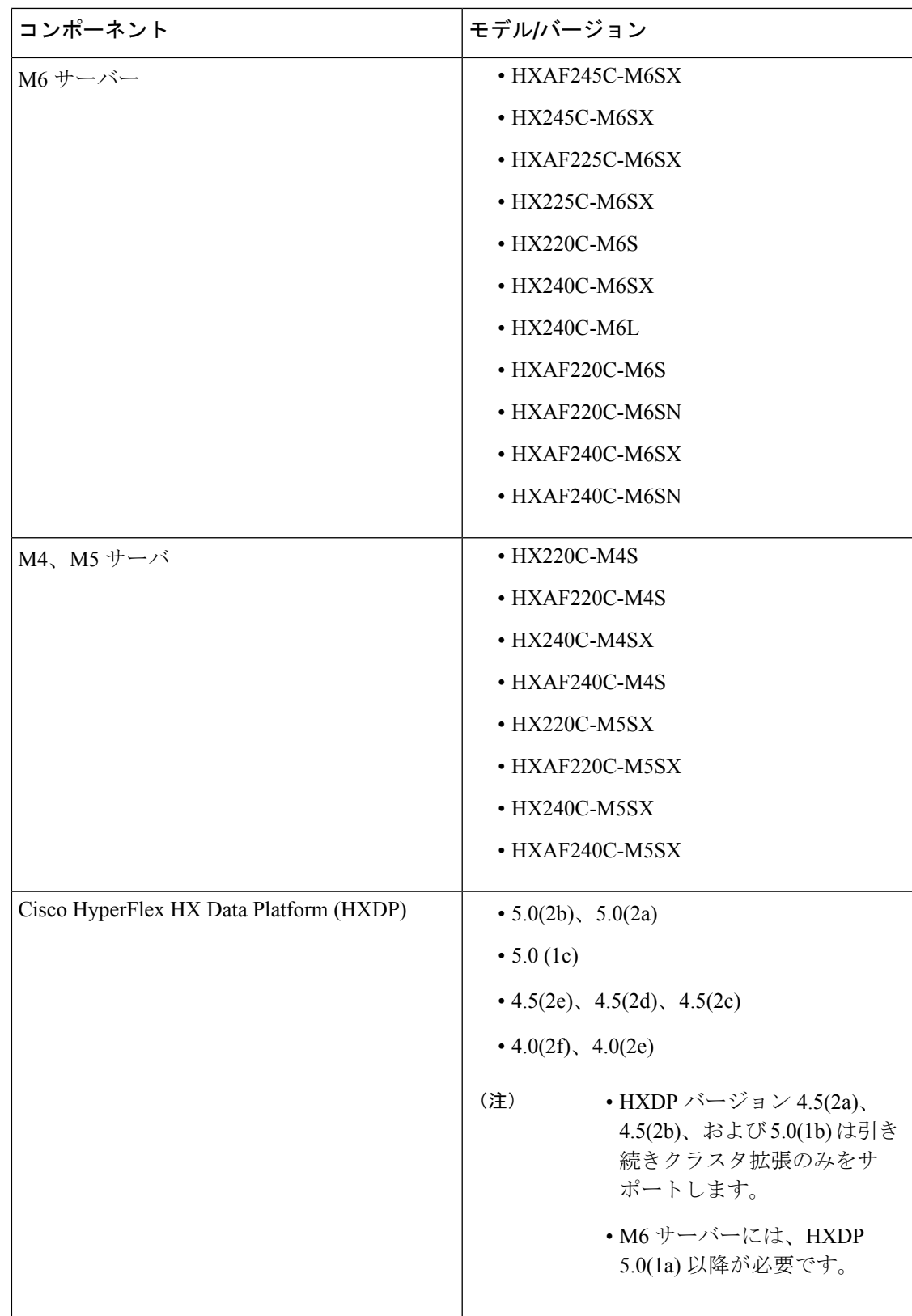

インストール

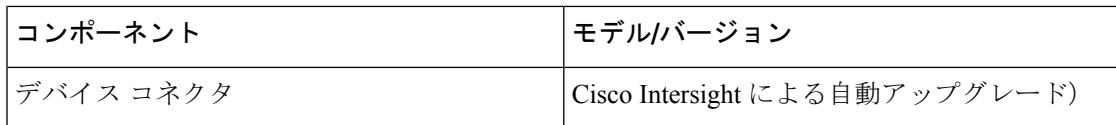

# インストール

### **Cisco Intersight** にログイン

**Cisco ID** を使用したログイン

Cisco Intersight にログインするには、Cisco Intersight アカウントを作成するには有効な **Cisco ID** が必要です。シスコ ID をお持ちでない場合は[こちらか](https://sso.cisco.com/autho/forms/CDClogin.html)ら作成してください。

```
Ú
```
デバイス コネクタで必須となるログイン クレデンシャルのフォーマットはなく、入力したク 重要 レデンシャルがそのまま構成済みHTTPプロキシサーバに渡されます。ユーザー名をドメイン 名で限定する必要があるかどうかは、HTTP プロキシ サーバの構成によって異なります。

### シングル サインオンを使用したログイン

シングルサインオン(SSO)認証では複数のアプリケーションへのログインに1つのクレデン シャルセットを使用できます。SSO認証では、Cisco IDの代わりに企業のクレデンシャルを使 用してIntersightにログインできます。IntersightはSAML 2.0を介してSSOをサポートし、サー ビス プロバイダー (SP) として機能して、SSO 認証のために ID プロバイダー (IdP) と統合 できます。Cisco ID と SSO を使用して Intersight にサインインするようにアカウントを構成で きます。Intersight での SSO の詳細については[、こちら](https://intersight.com/help/resources/sso_in_intersight_overview)を参照してください。

### ターゲットの要求

次の手順により、Cisco Intersight によって管理される 1 つ以上のターゲットを登録します。

### 始める前に

この手順は、シスコアカウントを持つ既存のユーザを対象としています。使用可能ではない場 合は、Cisco Intersight にログイン (20 ページ)を参照してください。

- ステップ **1** Cisco Intersight の左側のナビゲーション ウィンドウで、**[**管理(**ADMIN**)**]** > **[**ターゲット(**Targets)]**を選択 します。
- ステップ **2 [**ターゲット(**Targets**)**]** 詳細ページで、**[**新しいターゲットを要求(**Claim a New Target**)**]** をクリックし ます。

ステップ **3 [**新しいターゲットを要求(**Claim a New Target**)**]** ウィザードで、**[**ハイパーコンバージド

(**Hyperconverged**)**]** > **[Cisco HyperFlex** クラスタ(**Cisco HyperFlex Cluster**)**]**を選択し、次のフィールド に入力します。

- **[Device ID (**デバイス **ID)]** と **[Claim Code (**クレーム コード**)]** の情報は、次の場所で確認できま す。 (注)
	- **1.** Cisco UCS Manager および Cisco IMC(**[Admin**(管理)**]** > **[Device Connector**(デバイス コ ネクタ)**]**。
	- **2. [HyperFlex** コネクト **UI**(**HyperFlex Connect UI**)**]** > **[**設定(**Settings**)**]** > **[**デバイス コネク タ(**Device Connector**)**]**を選択して、Cisco HyperFlex の情報を確認します。
	- **3.** Cisco UCS Director(**[Administration**(管理)**]** > **[Device Connector**(デバイスコネクタ)**]**)。

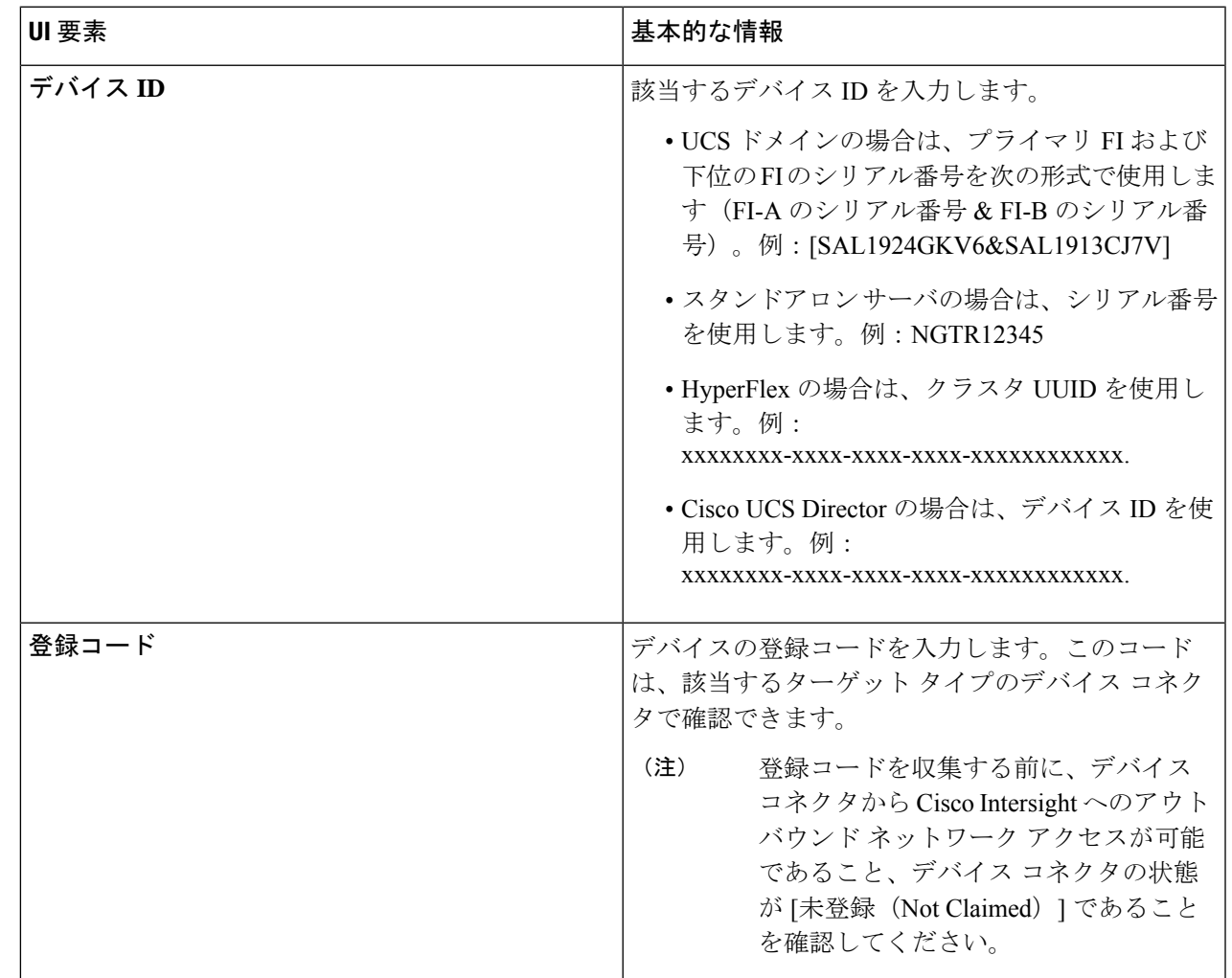

ステップ4 [要求 (Claim) ] をクリックします。

新しく登録したターゲットを表示するには、[ターゲット(Targets)] ページを更新してくださ い。 (注)

## ファブリック インターコネクトのファームウェア バージョンの確認

CiscoUCSManagerで、**[**機器(**Equipment**)**]**>**[**ファームウェア管理(**FirmwareManagement**)**]**> **[**インストールされたファームウェア(**Installed Firmware**)**]** タブを選択し、正しいファーム ウェア バージョンであることを確認します。

ハードウェアとソフトウェアの間の依存関係の完全なリストについては、UCS [Hardware](https://ucshcltool.cloudapps.cisco.com/public/) and [SoftwareCompatibility](https://ucshcltool.cloudapps.cisco.com/public/)ツールを使用して該当するUCSMリリースバージョンを参照してくださ い。

### **HyperFlex** ファブリック インターコネクト クラスタの構成

Intersight で HyperFlex ファブリック インターコネクト クラスタを構成するには、次の手順を 実行します。

- ステップ **1** Intersight に HyperFlex クラスタ管理者またはアカウント管理者の権限でログインします。
- ステップ **2 [**設定(**CONFIGURE**)**]** > **[**プロファイル(**Profiles**)**]** に移動します。
- ステップ **3 [Profiles (**プロファイル**)]** ページで **[HyperFlex Cluster Profiles (HyperFlex** クラスタ プロファイル**)]** タブが 選択されていることを確認し、**[Create HyperFlex Cluster Profile (HyperFlex** クラスタ プロファイルの作 成**)]**をクリックして HX クラスタ プロファイルのインストール ウィザードを起動します。
- ステップ **4** 展開の種類として **[**標準**]** を選択します。[開始(Start)] をクリックします。
- ステップ **5 [General (**全般**)]** タブで、次のフィールドに値を入力します。

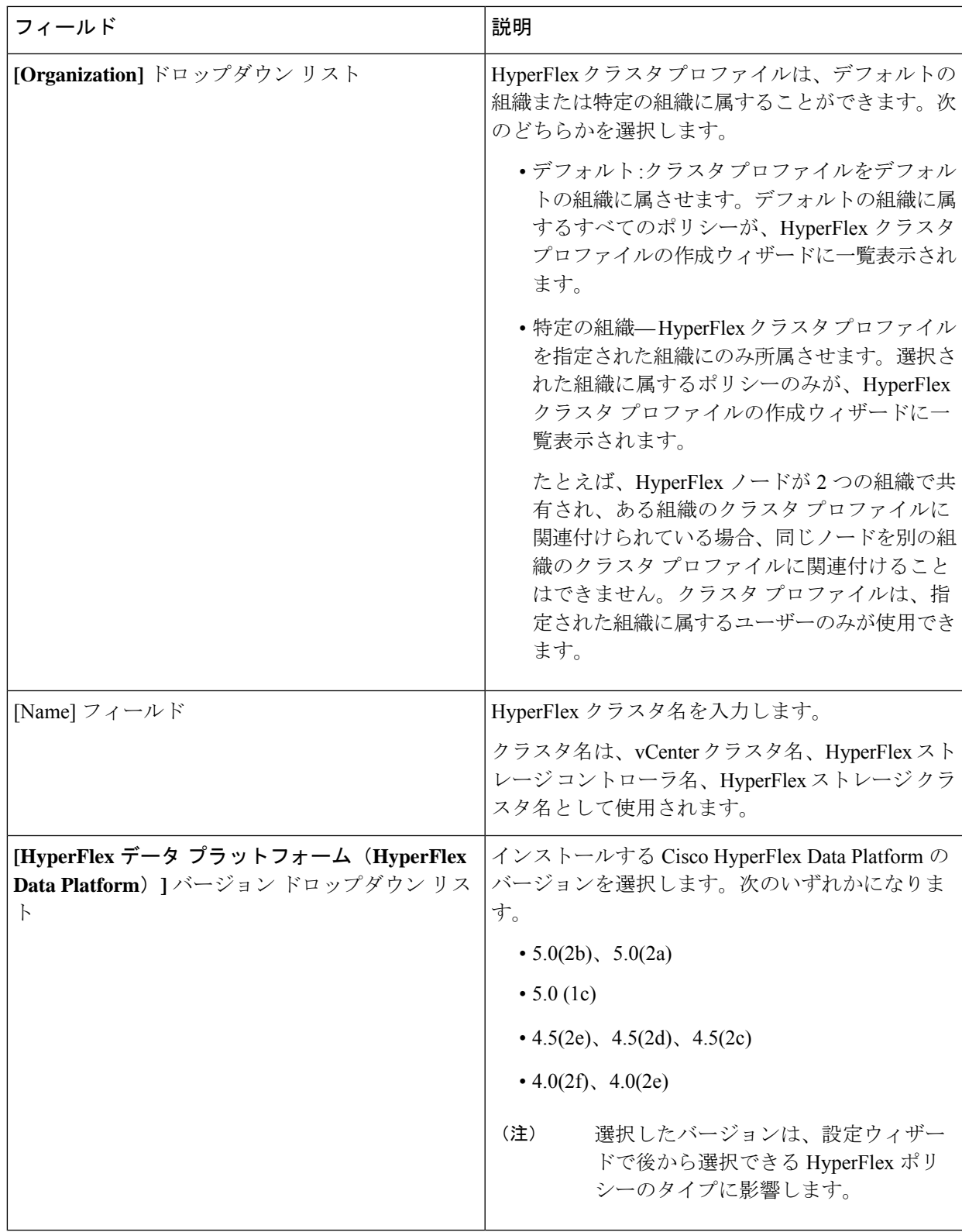

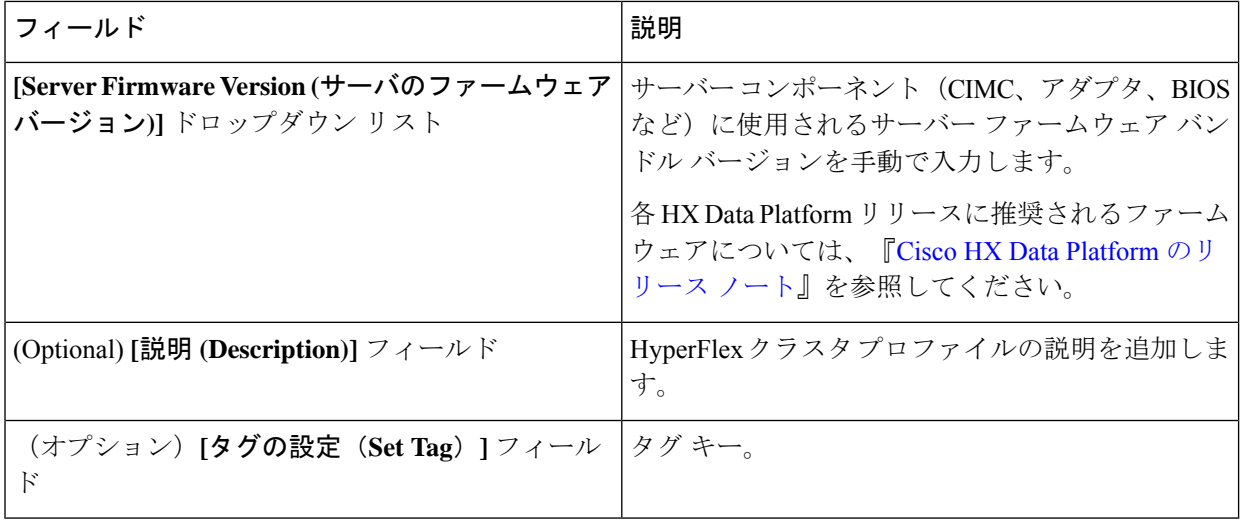

[Next] をクリックします。

ステップ **6 [Nodes Assignment(**ノード割り当て**)]**ページで、今すぐノードを割り当てるか、必要に応じて後でノード を割り当てることを選択できます。ノードを割り当てるには、**[Assign nodes (**ノードの割り当て**)]**チェッ クボックスをクリックして、割り当てるノードを選択します。サーバー パーソナリティに基づいてノー ド ロールを表示できます。

> **[**ノード タイプ(**Node Type**)**]** 列で、サーバー パーソナリティに基づいたノード ロールを表示できま す。*HyperFlex* コンピュート サーバーまたはパーソナリティを持たないノードを選択する場合は、クラ スタ展開を成功させるために必要なハードウェアがサーバーで使用可能であることを確認する必要があ ります。Cisco Intersight でサポートされる製品識別規格(PID)については、Cisco [HyperFlex](https://www.cisco.com/c/en/us/products/hyperconverged-infrastructure/hyperflex-hx-series/datasheet-listing.html) HX シリー ズ [データ](https://www.cisco.com/c/en/us/products/hyperconverged-infrastructure/hyperflex-hx-series/datasheet-listing.html) シート を参照してください。

> Cisco HyperFlexFabric Interconnect クラスタでは、最小3ノードから最大32ノードまで設定でき ます。選択したすべてのノードが同じ UCS ドメインに属している必要があります。 重要

[Next] をクリックします。

- ステップ **7 [Cluster Configuration (**クラスタ設定**)]** ページで、次のフィールドに入力します。
	- さまざまなクラスタの設定タスクについて、設定の詳細を入力するか、必要な設定データを ポリシーからインポートできます。事前設定されているポリシーを使用するには、設定タス クの横にある **[**ポリシーの選択 **(Select Policy)]** をクリックして、一覧から適切なポリシーを選 択します。 (注)

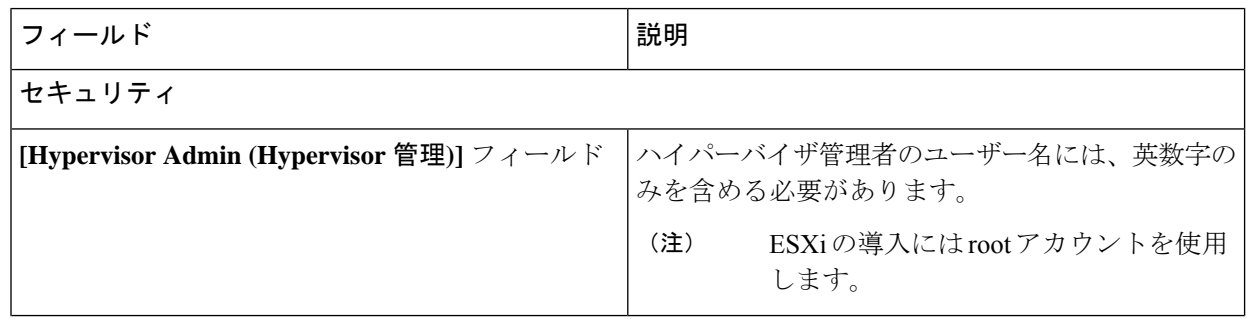

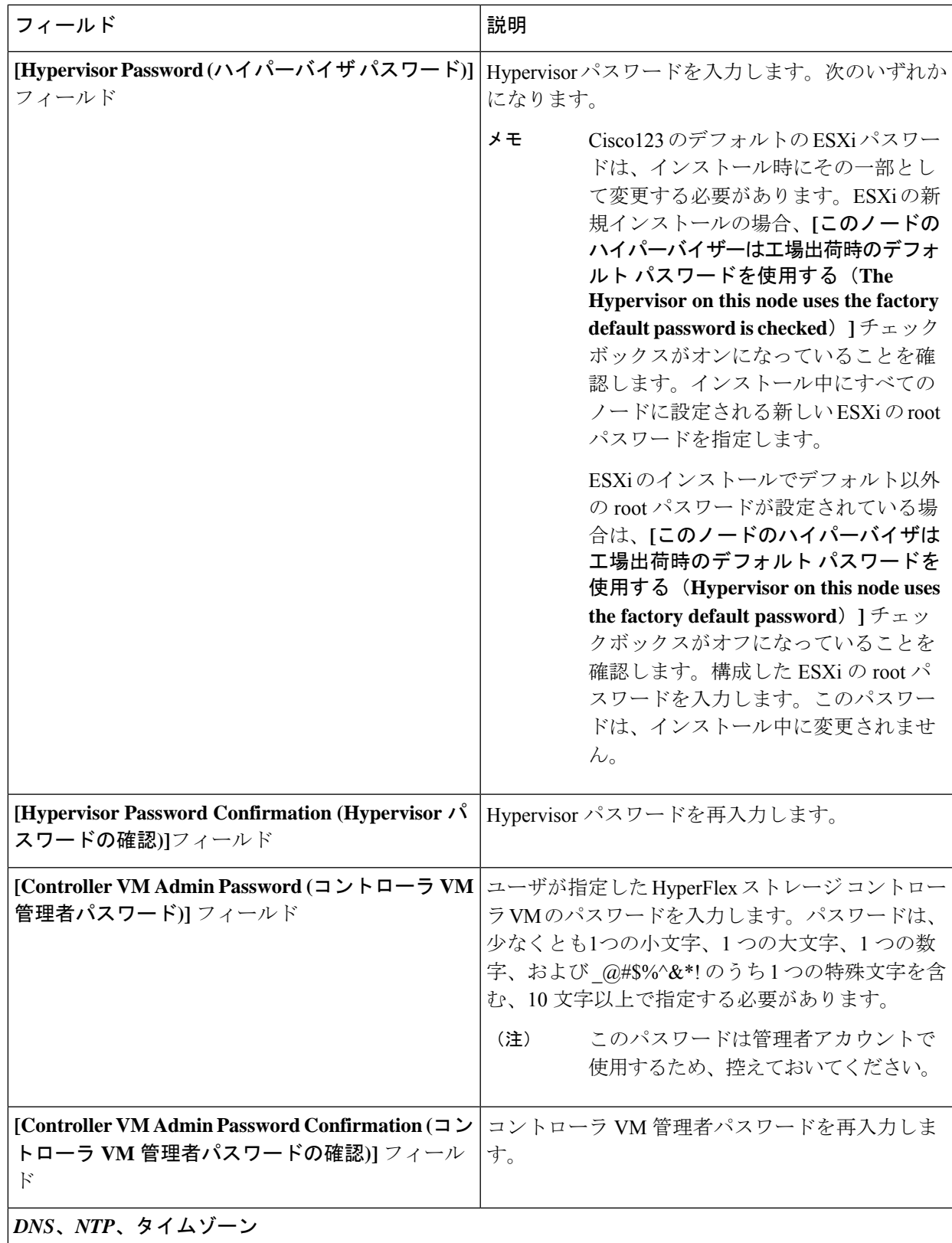

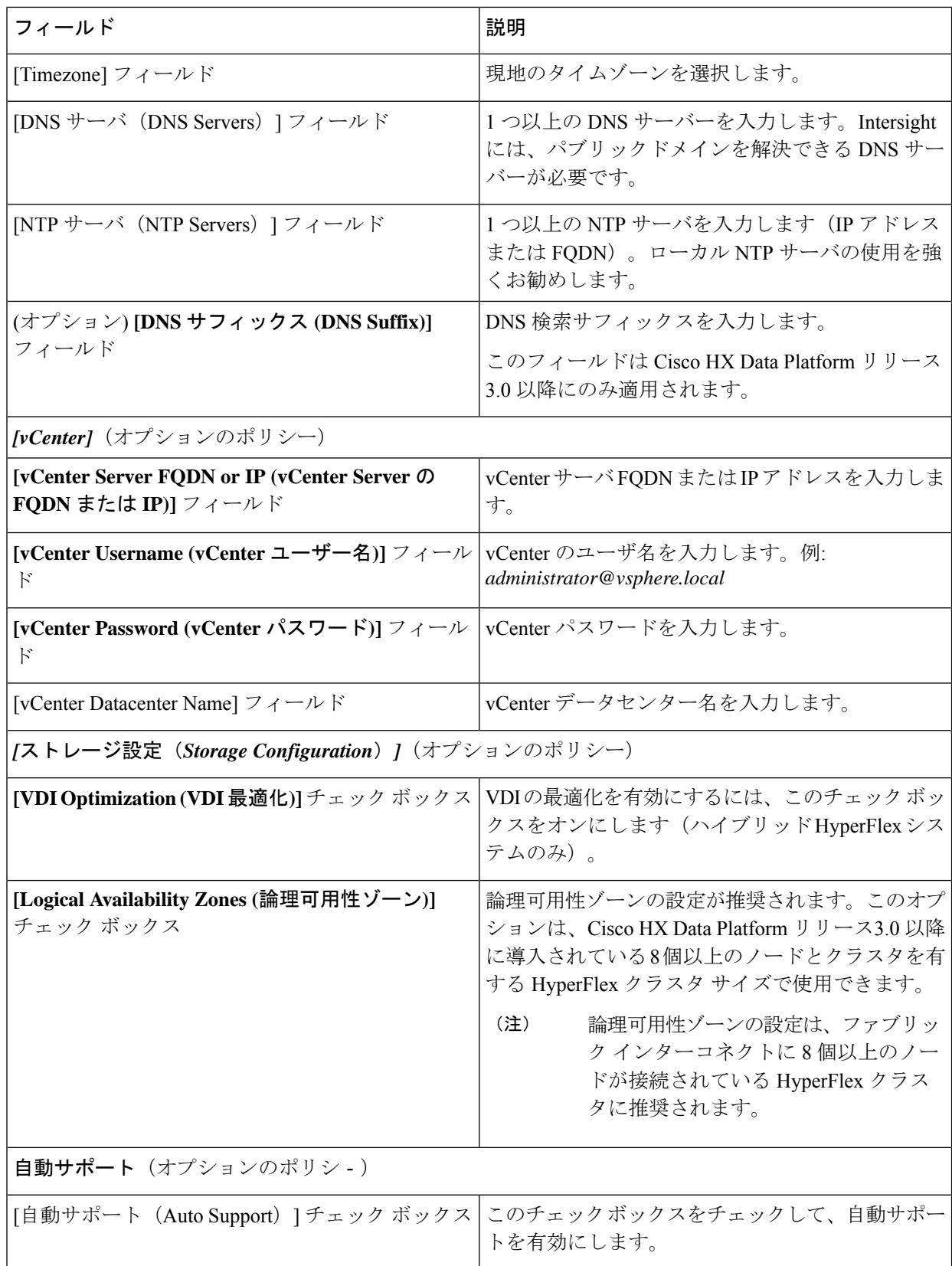

 $\mathbf I$ 

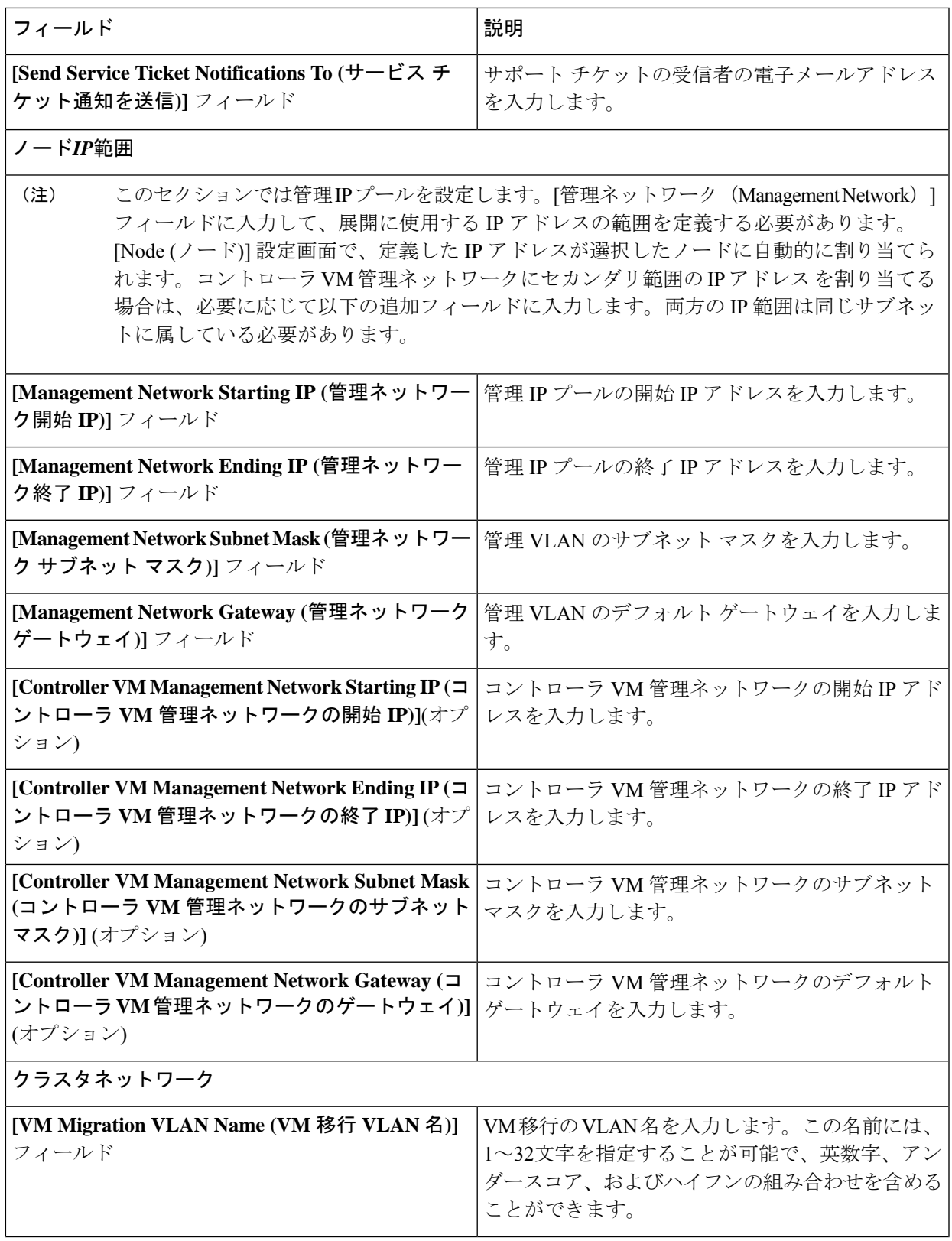

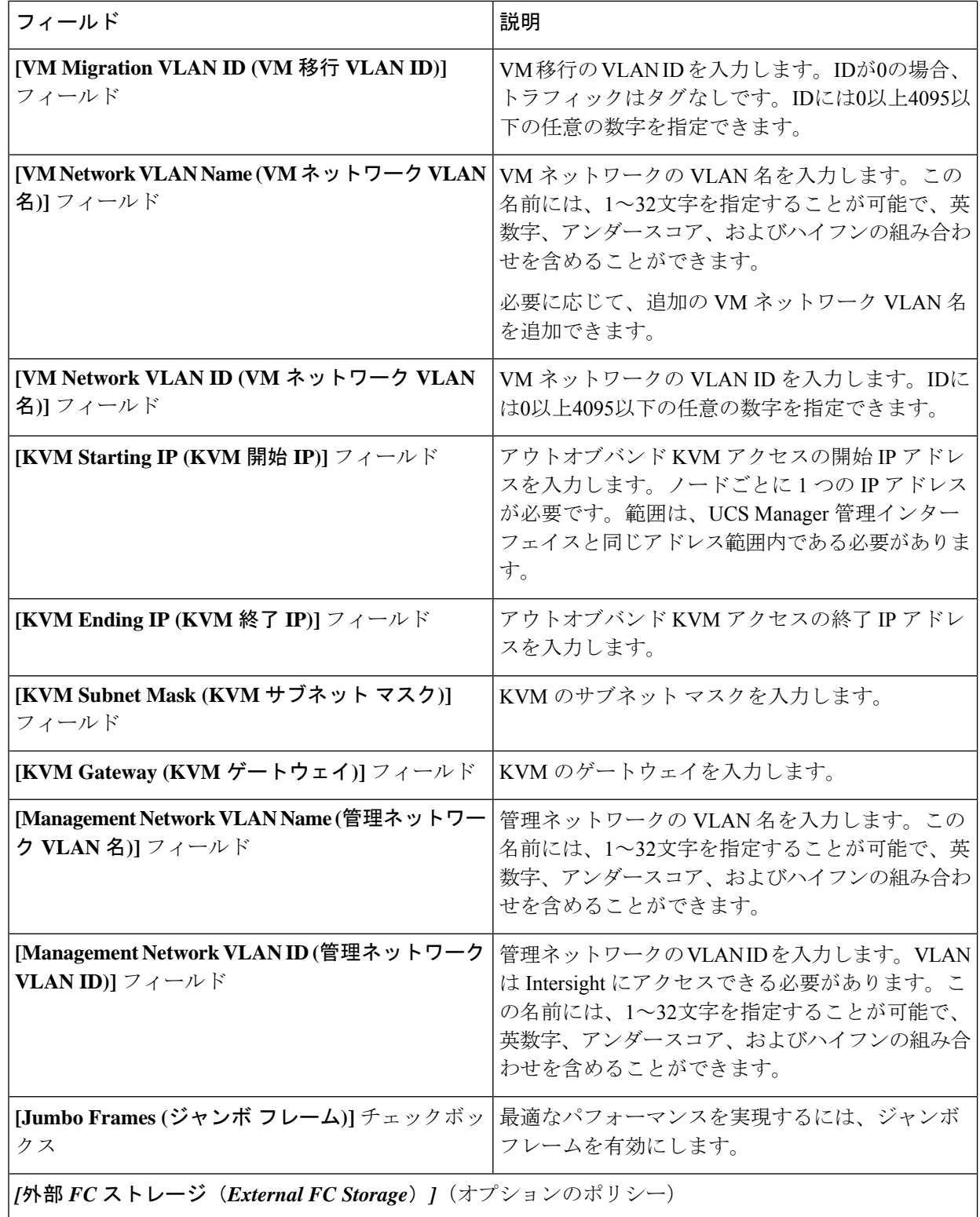

外部ストレージを追加する場合は、次のフィールドに値を入力して [FC ストレージ (FC Storage) ] を 構成します。

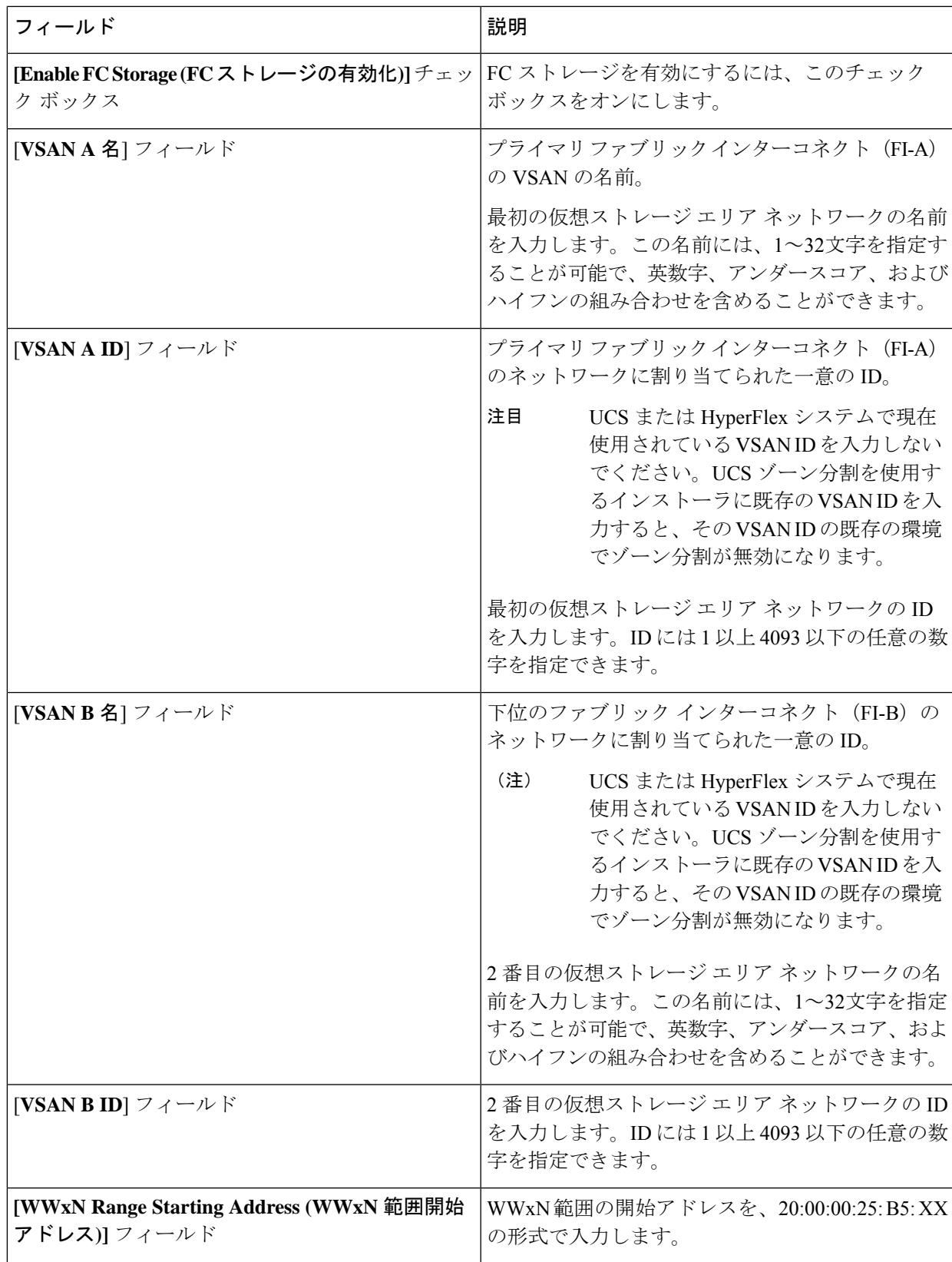

I

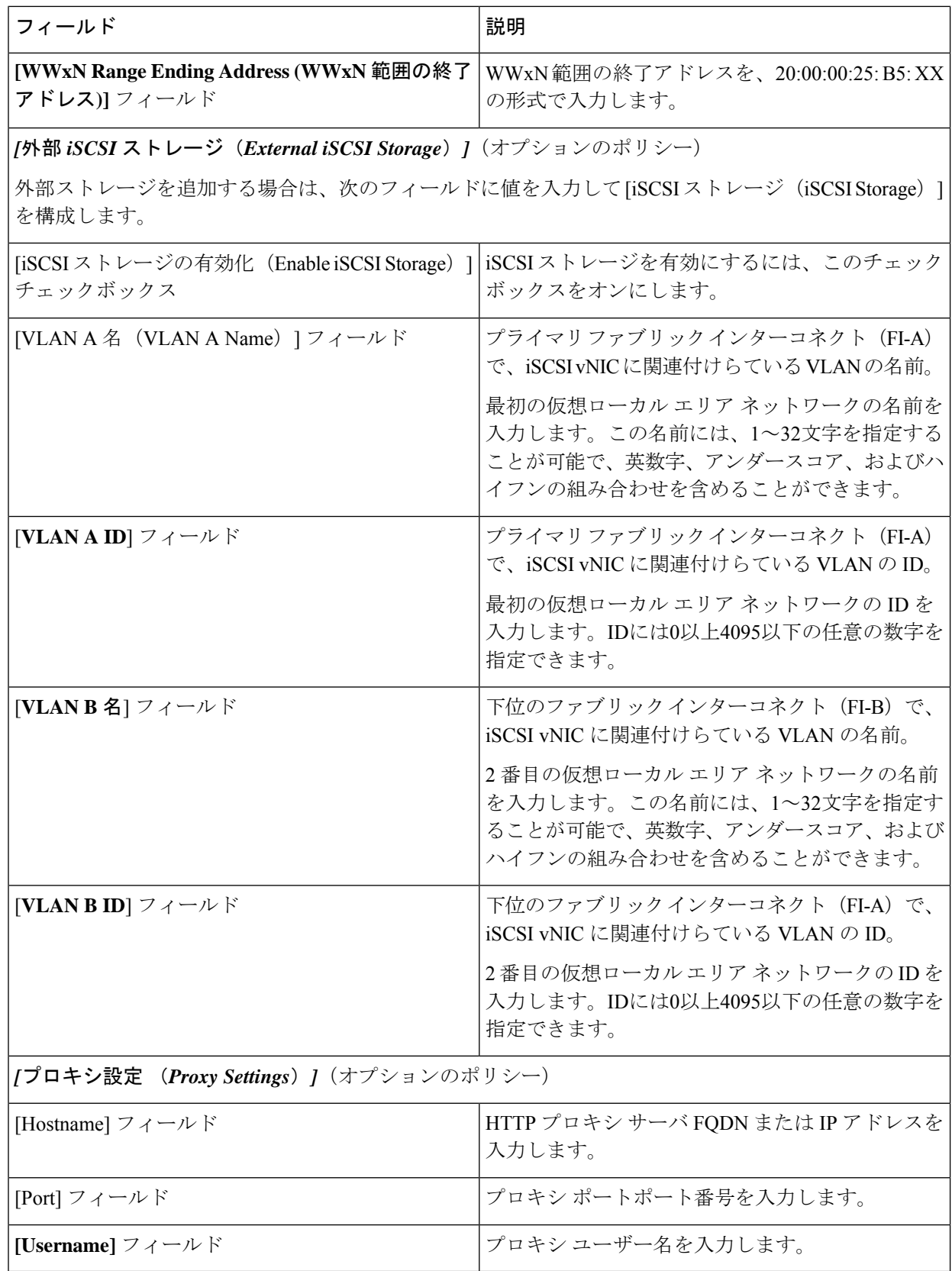

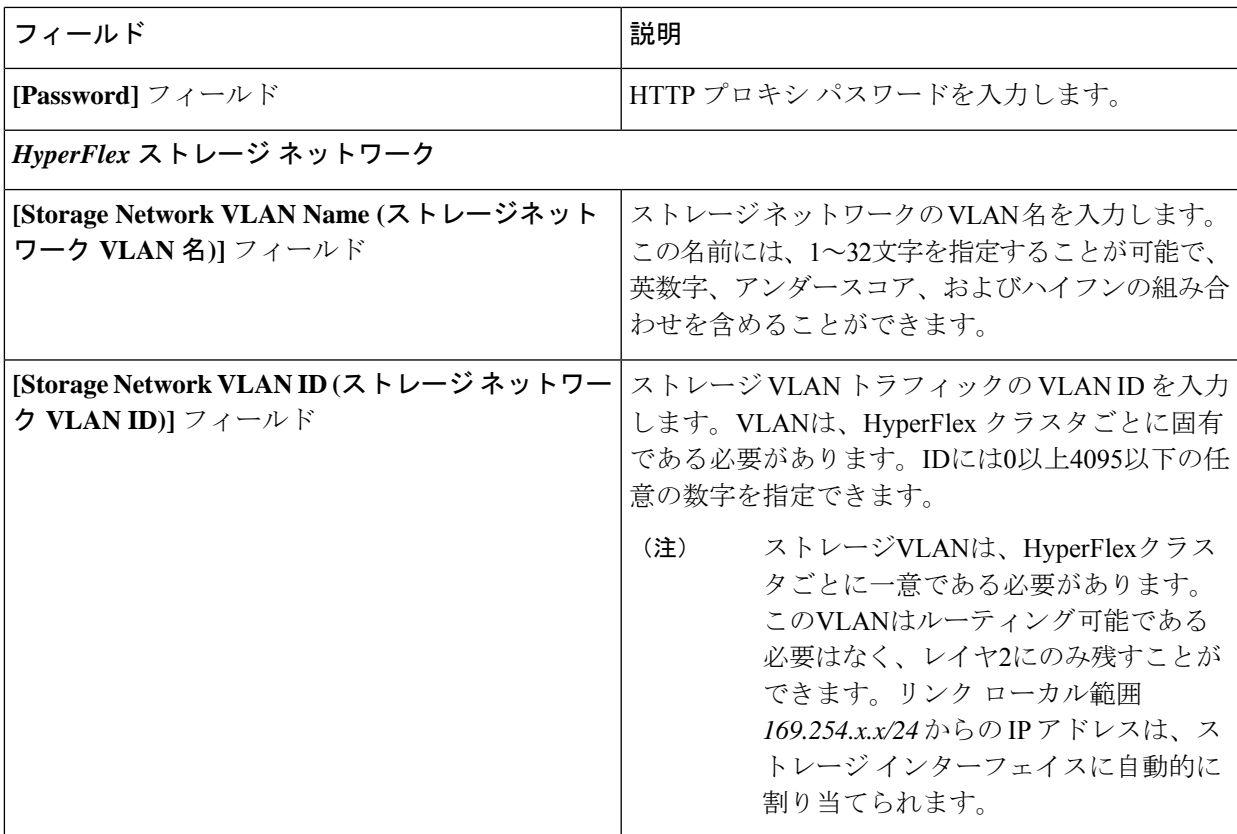

[Next] をクリックします。

ステップ **8 [Nodes Configuration (**ノードの設定**)]** ページで、自動的に割り当てられた IP とホスト名の設定を確認で きます。Intersight は、IP アドレスの自動割り当てを試みます。次のフィールドに入力します。

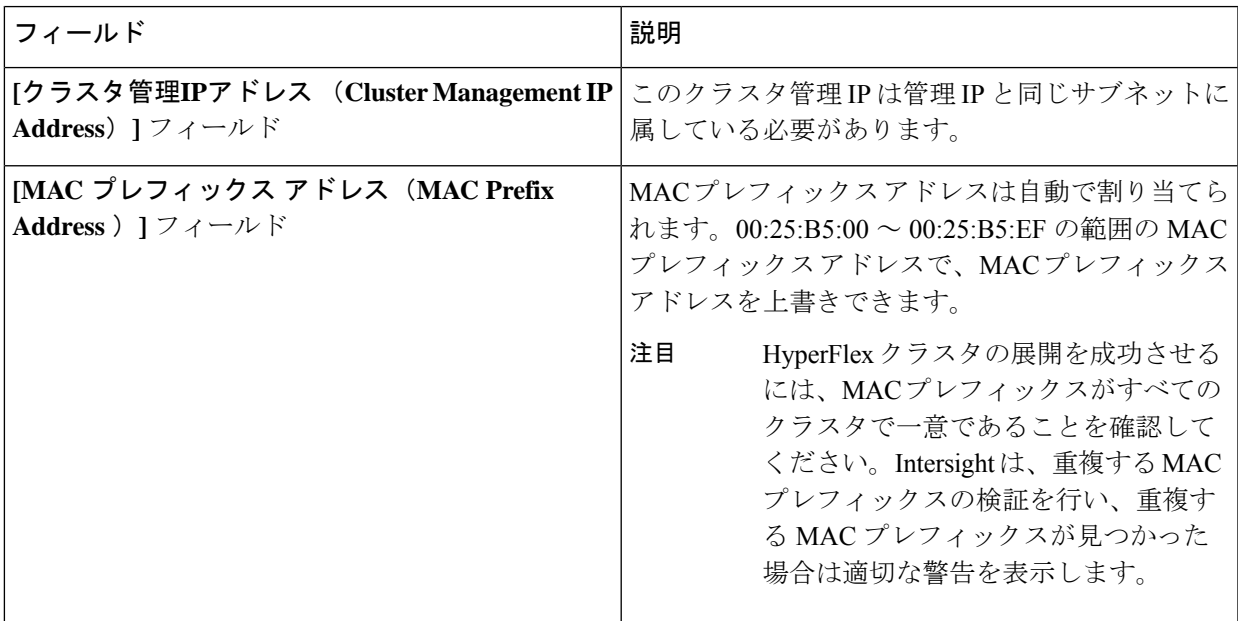

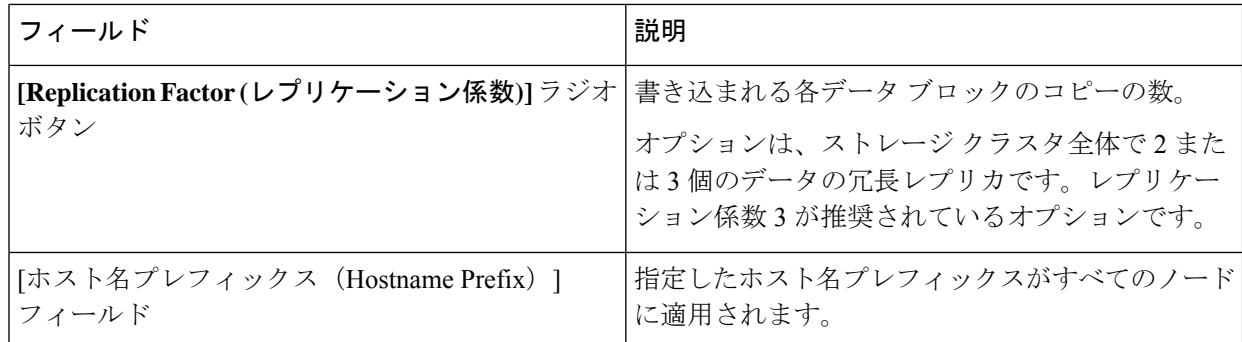

- ステップ **9 [Summary (**概要**)]** ページで、クラスタ設定とノード設定の詳細情報を確認できます。レビューを行い、 入力した情報がすべて正しいことを確認します。**[Errors/Warnings(**エラー**/**警告**)]** タブの下でトリガーさ れているエラーがないことを確認します。
- ステップ **10 [Validate and Deploy (**検証と展開**)]** をクリックして、展開を開始します。必要に応じて、**[Validate (**検証**)]** をクリックし、**[Save&Close (**保存して閉じる**)]**をクリックして、後で展開をt完了することができます。 **[**結果 **(Results)]** ページには、さまざまな設定タスクの進捗状況が表示されます。

### 次のタスク

#### クラスタ展開のモニタリング

次の方法でクラスタ展開の進捗状況を確認します。

- **[Results(**結果**)]**ページを開いたままにして、クラスタ展開の進捗状況をリアルタイムで確 認できます。
- 現在のビューを閉じ、インストールをバックグラウンドで続行することもできます。結果 画面に戻るには、**[**設定(**CONFIGURE**)**]** > **[**プロファイル(**Profiles**)**]** > **[HyperFlex Cluster Profiles**(**HyperFlex** クラスタ プロファイル)**]** に移動して、クラスタの名前をクリックし ます。
- [HyperFlexクラスタプロファイルテーブル(HyperFlex Cluster Profile Table)] ビューのス テータス列で、展開の現在の状態を確認できます。
- HyperFlex クラスタ プロファイル展開の進行状況は、[リクエスト(Requests)] ページで 確認することもできます。

# インストール後

# インストール後のタスク

ステップ **1** HyperFlex クラスタが Intersight で登録されていることを確認します。

- ステップ **2** クラスタが vCenter に登録されていることを確認します。
- ステップ **3 Hyperflex** クラスタに移動して、クラスタを選択し、**[...]** をクリックして HyperFlex Connect を起動します。
- ステップ **4** クラスタの管理 IP アドレスに SSH 接続し、**admin** ユーザー名とインストール時に提供されたコントロー ラ VM パスワードを使用してログインします。クラスタがオンラインであり、かつ正常な状態であること を確認します。
- ステップ **5** シェルで次のコマンドを貼り付け、Enter を押します。

```
hx post install
```
- ステップ **6** 画面に表示される指示に従って、インストールを完了します。**post\_install** スクリプトによって以下の操作 が実行されます。
	- vCenter ホストのライセンス付与。
	- ベスト プラクティスごとのクラスタの HA/DRS の有効化。
	- vCenter の SSH/シェル警告の抑制。
	- ベスト プラクティスに沿った vMotion の設定。
	- ゲスト VLAN/ポートグループの追加。
	- HyperFlex Edge 構成のチェックの実行。

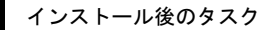

I

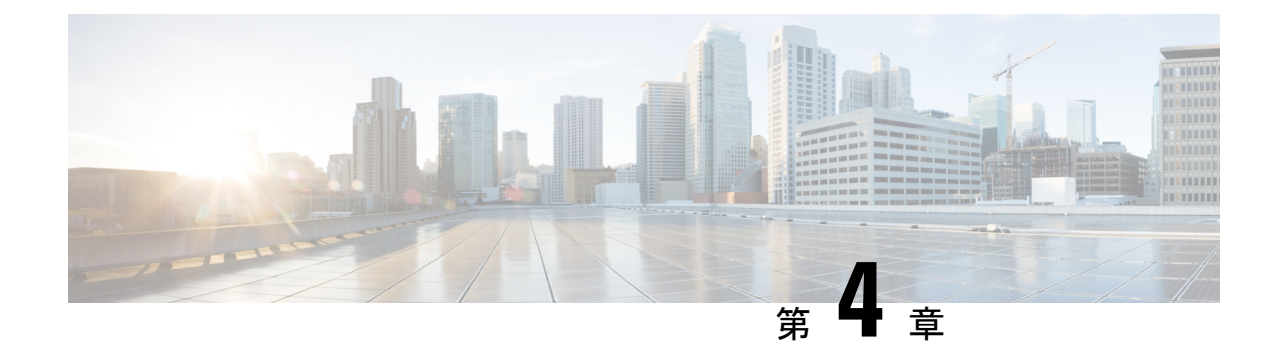

# ファブリック インターコネクト クラスタ なしでの **HyperFlex** データセンターの展開

- DC-No-FI の概要 (53ページ)
- ファブリック インターコネクト展開を使用しない HyperFlex データセンターでサポートさ れているモデル/バージョン (55 ページ)
- ファブリック インターコネクトなしのデータセンターのインストール前チェックリスト (57 ページ)
- インストール (71 ページ)
- インストール後 (82 ページ)

# **DC-No-FI** の概要

ファブリックインターコネクトを使用しないCiscoHyperFlexデータセンター(DC-No-FI)は、 コンバージド ノードを Cisco ファブリック インターコネクトに接続する必要なく、データセ ンターの展開にハイパーコンバージェンスのシンプルさをもたらします。

HyperFlex Data Platform バージョン 4.5(2b) 以降:

- 3 ~ 12 のコンバージド ノードからの DC-No-FI 展開のサポート。
- 8 ノードを超えるクラスタの場合、クラスタ展開の一部として、ロジカル アベイラビリ ティゾーン (LAZ) を有効にすることをお勧めします。
- HyperFlex DC-No-FI クラスタでのコンバージド ノードとコンピューティング ノードによ るクラスタ拡張のサポート。詳細については、「Cisco Intersight での Cisco [HyperFlex](https://intersight.com/help/saas/resources/expand_cisco_hyperflex_clusters_in_intersight) クラ [スタの展開](https://intersight.com/help/saas/resources/expand_cisco_hyperflex_clusters_in_intersight)」を参照してください。
- 4 ノードを超える HyperFlex Edge クラスタの拡張により、展開タイプが Edge タイプから DC-No-FI タイプに変更されます。
- N:1 レプリケーションのターゲット クラスタとしての DC-No-FI のサポート。
- VICベースおよびNICベースのクラスタがサポートされています。詳細については、次の セクションのプレインストール チェックリストを参照してください。

HyperFlex DataPlatform Datacenter Advantage ライセンス以上が必要です。HyperFlex ライセンス の詳細については、『Cisco [HyperFlexSystems](https://www.cisco.com/c/en/us/support/hyperconverged-systems/hyperflex-hx-data-platform-software/products-release-notes-list.html) Ordering and Licensing Guide』の「*Cisco HyperFlex* ソフトウェア ライセンス」を参照してください。

1:1 のコンバージド:コンピューティングの比率には HXDP DC Advantage ライセンス以上が 必要で、1:2 のコンバージド:コンピューティングの比率には HXDP DC Premier ライセンス が必要です。 (注)

Cisco Intersight HX インストーラを使用すると、HyperFlex Edge クラスタを短時間で展開できま す。このインストーラにより、「HXクラスタプロファイル」と呼ばれるクラスタの事前構成 定義が作成されます。この定義は、HyperFlex DC-No-FI クラスタ内の HX ノードの論理的表現 です。HX クラスタ プロファイルで、Cisco Intersight 内にプロビジョニングされる各 HX ノー ドが指定されます。

追加ゲスト VM VLAN はオプションです。シンプルなネットワーク設計の維持を望む環境で は、ゲスト VM トラフィックに上記の同じ管理 VLAN を使用できます。

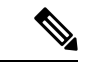

各クラスタは、固有のストレージ データ VLAN を使用して、すべてのストレージ トラフィッ クを分離しておく必要があります。複数のクラスタにわたってこの VLAN を再利用すること は推奨されません。 (注)

同じ物理ポートから複数の vNIC を分割する Cisco VIC の性質により、vswitch-hx-vm-network で構成されたゲストVMトラフィックが、同じホストで実行されているインターフェイスまた はサービスと L2 を通信することはできません。 a) 別の VLAN を使用して L3 ルーティングを 実行するか、b)管理インターフェイスへのアクセスが必要なゲスト VM を vswitch-hx-inband-mgmt vSwitch に配置することをお勧めします。一般に、vm-network vSwitch を除き、ゲストVMをHyperFlexで設定されたvSwitchesのいずれにも配置しないでください。 使用例としては、いずれかのノードで vCenter を実行する必要があり、実行している ESXi ホ ストを管理するための接続が必要な場合などがあります。この場合は、上記の推奨事項のいず れかを使用して、接続が中断されないようにします。 (注)

次の表は DC-No-FI クラスタのインストール ワークフローの概要を示します。

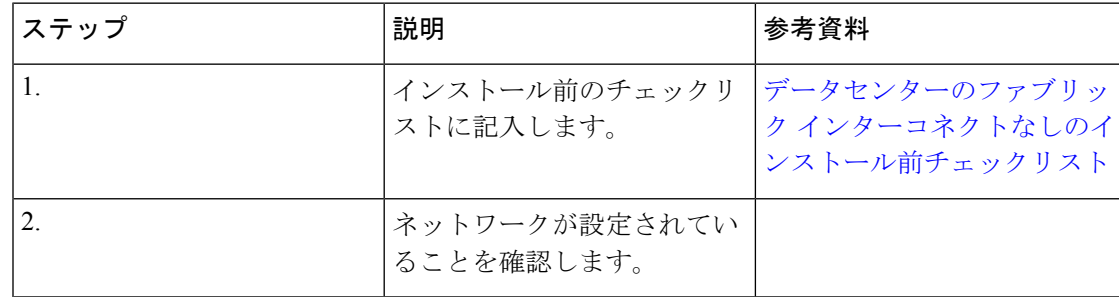

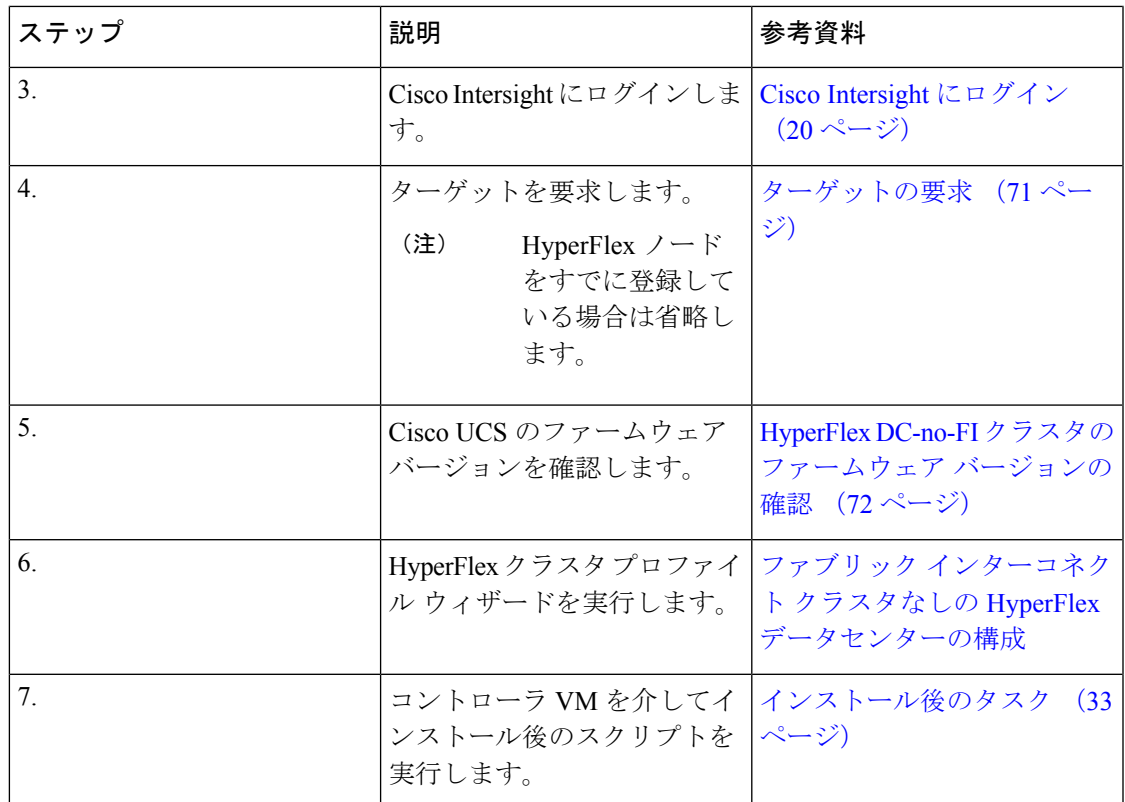

# ファブリック インターコネクト展開を使用しない **HyperFlex** データセンターでサポートされているモデル**/** バージョン

次の表に、HyperFlex DC-No-FIクラスタでサポートされているハードウェアプラットフォーム とソフトウェア バージョンのリストを示します。Cisco Intersight でサポートされる製品識別規 格 (PID) については、Cisco [HyperFlex](https://www.cisco.com/c/en/us/products/hyperconverged-infrastructure/hyperflex-hx-series/datasheet-listing.html) HX シリーズ データ シート を参照してください。

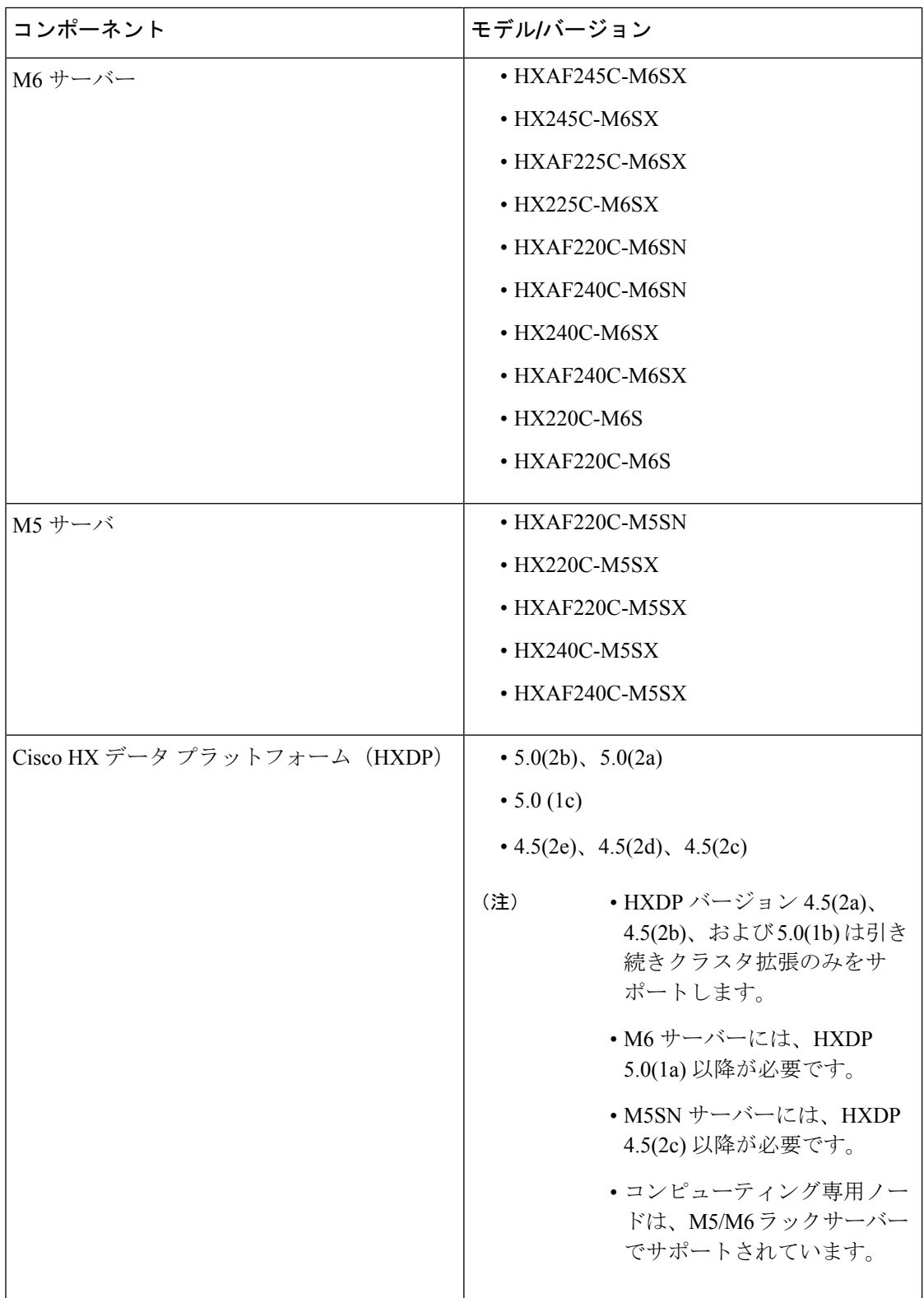

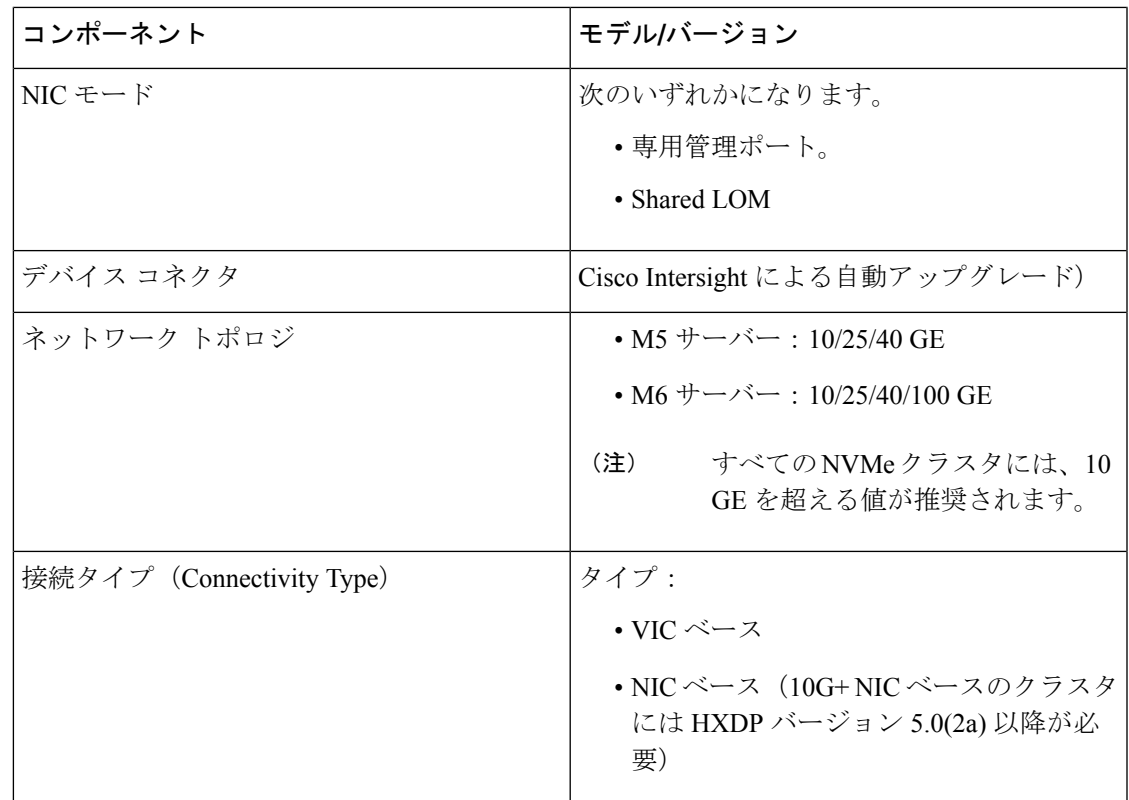

# ファブリックインターコネクトなしのデータセンターの インストール前チェックリスト

ファブリック インターコネクトなしの Cisco HyperFlex データセンター(DC-no-FI) システム のインストールを開始する前に、お使いのシステムが次のインストールおよび構成要件を満た していることを確認してください。

# **10/25/40/100** ギガビット イーサネット トポロジおよび **IMC** 接続(**VIC** ベース)

Cisco HyperFlexデータセンターの3ノードから12ノードのDC-no-FIクラスタは、Cisco Intersight を介して展開されます。Cisco Intersight は、高度なマルチクラスタ モニタリングおよび管理機 能を提供し、トポロジは10/25/40/100GEインストールと、究極のネットワークの柔軟性と冗長 性を実現するデュアル ToR スイッチ オプションをサポートします。

シスコは最高のパフォーマンスと将来のノード拡張機能のため、10/25GEトポロジを強く推奨 します。

10/25/40/100 ギガビットイーサネット (GE) スイッチトポロジは、スイッチ (デュアルまたは スタックスイッチを使用している場合)、リンクおよびポートの障害からネットワークを保護

する冗長化構成になります。10/25/40/100 GEスイッチは、2つのスタンドアロンスイッチを利 用するか、スイッチ スタックの構成で利用することができます。

3 ノードおよび 12 ノード 10/25/40/100 ギガビット イーサネット(GE)トポロジに、次の Cisco IMC 接続オプションのいずれかを選択します。

- 共有 LOM 拡張モード (EXT) の使用。このモードでは、シングルワイヤ管理が使用され、 Cisco IMC トラフィックが 10/25/40/100 GE VIC 接続に多重化されます。このモードで操作 する場合、トラフィックの複数のストリームが同じ物理リンク上で共有され、妨害のない 到達可能性は保証されません。この展開オプションは推奨されません。
	- ファブリック インターコネクトベース環境では、シングル ワイヤ管理を使用する場 合、内蔵 QpS により Cisco IMC およびサーバ管理への妨害のないアクセスが保証され ます。Hyperflex DC-no-FI 環境では、QoS が適用されないため、専用管理ポートの使 用が推奨されます。

上記の Cisco IMC 接続の選択にかかわらず、同様の Cisco UCS C シリーズ サーバについては、 『[サーバ設置およびサービス](https://www.cisco.com/c/en/us/support/servers-unified-computing/ucs-c-series-rack-servers/products-installation-guides-list.html) ガイド』の次の手順に従い、Cisco IMC に IPv4 管理アドレスを 割り当てる必要があります。HyperFlex は IPv6 アドレスをサポートしていません。

### **10/25/40/100 GE** トポロジの **VIC** ベースの物理ネットワークおよびケーブル配線

VLAN 機能を備えたマネージド スイッチが必要です。Cisco は、Catalyst および Nexus スイッ チングプラットフォームのリファレンス構成を完全にテストし、提供します。これらのスイッ チのいずれかを選択すると、最高レベルの互換性が提供され、円滑な展開とシームレスな継続 的運用が可能になります。

デュアルスイッチの設定には、スイッチの障害、リンクの障害、ポートの障害から保護する完 全な冗長性を備えた、少し複雑なトポロジが含まれます。スタンドアロンまたはスタック構成 が行われている 2 つのスイッチと、2 つの 10/25/40/100 GE ポート、CIMC 管理用の 1 つの 1GE ポート、サーバごとに 1 つの Cisco VIC 1457 が必要です。トランクポートは、特定のサポート されているネットワークポート設定です。

物理的なケーブル配線を続行するには、デュアル スイッチ構成を選択します。

#### **10/25/40/100**ギガビットイーサネットデュアルスイッチの物理的なケーブル配線(**VIC**ベース)

警告 適切なケーブル配線は、ネットワークの完全な冗長性を確保するために重要です。

デュアルスイッチの構成には、スイッチの障害、リンクの障害、ポートの障害から保護する完 全な冗長性を提供します。HyperFlex ノードごとに、スタンドアロンまたはスタック構成の 2 つのスイッチ、および 2 x 10/25/40/100GE ポート、1 x 1GE ポート (専用 CIMC)、および 1 x Cisco VIC 1457 MLOM カードが必要です。トランク ポートは、唯一サポートされているネッ トワーク ポート設定です。

冗長性を追加するためデュアル ToR を使用して展開する場合 (ビジュアル レイアウトについて は、次の図を参照してください)。

アップストリーム ネットワークの要件

- VLAN 機能を備えた 2 台のマネージド スイッチ(スタンドアロンまたはスタック構成)
- HyperFlex ノードごとに 2 x 10/25/40/100GE ポートおよび 1 x 1GE ポート。

10/25/40/100GEポートはすべてトランクで、適用可能なすべてのVLANを許可する必要が あります。専用の CIMC ポートに接続すると、すべての 1GE ポートがトランキングまた はアクセス モードになることがあります。

- ジャンボ フレームを構成する必要はありませんが、推奨されます。
- Cisco Integrated Management Controller (CIMC) へのアクセスを中断させないために、すべ てのポートに PortFast トランクを設定する必要があります。
- 専用の Cisco IMC を使用している場合は、各サーバ (サーバの背面に「M」というラベル が付いている) の 1GE 管理ポートを 2 つのスイッチのいずれかに接続します。
- Cisco VIC の 4 つの 10/25/40/100GE ポートのうち 1 個を、各サーバーから同じ ToR スイッ チに接続します。
	- 同じスイッチに接続するには、各サーバで同じポート番号を使用します。

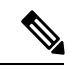

同じVICポート番号を使用しない場合、サーバ間のトラフィック に対して余分なホップが発生し、2 つのスイッチ間で不必要に帯 域幅が消費されます。 (注)

- Cisco VIC の 2 番目の 10/25/40/100GE ポートを、各サーバーからもう一方の ToR スイッチ に接続します。同じスイッチに接続するには、各サーバで同じポート番号を使用します。
- クラスタのインストール前に追加の10/25/40/100GEポートを接続しないでください。クラ スタ展開後、追加で 2 つの 10/25/40/100GE ポートをゲスト VM トラフィックにオプション で使用することができます。

#### 3 to 12 Node - Dual 10GE ToR Switches

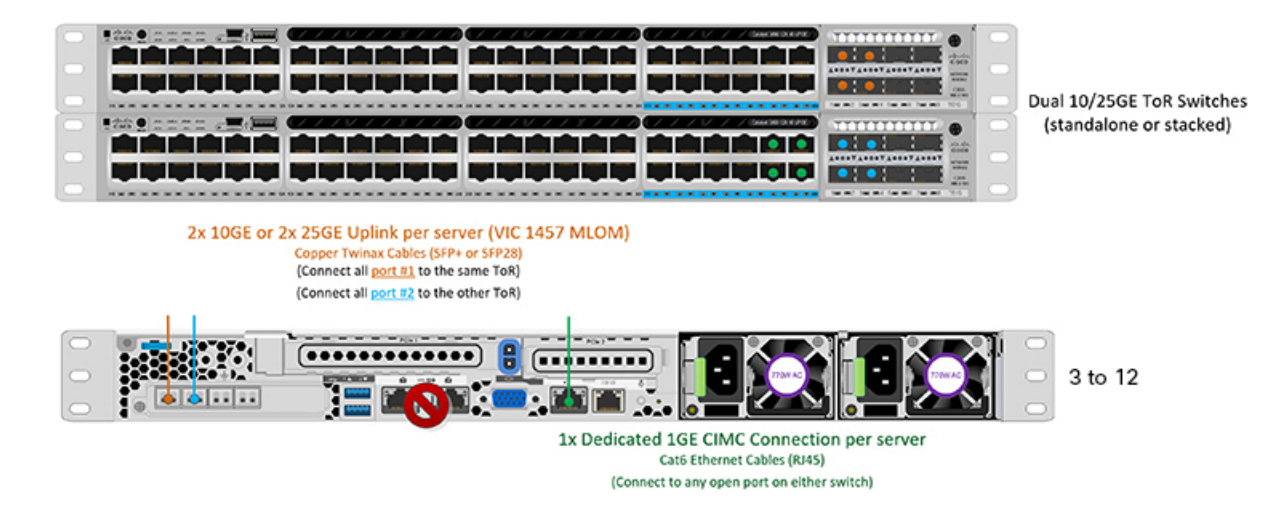

### **3** および **12** ノード **10/25/40/100GE** ギガビット イーサネット トポロジの仮想ネットワーク設計 (**VIC** ベース)

このセクションでは、仮想ネットワーク セットアップについて説明しています。HyperFlex 展 開プロセスにより自動で仮想ネットワークがセットアップされるため、アクションは必要あり ません。これらの詳細は、情報およびトラブルシューティング目的で下記に記載されていま す。

vSwitch が 4 つ必要です。

- **vswitch-hx-inband-mgmt**:ESXi 管理(vmk0)、ストレージ コントローラ管理ネットワー ク
- **vswitch-hx-storage-data**:ESXiストレージインターフェイス(vmk1)、HXストレージコ ントローラ データ ネットワーク
- **vmotion** : vMotion インターフェイス (vmk2)
- **vswitch-hx-vm-network**:VM ゲスト ポート グループ

ネットワーク トポロ

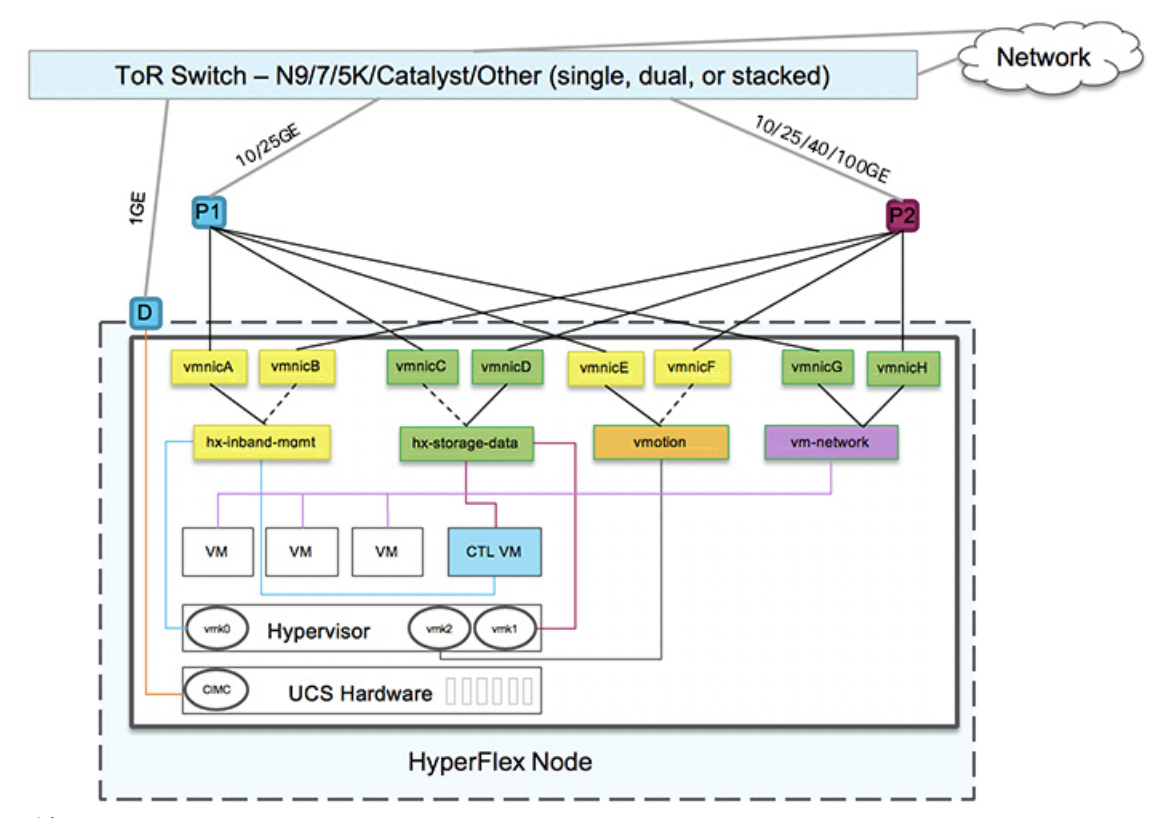

### フェールオーバーの順序:

- **vswitch-hx-inband-mgmt**:vSwitch 全体がアクティブ/スタンバイに設定されます。デフォ ルトでは、すべてのサービスが1つのアップリンクポートを使用し、必要に応じてフェー ルオーバーされます。
- **vswitch-hx-storage-data**:HyperFlex ストレージ データ ネットワークと vmk1 は、インバン ド管理およびvmotionvSwitchesとしての逆のフェールオーバー順序を使用して、トラフィッ クの負荷分散を行います。
- **vmotion**: vMotion VMKernelポート (vmk2) はpost\_installスクリプトの使用時に設定され ます。フェールオーバーの順序は、アクティブ/スタンバイに設定されます。
- **vswitch-hx-vm-network**:vSwitch がアクティブ/アクティブに設定されます。必要に応じ て、個々のポート グループを上書きできます。

### **10/25/40/100** ギガビット イーサネット スイッチ構成の注意事項

最低でも 3 つの VLAN が必要です。

• 次の条件で 1 VLAN: VMware ESXi 管理、ストレージ コントローラ VM 管理および Cisco IMC 管理。

- VMware ESXi 管理およびストレージ コントローラ VM 管理は、同じサブネットおよ び VLAN に存在する必要があります
- 専用 Cisco IMC 管理ポートは、上記の管理インターフェイスと同じ VLAN を共有でき ます。または、オプションで専用サブネットおよび VLAN を使用できます。別の VLANを使用している場合、L3接続が上記の管理VLANに必要です。また、Intersight 接続要件を満たす必要があります (Cisco Intersight による管理)。
- Cisco IMC 管理の共有 LOM 拡張モードを使用する場合は、専用の VLAN が推奨され ます。
- Cisco HyperFlexのストレージトラフィック用1 VLANこれは、独立した、またはルーティ ングされていない VLAN である必要があります。固有である必要があり、管理 VLAN と 重複することはできません。
- vMotion トラフィック用 1 VLAN これは、独立した、またはルーティングされていない VLAN にすることができます。

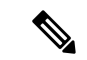

- これらのVLANの必要性を縮小したり、削除したりすることはで きません。このインストールが試行された場合は失敗します。 (注)
	- ゲスト VM トラフィックには、追加の VLAN が必要です。これらの VLAN は、ESXi の追 加ポートグループとして設定され、ToR スイッチでポートに面する すべての接続をトラ ンクおよび許可する必要があります。
		- これらの追加ゲストVMVLANはオプションです。シンプルなネットワーク設計の維 持を望む環境では、ゲスト VM トラフィックに上記の同じ管理 VLAN を使用できま す。

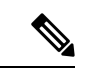

- 同じ物理ポートから複数のvNICを分割するCisco VICの性質によ り、vswitch-hx-vm-network で構成されたゲスト VM トラフィック が、同じホストで実行されているインターフェイスまたはサービ スと L2 を通信することはできません。 a) 別の VLAN を使用して L3ルーティングを実行するか、b)管理インターフェイスへのアク セスが必要なゲスト VM を vswitch-hx-inband-mgmt vSwitch に配置 することをお勧めします。一般に、vm-network vSwitch を除き、 ゲスト VM を HyperFlex で設定された vSwitches のいずれにも配 置しないでください。使用例としては、いずれかのノードでvCenter を実行する必要があり、実行している ESXi ホストを管理するた めの接続が必要な場合などがあります。この場合は、上記の推奨 事項のいずれかを使用して、接続が中断されないようにします。 (注)
	- Cisco VIC に接続されているスイッチポートは、パスが許可された適切な VLAN を使用し て、トランク モードで設定する必要があります。
- 専用 Cisco IMC 管理ポートに接続されているスイッチポートは、適切な VLAN で「アクセ ス モード」で設定する必要があります。
- すべてのクラスタ トラフィックは、10/25GE トポロジ内の ToR スイッチを通過します。
- スパニング ツリー PortFast トランク (トランク ポート) は、すべてのネットワーク ポート で有効にする必要があります。

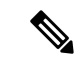

PortFast の設定に失敗すると、ESXi の起動時に断続的に切断さ れ、物理リンク障害時に必要なネットワークの再コンバージェン スよりも長く時間がかかります。 (注)

#### **10/25/40/100** ギガビット イーサネットのジャンボ フレーム

通常、ジャンボフレームは、ネットワーク上で送信されるパケット数を減らし、効率を向上さ せるために使用されます。以下では、10/25/40/100 GE トポロジでジャンボ フレームを使用す る際のガイドラインについて説明します。

- ジャンボフレームを有効にするオプションは、最初のインストール中にのみ提示され、後 で変更することはできません。
- ジャンボ フレームは不要です。ジャンボ フレームをオプトアウトする場合は、すべての ネットワーク スイッチで MTU を 1500 バイトに設定したままにします。
- 最適なパフォーマンスのために、ジャンボフレームをオプションで有効にできます。フル パス MTU が 9000 バイト以上であることを確認します。ジャンボ フレームを有効にする 場合は、次の点に注意してください。
	- デュアル スイッチ セットアップを実行する場合、すべてのスイッチ インターコネク トおよびスイッチアップリンクでジャンボフレームが有効であることが不可欠です。 フル パス MTU を確認しないと、リンクまたはスイッチの失敗後、トラフィックのパ スが許可されない場合にクラスタがオフになる可能性があります。
	- HyperFlex インストーラは、ノードのいずれかでスタンバイ リンクを使用するため、 フェールオーバーを強制する初期展開で、ワンタイムテストを実行します。スイッチ のケーブル接続が適切に行われている場合、エンドツーエンド パス MTU をテストし ます。障害が検出された場合、この警告をバイパスしないでください。問題を修正 し、インストーラを再試行して、検証チェックに合格するようにしてください。
	- これらの理由と削除が複雑なため、デュアル スイッチ セットアップを使用する場合 はジャンボ フレームを無効にすることをお勧めします。
- ジャンボ フレームを有効にするためのオプションは、ネットワーク設定ポリシーの下の HyperFlex クラスタ プロファイルの下にあります。ボックスをチェックすると、ジャンボ フレームが有効になります。ボックスをチェックしないと、ジャンボフレームは無効のま まになります。

#### **10GBASE-T** 銅線サポート

HX Edge は、10G 銅線(RJ45)ポートを備えたスイッチで使用する Cisco 銅線 10G トランシー バ(SFP-10G-T-X)の使用をサポートしています。この章に記載されているすべての 10GE ト ポロジで、サポートされている Twinax、光ファイバ、または 10G 銅線トランシーバを使用で きます。サポートされている光ファイバとケーブルの詳細については、「Cisco UCS [Virtual](https://www.cisco.com/c/en/us/products/collateral/interfaces-modules/unified-computing-system-adapters/datasheet-c78-741130.html) Interface Card [1400/14000](https://www.cisco.com/c/en/us/products/collateral/interfaces-modules/unified-computing-system-adapters/datasheet-c78-741130.html) Series Data Sheet」を参照してください。

HyperFlex Edge で SFP-10G-TX トランシーバを使用する場合は、次の制限が適用されます。

- Cisco IMC ファームウェア バージョン 4.1(3d) および HyperFlex Data Platform バージョン 4.5(2b) 以上。
- VIC ごとに最大 2 つの SFP-10G-TX を使用できます。追加の 2 つのポートは使用しないで ください。
- サーバは、Cisco Card または共有 LOM 拡張 NIC モードを使用しないでください。専用ま たは共有 LOM NIC モードのみを使用してください。

### **10** または **25GE NIC** ベースのトポロジと **IMC** 接続

10または25ギガビットイーサネット(GE)スイッチNICベーストポロジは、スイッチ(デュ アルまたはスタック構成のスイッチを使用している場合)、リンクおよびポートの障害から保 護する、フル冗長型のデザインを提供します。10/25 GE スイッチは、1 つまたは 2 つのスタン ドアロンスイッチを利用するか、スイッチスタックの構成で利用することができます。

10 または 25 ギガビット イーサネット(GE)ネットワーク インターフェイス カード(NIC) ベースのトポロジ(2つのスタンドアロンスイッチまたはスイッチスタックにすることができ ます)は、VIC ベースのトポロジの代わりのオプションです。NIC または VIC ベース トポロ ジは、スイッチ(デュアルまたはスタック構成のスイッチを使用している場合)、リンクおよ びポートの障害から保護する、フル冗長型のデザインを提供します。10/25GE スイッチは、 2 つのスタンドアロンスイッチを利用するか、スイッチスタックの構成で利用することができま す。NICベースのトポロジの展開を検討する前に、次の要件とサポートされるハードウェアを 検討してください。

展開を開始する前に、次の要件とハードウェアを考察する必要があります。

- NIC ベース展開は HXDP リリース 5.0(2a) 以降でサポートされています
- VMware ESXi 7.0 U3 以降
- NIC ベース クラスタは、Intersight 展開のみに対してサポートされ、Intersight Essentials ラ イセンスを必要とします
- NIC ベース HX 展開は、HX 220/225/240/245 M6 ノードにのみサポートされます。
- エッジおよび DC-no-FI クラスタのみのサポート 10/25GE デュアル トップ オブ ラック (ToR)スイッチ。
- Cisco HX ハードウェアにインストールされた 1 台の Intel 710/810 クアッド ポート NIC ま たは 2 台の Intel 710/810 シリーズ デュアル ポート NIC。サポートされている NIC オプショ ンは次のとおりです。
	- Intel X710-DA2 デュアルポート 10Gb SFP+ NIC(HX-PCIE-ID10GF)
	- Intel X710 クワッドポート 10G SFP+ NIC(HX-PCIE-IQ10GF)
	- Cisco-Intel E810XXVDA2 2x25/10 GbE SFP28 PCIe NIC (HX-P-I8D25GF)
	- Cisco-Intel E810XXVDA4L 4x25/10 GbE SFP28 PCIe NIC (HX-P-I8Q25GF)

Cisco HyperFlexデータセンターの3ノードから12ノードのDC-no-FIクラスタは、Cisco Intersight を介して展開されます。Cisco Intersight は、高度なマルチクラスタ モニタリングおよび管理機 能を提供し、トポロジは10/25GEインストールと、究極のネットワークの柔軟性と冗長性のた めのデュアル ToR スイッチ オプションをサポートします。

同じクラスタ内での VIC ベースのトポロジと NIC ベースのトポロジの混在はサポートされて いません。 (注)

シスコは最高のパフォーマンスと将来のノード拡張機能のため、10/25GEトポロジを強く推奨 します。

10/25ギガビットイーサネット(GE)スイッチトポロジは、スイッチ(デュアルまたはスタッ クスイッチを使用している場合)、リンクおよびポートの障害からネットワークを保護する冗 長化構成になります。10/25 GEスイッチは、2つのスタンドアロンスイッチを利用するか、ス イッチ スタックの構成で利用することができます。

NIC ベースの HyperFlex DC-no-FI クラスタは、10/25GE アップリンク接続のみをサポートしま す。 (注)

3 ノードおよび 12 ノード 10/25 ギガビット イーサネット(GE)トポロジに、次の Cisco IMC 接続オプションのいずれかを選択します。

- 共有 LOM 拡張モード (EXT) の使用。このモードでは、シングル ワイヤ管理が使用され、 Cisco IMC トラフィックが 10/25GE VIC 接続に多重化されます。このモードで操作する場 合、トラフィックの複数のストリームが同じ物理リンク上で共有され、妨害のない到達可 能性は保証されません。この展開オプションは推奨されません。
- ファブリック インターコネクトベース環境では、シングル ワイヤ管理を使用する場合、 内蔵 QpS により Cisco IMC およびサーバ管理への妨害のないアクセスが保証されます。 Hyperflex DC-no-FI 環境では、QoS が適用されないため、専用管理ポートの使用が推奨さ れます。

上記の Cisco IMC 接続の選択にかかわらず、同様の Cisco UCS C シリーズ サーバーについて は、『[サーバー設置およびサービス](https://www.cisco.com/c/en/us/support/servers-unified-computing/ucs-c-series-rack-servers/products-installation-guides-list.html) ガイド』の次の手順に従い、Cisco IMC に IPv4 管理アド レスを割り当てる必要があります。HyperFlex は IPv6 アドレスをサポートしていません。

### **10/25 GE** トポロジの **NIC** ベースの物理ネットワークおよびケーブル配線

VLAN 機能を備えた 2 つのマネージドスイッチが必要です。Cisco は、Catalyst および Nexus ス イッチングプラットフォームのリファレンス構成を完全にテストし、提供します。これらのス イッチのいずれかを選択すると、最高レベルの互換性が提供され、円滑な展開とシームレスな 継続的運用が可能になります。

デュアルスイッチの設定には、スイッチの障害、リンクの障害、ポートの障害から保護する完 全な冗長性を備えた、少し複雑なトポロジが含まれます。スタンドアロンまたはスタック構成 の 2 つのスイッチと、1 つの Intel 710/810 シリーズ クアッド ポート NIC または 2 つの Intel 710/810シリーズデュアルポートNICの2つの10/25/40/100 GEポートのいずれかが必要です。 トランクポートは、特定のサポートされているネットワークポート設定です。

物理的なケーブル配線を続行するには、デュアル スイッチ構成を選択します。

#### **10** および **25GE** トポロジ両方の要件

次の要件は両方の 10/25GE トポロジに共通であり、展開を開始する前に満たす必要がありま す。

- サーバごとの専用 1 ギガビット イーサネット (GE) Cisco IMC 管理ポート (推奨)
- 専用 Cisco IMC 管理ポート (お客様が提供) 用の 2 個の 1GE ToR スイッチ ポートと、2 本 のカテゴリ 6 イーサネット ケーブル
- 1 つの Intel クアッドポート NIC または 2 つの Intel デュアル ポート NIC を次のように PCIE スロットに取り付けます。
	- HX 220/225 ノード:クアッド ポート NIC には PCIE スロット 1 を使用するか、デュ アル ポートには PCIE スロット 1 と 2 を使用します。
	- NIC HX 240/245 ノード:クアッド ポート NIC には PCIE スロット 4 を使用するか、 デュアル ポート NIC には PCIE スロット 4 および 6 を使用します。

### アップストリーム ネットワークの要件

- VLAN 機能を備えた 2 台のマネージド スイッチ(スタンドアロンまたはスタック構成)
- HyperFlex ノードごとに 10/25GE ポートおよび 1 x 1GE ポート。
- 10/25GEポートはすべてトランクで、適用可能なすべてのVLANを許可する必要がありま す。専用の CIMC ポートに接続すると、すべての 1GE ポートがトランキングまたはアク セス モードになることがあります。
- ジャンボ フレームを構成する必要はありませんが、推奨されます。
- Cisco Integrated Management Controller (CIMC) へのアクセスを中断させないために、すべ てのポートに PortFast トランクを設定する必要があります。

• 専用の Cisco IMC を使用している場合は、各サーバ (サーバの背面に「M」というラベル が付いている) の 1GE 管理ポートを 2 つのスイッチのいずれかに接続します。

**10/25** ギガビット イーサネット デュアル スイッチの物理的なケーブル配線

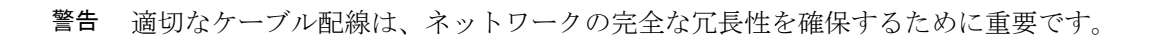

• 専用の Cisco IMC を使用している場合は、各サーバ (サーバの背面に「M」というラベル が付いている) の 1GE 管理ポートを 2 つのスイッチのいずれかに接続します。

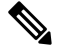

₳

同じNICポート番号を使用しない場合、サーバー間のトラフィッ クに対して余分なホップが発生し、2 つのスイッチ間で不必要に 帯域幅が消費されます。 (注)

- 各ノードの最初の NIC ポート(左から)を最初の ToR スイッチ(switchA)に接続しま す。
- 各ノードの2番目の NIC ポート (左から)を2番目の ToR スイッチ (switchB)に接続し ます。
- •各ノードの3番目の NIC ポート(左から)を最初の ToR スイッチ(switchA)に接続しま す。
- •各ノードの4番目の NIC ポート (左から) を2番目の ToR スイッチ (switchB) に接続し ます。

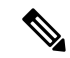

- 同じスイッチに接続するには、各サーバで同じポート番号を使用 します。接続の詳細については、以下のトポロジー図を参照して ください。 (注)
	- クラスタのインストール前に LOM ポートまたは追加のポートを接続しないでください。 クラスタ展開後、ゲスト VM トラフィックに追加のポートを任意に使用できます。

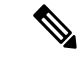

ケーブル配線については、上記の注意事項に従ってください。上 記の推奨事項から逸脱すると、クラスタの展開が失敗する可能性 があります。 (注)

**1 x** クアッド ポート **NIC** のネットワーク ケーブル配線図

 $000$ 

### 3 or greater Node Edge/DC-no-FI - Dual 10/25GE

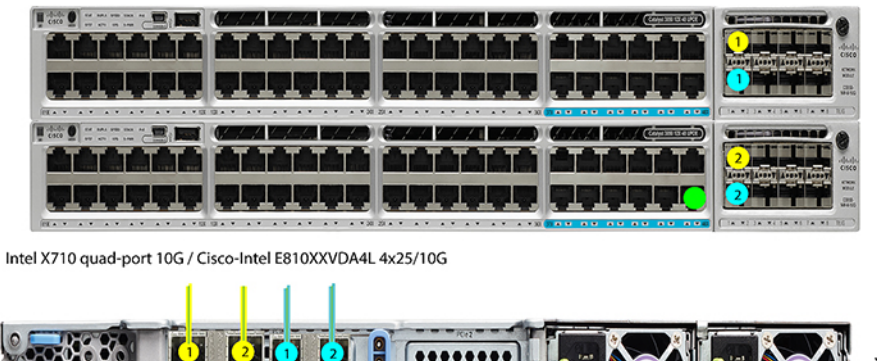

Dual 10/25GE ToR Switches (standlone or stacked)

x3 or x4 for edge x3 and up to 12 for DC-no-FI

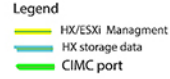

**2 x** デュアル ポート **NIC** のネットワーク ケーブル接続図

### 3 or greater Node Edge/DC-no-FI - Dual 10/25GE

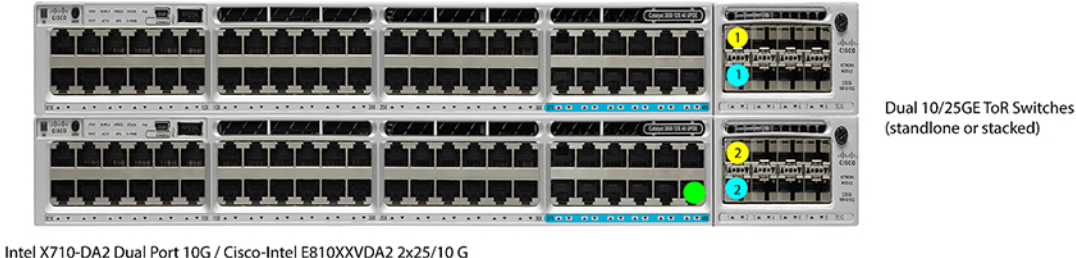

Legend

x3 or x4 for edge x3 and up to 12 for DC-no-FI

- HX/ESXi Managment HX storage data CIMC port

### **3** および **4** ノード **10/25** ギガビット イーサネット トポロジの仮想ネットワーク設計

このセクションでは、仮想ネットワーク セットアップについて説明しています。HyperFlex 展 開プロセスにより自動で仮想ネットワークがセットアップされるため、アクションは必要あり ません。これらの詳細は、情報およびトラブルシューティング目的で下記に記載されていま す。

vSwitch が 4 つ必要です。
- **vswitch-hx-inband-mgmt**:ESXi 管理(vmk0)、ストレージ コントローラ管理ネットワー ク、vMotion インターフェイス (vmk2) およびゲスト VM ポートグループ
- **vswitch-hx-storage-data**:ESXiストレージインターフェイス(vmk1)、HXストレージコ ントローラ データ ネットワーク

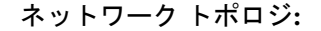

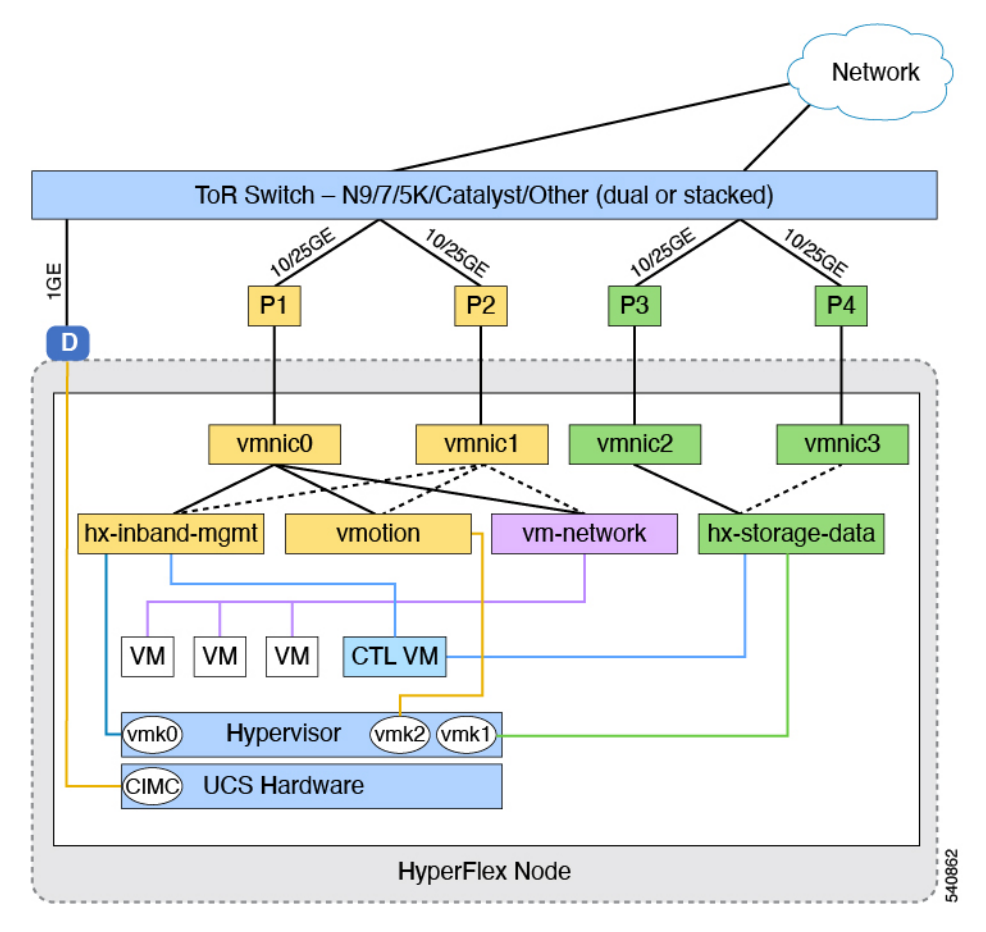

フェールオーバーの順序:

- **vswitch-hx-inband-mgmt**:vSwitch 全体がアクティブ/スタンバイに設定されます。デフォ ルトでは、すべてのサービスが1つのアップリンクポートを使用し、必要に応じてフェー ルオーバーされます。
- **vswitch-hx-storage-data**:HyperFlex ストレージ データ ネットワークと vmk1 は、インバン ド管理およびvmotionvSwitchesとしての逆のフェールオーバー順序を使用して、トラフィッ クの負荷分散を行います。

### **10/25 GE NIC** ベースの注意事項

• 最低でも 3 つの VLAN が必要です。

- 次の条件で 1 VLAN: VMware ESXi 管理、ストレージ コントローラ VM 管理および Cisco IMC 管理。
	- この VLAN は、各ノードの左からポート 1 およびポート 2 に接続されているすべての スイッチ ポートでトランク VLAN として構成する必要があります。
	- VMware ESXi 管理およびストレージ コントローラ VM 管理は、同じサブネットおよ び VLAN に存在する必要があります
	- 専用 Cisco IMC 管理ポートは、上記の管理インターフェイスと同じ VLAN を共有でき ます。または、オプションで専用サブネットおよび VLAN を使用できます。別の VLANを使用している場合、L3接続が上記の管理VLANに必要です。また、Intersight 接続要件を満たす必要があります。
	- Cisco IMC 管理の共有 LOM 拡張モードを使用する場合は、専用の VLAN が推奨され ます。
- Cisco HyperFlexのストレージトラフィック用1 VLANこれは、独立した、またはルーティ ングされていない VLAN である必要があります。固有である必要があり、管理 VLAN と 重複することはできません。この VLAN は、各ノードの左からポート 3 およびポート 4 に接続されているすべてのスイッチポートでトランク VLAN として構成する必要があり ます。
- vMotion トラフィック用 1 VLAN これは、独立した、またはルーティングされていない VLAN にすることができます。NIC ベースの HX クラスタでは、vSwitch vswitch-hx-inband-mgmt が vMotion およびゲスト VM ネットワーキングに使用されます。 そのため、vMotion およびゲスト VM ネットワークに使用される VLAN は、各ノードの左 からポート 1 およびポート 2 に接続されたすべてのスイッチポートでトランキングする必 要があります。

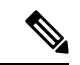

- これらのVLANの必要性を縮小したり、削除したりすることはで きません。このインストールが試行された場合は失敗します。 (注)
	- NIC ベースのクラスタ内の NIC に接続されたスイッチポートは、専用の 10/25GE 速度で 動作する必要があります。
	- 専用 Cisco IMC 管理ポートに接続されているスイッチポートは、適切な VLAN で「アクセ ス モード」で設定する必要があります。
	- すべてのクラスタ トラフィックは、10/25GE トポロジ内の ToR スイッチを通過します。
	- •スパニング ツリー PortFast トランク (トランク ポート) は、すべてのネットワーク ポー トで有効にする必要があります。

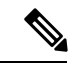

PortFast の設定に失敗すると、ESXi の起動時に断続的に切断さ れ、物理リンク障害時に必要なネットワークの再コンバージェン スよりも長く時間がかかります。 (注)

その他の考慮事項

- 必要に応じて、HX Edge ノードに追加の NIC カードをさらにインストールできます。
- HX 220/225 ノードのスロット 1 と 2、または HX 240/245 ノードのスロット 4 と 6 以外の スロットにある他のすべての VIC または NIC カードは、インストールが完了するまで シャットダウンするか、ケーブルを外したままにする必要があります。

インストール

### **Cisco Intersight** にログイン

### **Cisco ID** を使用したログイン

Cisco Intersight にログインするには、Cisco Intersight アカウントを作成するには有効な **Cisco ID** が必要です。シスコ ID をお持ちでない場合は[こちらか](https://sso.cisco.com/autho/forms/CDClogin.html)ら作成してください。

Ú

デバイス コネクタで必須となるログイン クレデンシャルのフォーマットはなく、入力したク 重要 レデンシャルがそのまま構成済みHTTPプロキシサーバに渡されます。ユーザー名をドメイン 名で限定する必要があるかどうかは、HTTP プロキシ サーバの構成によって異なります。

#### シングル サインオンを使用したログイン

シングルサインオン (SSO) 認証では複数のアプリケーションへのログインに1つのクレデン シャルセットを使用できます。SSO認証では、Cisco IDの代わりに企業のクレデンシャルを使 用してIntersightにログインできます。IntersightはSAML 2.0を介してSSOをサポートし、サー ビス プロバイダー (SP) として機能して、SSO 認証のために ID プロバイダー (IdP) と統合 できます。Cisco ID と SSO を使用して Intersight にサインインするようにアカウントを構成で きます。Intersight での SSO の詳細については、[こちらを](https://intersight.com/help/resources/sso_in_intersight_overview)参照してください。

### ターゲットの要求

次の手順により、Cisco Intersight によって管理される 1 つ以上のターゲットを登録します。

#### 始める前に

この手順は、シスコアカウントを持つ既存のユーザを対象としています。使用可能ではない場 合は、Cisco Intersight にログイン (20 ページ)を参照してください。

- ステップ **1** Cisco Intersight の左側のナビゲーション ウィンドウで、**[**管理(**ADMIN**)**]** > **[**ターゲット(**Targets)]**を選択 します。
- ステップ **2 [**ターゲット(**Targets**)**]** 詳細ページで、**[**新しいターゲットを要求(**Claim a New Target**)**]** をクリックし ます。
- ステップ **3 [**新しいターゲットを要求(**Claim a New Target**)**]** ウィザードで、**[**すべて(**All**)**]** > **[Cisco UCS** サーバー (スタンドアロン)(**Cisco UCS Server**(**Standalone**))**]**を選択し、次のフィールドに入力します。
	- **[**デバイス **ID**(**Device ID**)**]** と **[**登録コード(**Claim Code**)**]** の情報は、Cisco IMC で**[**管理 (**Admin**)**]** > **[**デバイス コネクタ(**Device Connector**)**]** に移動して検索できます。 (注)

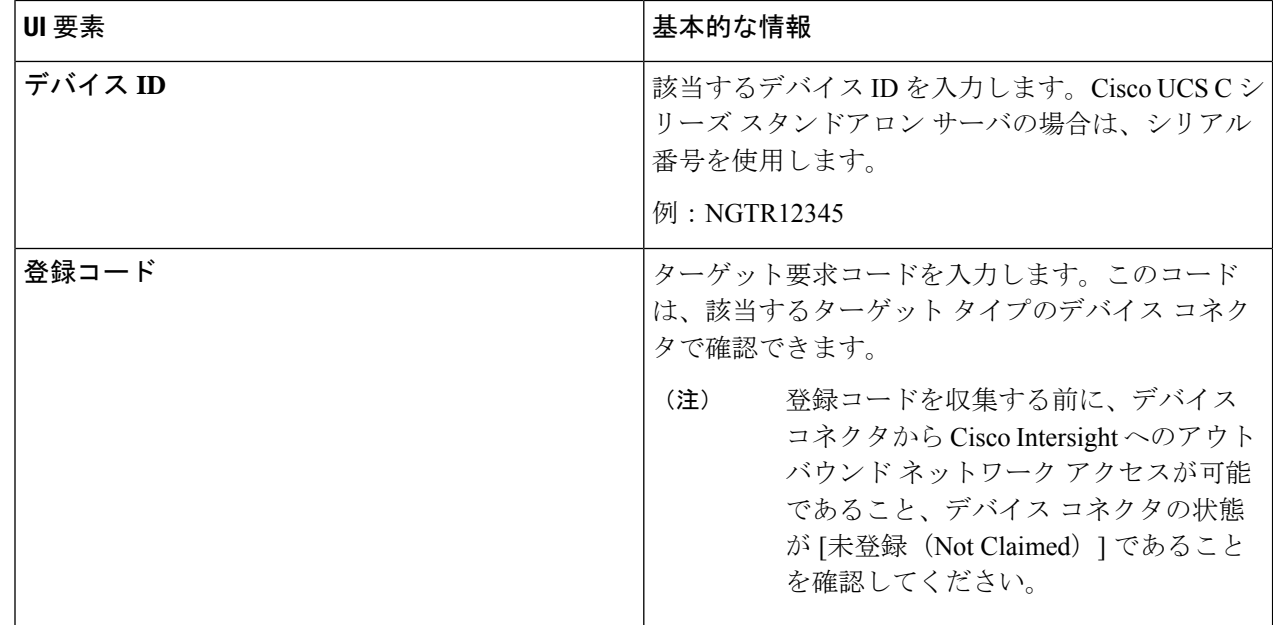

- **ステップ4** [要求 (Claim) ] をクリックします。
	- 新しく登録したターゲットを表示するには、[ターゲット(Targets)] ページを更新してくださ い。 (注)

### **HyperFlex DC-no-FI** クラスタのファームウェア バージョンの確認

現在の BIOS、CIMC、SAS HBA、およびドライブのファームウェア バージョンを表示して、 それらのバージョンが、共通のネットワーク要件の Cisco HyperFlex Edge とファームウェアの 互換性マトリックスに記載されているバージョンと一致していることを確認します。詳細につ いては、3 ノードおよび 12 ノードの DC-No-FI クラスタの ファブリック インターコネクトな しのデータセンターのインストール前チェックリスト (57 ページ) を参照してください。

- ステップ1 お使いのブラウザで https://<CIMC IP> にアクセスして、CIMC Web UI にログインします。また、サーバ テーブルビューの Cisco Intersight から CIMC を相互起動することもできます。
- ステップ **2** ナビゲーション ウィンドウで [サーバ(Server)] をクリックします。
- ステップ **3** [サーバ(Server)] ページで [概要(Summary)] をクリックします。
- ステップ **4 [Cisco Integrated Management Controller**(**CIMC**)情報(**Cisco Integrated Management Controller (CIMC) Information**)**]** セクション(**[**サーバの概要(**Server Summary**)**]** ページ)で、**[BIOS** バージョン(**BIOS Version**)**]** と **[CIMC** ファームウェア バージョン(**CIMC Firmware Version**)**]** を検索してメモします。
- ステップ **5** CIMC で **[**インベントリ(**Inventory**)**]** > **[**ストレージ(**Storage**)**]** に移動します。**[Cisco 12G** モジューラ **SASHBA**(**MRAID**)(**Cisco 12GModularSASHBA**(**MRAID**))**]**をダブルクリックし、**[**詳細(**Details**)**]**> **[**物理ドライブ情報(**Physical Drive Info**)**]**に移動します。
- ステップ **6** 現在のBIOS、CIMC、SASHBA、およびドライブのファームウェアバージョンと、共通ネットワーク要件 の Cisco HyperFlex Edge とファームウェアの互換性マトリックスに記載されているバージョンを比較しま す。詳細については、3 ノードおよび 12 ノードの DC-No-FI クラスタの ファブリック インターコネクトな しのデータセンターのインストール前チェックリスト (57 ページ) を参照してください。
- ステップ7 最小バージョンを満たしていない場合、互換性マトリックスのHost Update Utility (HUU) ダウンロードリ ンクを基に、システムで実行中のファームウェアのバージョン(Cisco仮想インターフェイスカード(VIC)、 PCI アダプタ、RAID コントローラ、ドライブ (HDD/SSD) ファームウェアを含む) をアップグレードし ます。*Cisco HUU* ユーザ ガイド [英語] の最新および以前のリリースは、[http://www.cisco.com/c/en/us/support/](http://www.cisco.com/c/en/us/support/servers-unified-computing/ucs-c-series-rack-servers/products-user-guide-list.html) [servers-unified-computing/ucs-c-series-rack-servers/products-user-guide-list.html](http://www.cisco.com/c/en/us/support/servers-unified-computing/ucs-c-series-rack-servers/products-user-guide-list.html) で見つけることができます。

### ファブリック インターコネクト クラスタなしの **HyperFlex** データセン ターの構成

Intersight で HyperFlex データセンター ファブリック インターコネクトなし(DC-No-FI)のク ラスタを構成するには、次の手順を実行します。

- ステップ **1** Intersight に HyperFlex クラスタ管理者またはアカウント管理者の権限でログインします。
- ステップ **2 [**設定(**CONFIGURE**)**]** > **[**プロファイル(**Profiles**)**]** に移動します。
- ステップ **3 [Profiles (**プロファイル**)]** ページで **[HyperFlex Cluster Profiles (HyperFlex** クラスタ プロファイル**)]** タブが 選択されていることを確認し、**[Create HyperFlex Cluster Profile (HyperFlex** クラスタ プロファイルの作 成**)]**をクリックして HX クラスタ プロファイルのインストール ウィザードを起動します。
- ステップ **4** 展開タイプとして **[**データ センター(**Data Center**)**]** を選択し、**[**ファブリック インターコネクトを使用 (**Use Fabric Interconnect**)**]** ボックスのチェックを外します。[開始(Start)] をクリックします。
- ステップ **5 [General (**全般**)]** タブで、次のフィールドに値を入力します。

 $\overline{\phantom{a}}$ 

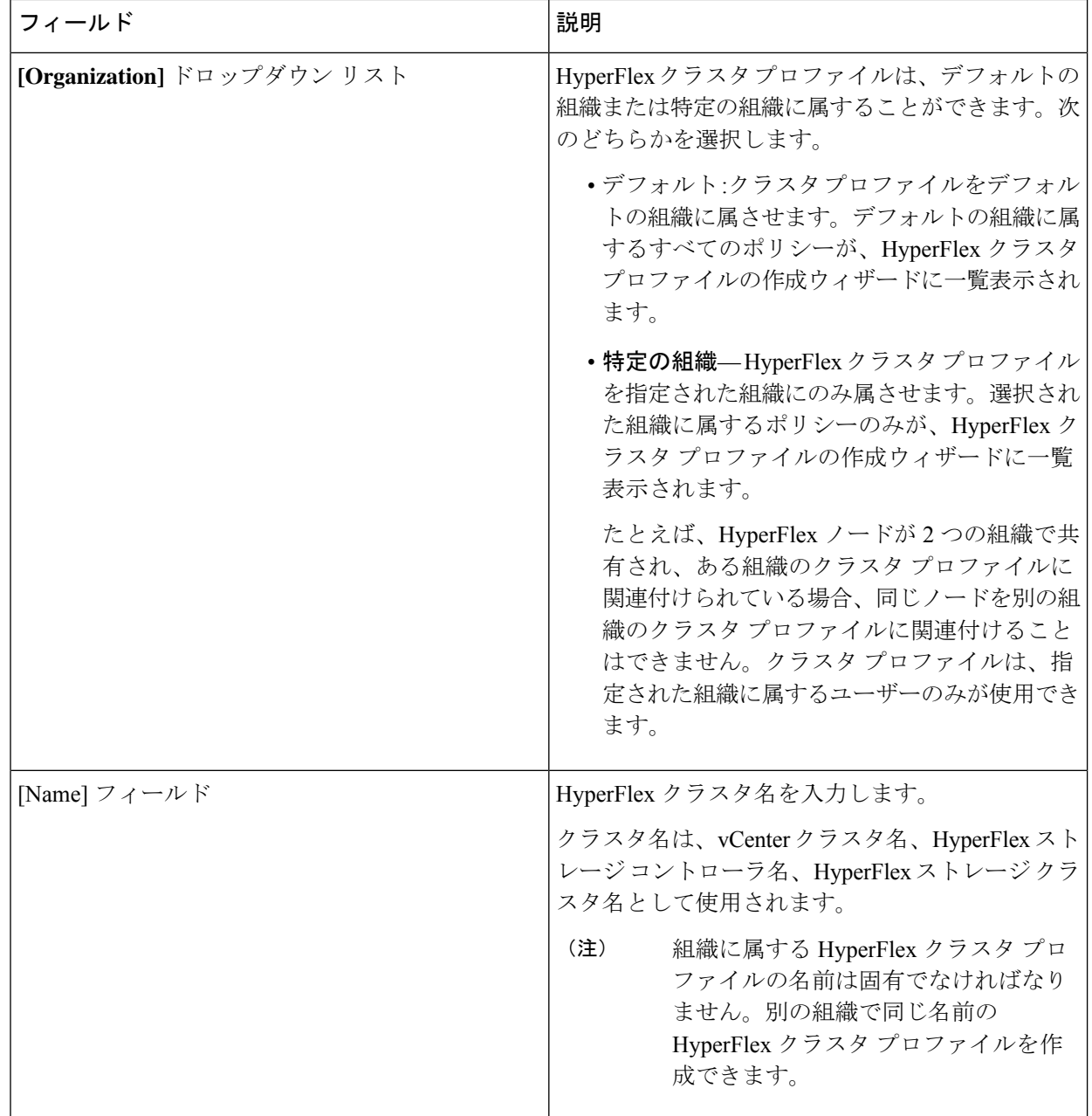

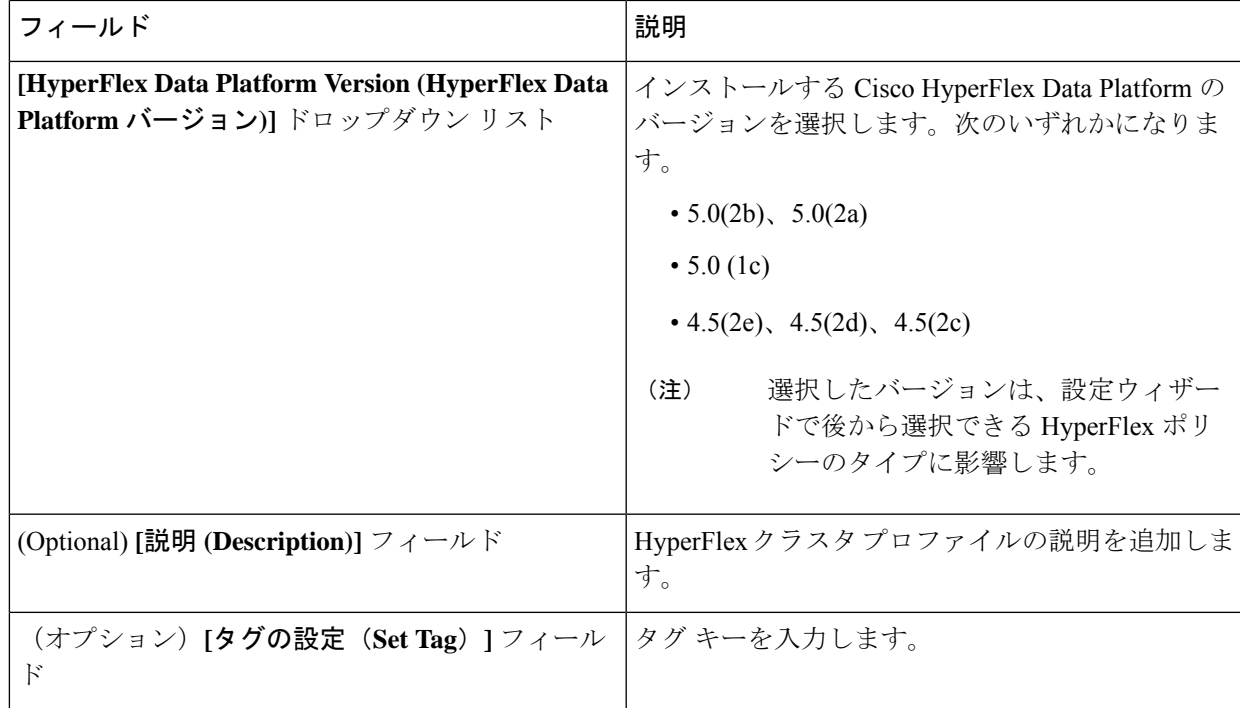

[Next] をクリックします。

ステップ **6 [Nodes Assignment(**ノード割り当て**)]**ページで、今すぐノードを割り当てるか、必要に応じて後でノード を割り当てることを選択できます。ノードを割り当てるには、**[**ノードの割り当て(**Assignnodes**)**]**チェッ クボックスをクリックして、割り当てるノードを選択します。

> [ノード タイプ] 列で、サーバー パーソナリティに基づいたノード ロールを表示できます。*HyperFlex* コ ンピュート サーバーまたはパーソナリティを持たないノードを選択する場合は、クラスタ展開を成功さ せるために必要なハードウェアがサーバーで使用可能であることを確認する必要があります。Cisco Intersight でサポートされる製品識別規格 (PID) については、「Cisco HyperFlex HX [シリーズ仕様シー](https://www.cisco.com/c/en/us/products/hyperconverged-infrastructure/hyperflex-hx-series/datasheet-listing.html) [ト](https://www.cisco.com/c/en/us/products/hyperconverged-infrastructure/hyperflex-hx-series/datasheet-listing.html)」を参照してください。

- Cisco HyperFlex DC-No-FI クラスタでは、最小 3、最大 12 のノードのみ使用できます。 重要
	- 8 ノードを超えるクラスタの場合、クラスタ展開の一部として、ロジカル アベイラビリティ ゾーン(LAZ)を有効にすることをお勧めします。

[Next] をクリックします。

- ステップ **7 [Cluster Configuration (**クラスタ設定**)]** ページで、次のフィールドに入力します。
	- さまざまなクラスタの設定タスクについて、設定の詳細を入力するか、必要な設定データを ポリシーからインポートできます。事前設定されているポリシーを使用するには、設定タス クの横にある **[**ポリシーの選択 **(Select Policy)]** をクリックして、一覧から適切なポリシーを選 択します。 (注)

I

 $\overline{\phantom{a}}$ 

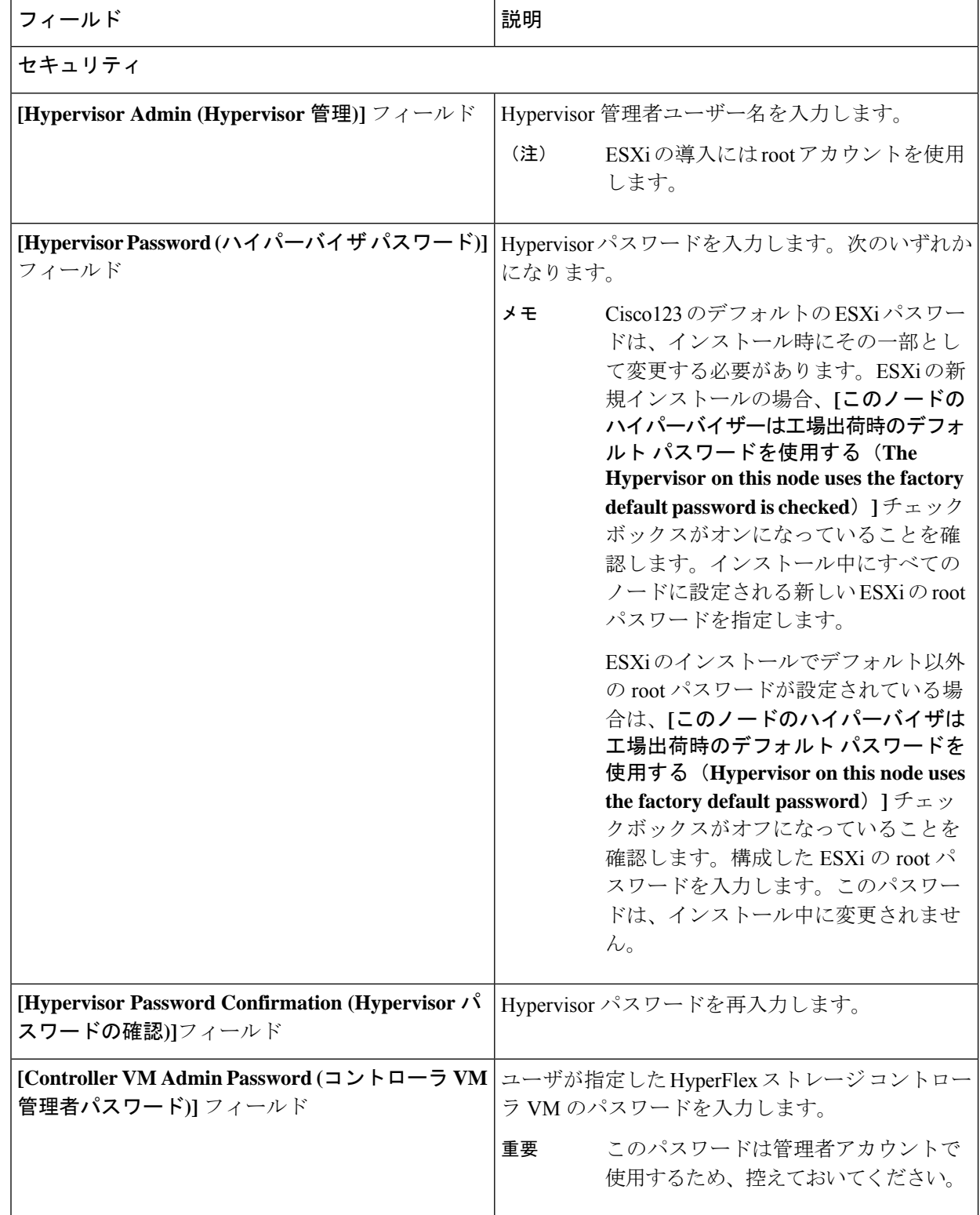

I

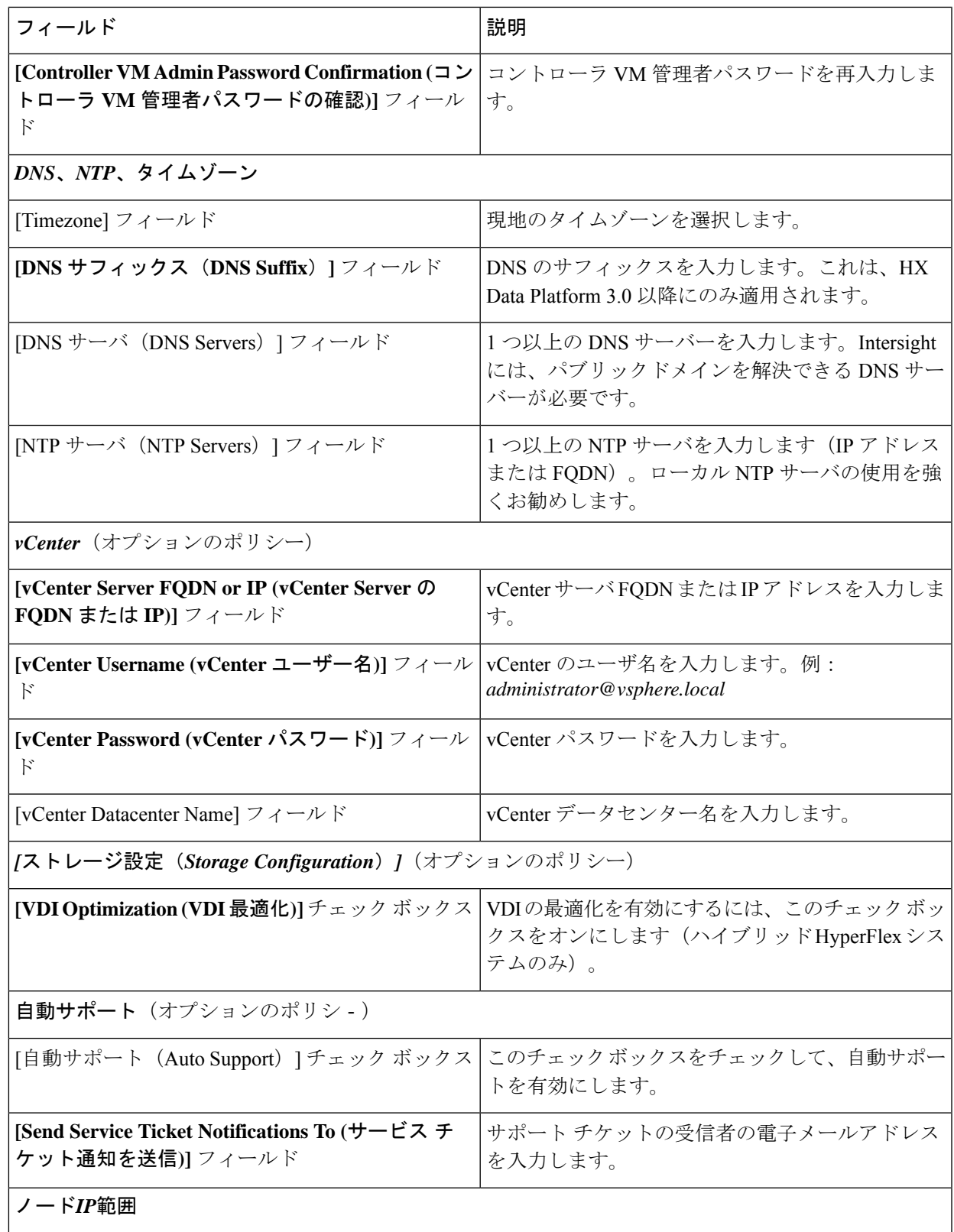

 $\overline{\phantom{a}}$ 

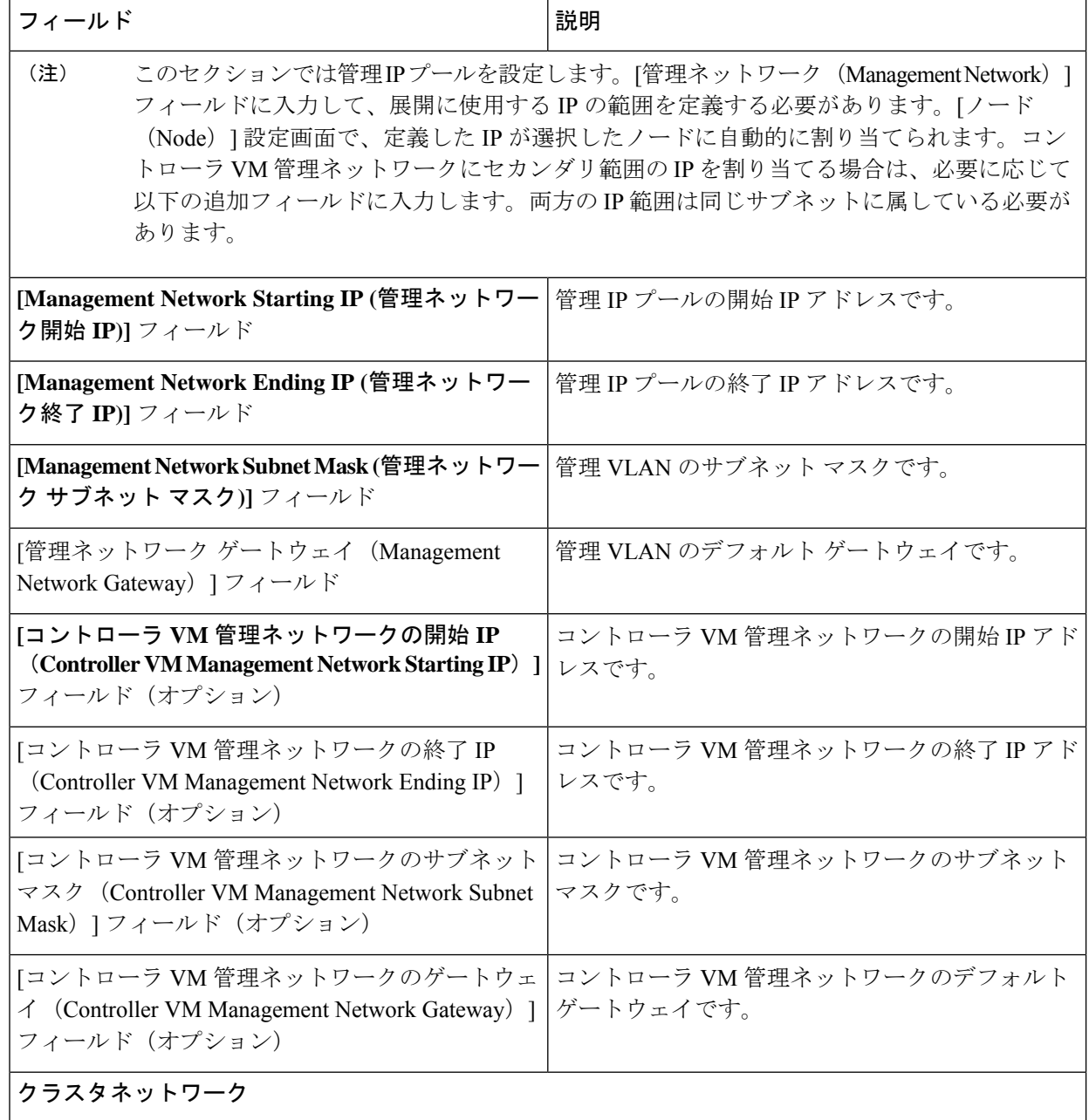

I

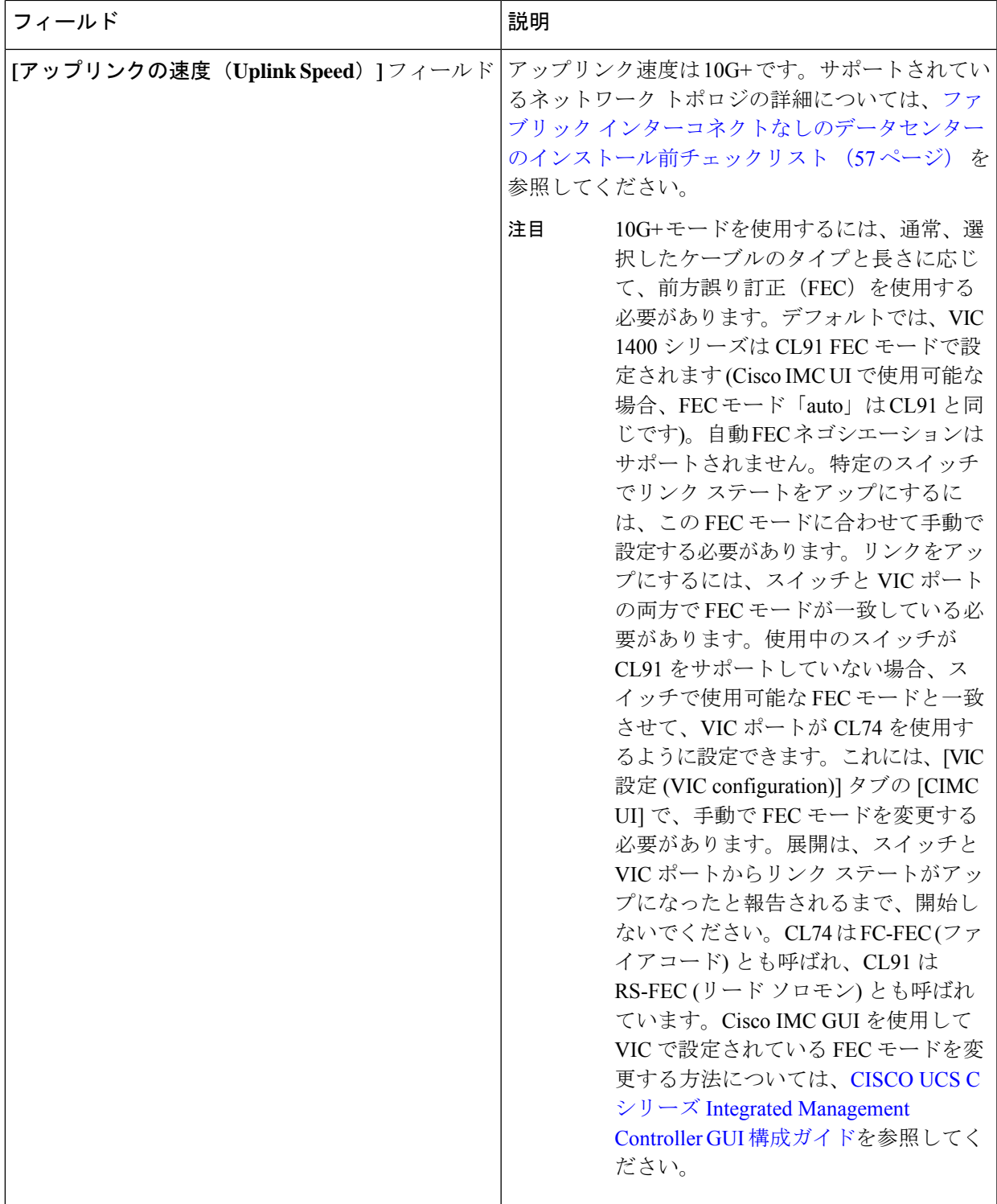

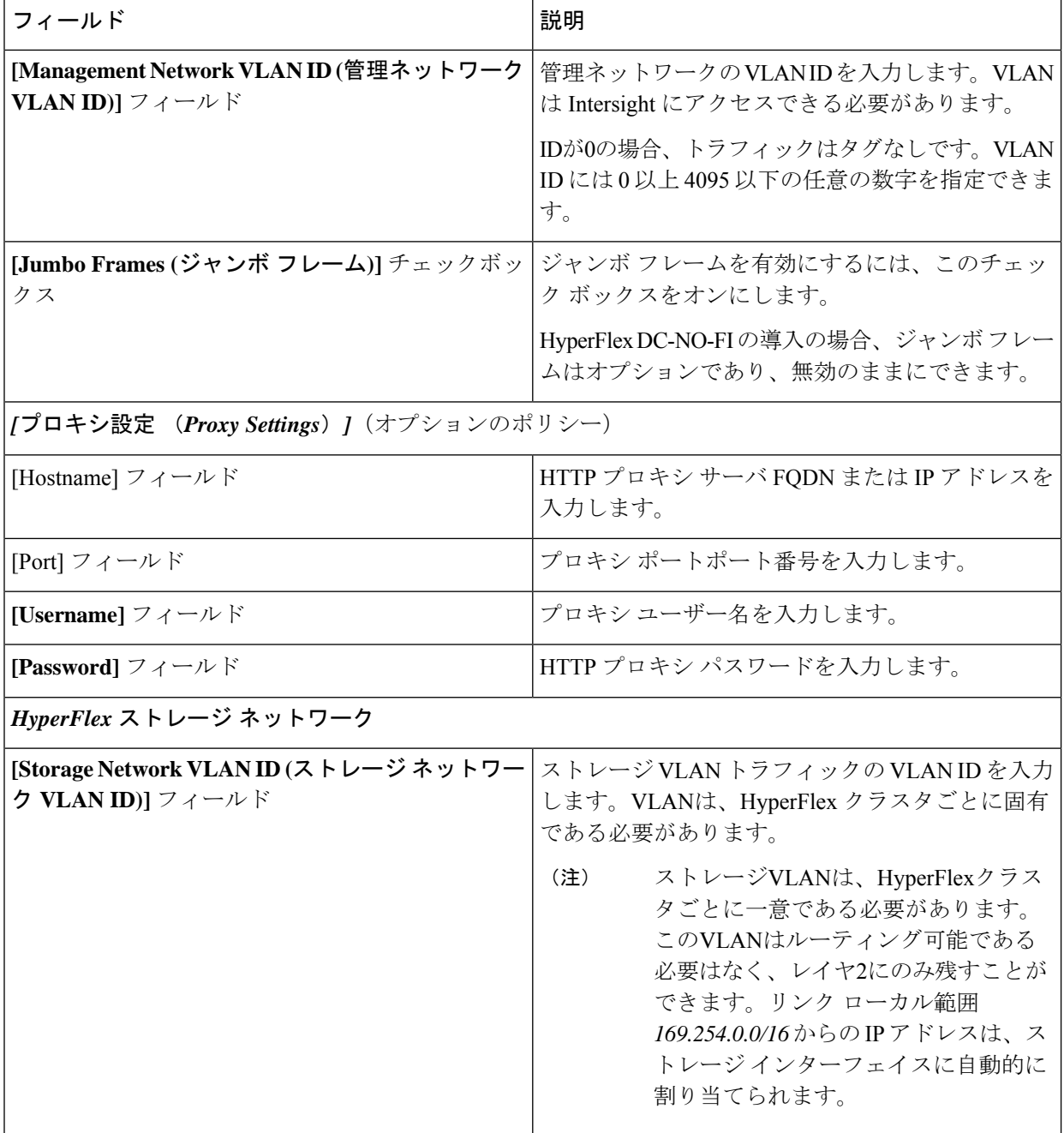

[Next] をクリックします。

ステップ **8 [Nodes Configuration (**ノードの設定**)]** ページで、自動的に割り当てられた IP とホスト名の設定を確認で きます。Intersight は、IP アドレスの自動割り当てを試みます。次のフィールドに入力します。

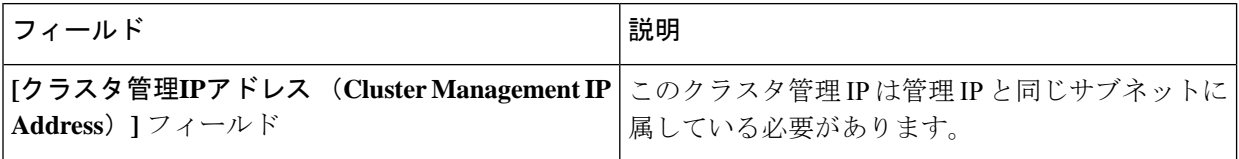

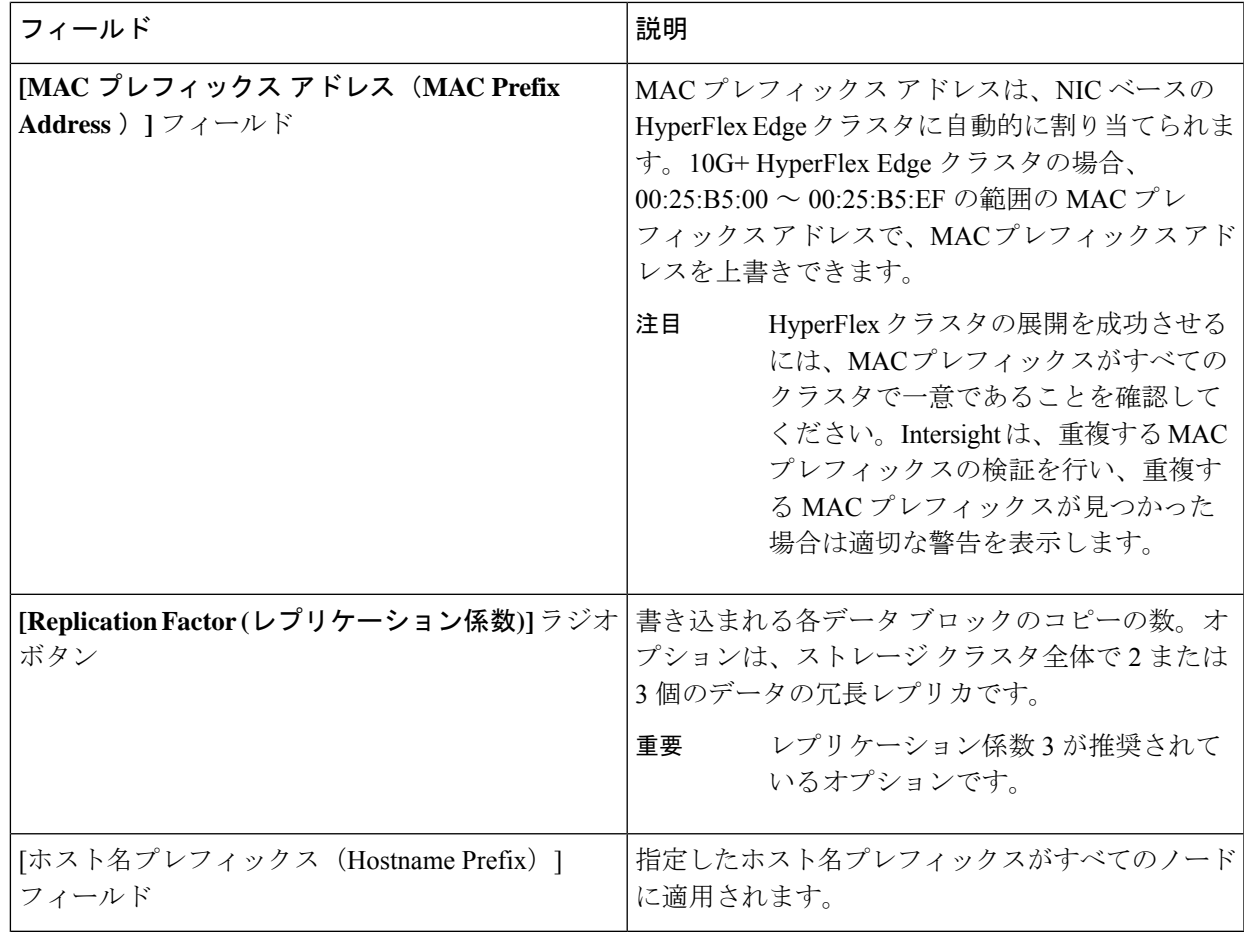

- ステップ **9 [Summary (**概要**)]** ページで、クラスタ設定とノード設定の詳細情報を確認できます。レビューを行い、 入力した情報がすべて正しいことを確認します。**[Errors/Warnings(**エラー**/**警告**)]** タブの下でトリガーさ れているエラーがないことを確認します。
- ステップ **10 [Validate and Deploy (**検証と展開**)]** をクリックして、展開を開始します。必要に応じて、**[Validate (**検証**)]** をクリックし、**[Save&Close (**保存して閉じる**)]**をクリックして、後で展開をt完了することができます。 **[**結果**(Results)]**ページには、さまざまな設定タスクの進捗状況が表示されます。HyperFlexクラスタプロ ファイル展開の進行状況は、**[**リクエスト **(Requests)]** ページで確認することもできます。

次のタスク

クラスタ展開のモニタリング

次の方法でクラスタ展開の進捗状況を確認します。

- **[Results(**結果**)]**ページを開いたままにして、クラスタ展開の進捗状況をリアルタイムで確 認できます。
- 現在のビューを閉じ、インストールをバックグラウンドで続行することもできます。結果 画面に戻るには、**[**設定(**CONFIGURE**)**]** > **[**プロファイル(**Profiles**)**]** > **[HyperFlex Cluster**

**Profiles (HyperFlex** クラスタ プロファイル**)]** に移動して、クラスタの名前をクリックしま す。

- [HyperFlex Cluster Profile Table (HyperFlex クラスタ プロファイ テーブル)] ビューのステー タス列で、展開の現在の状態を確認できます。
- 展開されると、クラスタの展開タイプは DC-No-FI として表示されます。

## インストール後

### インストール後のタスク

- ステップ **1** HyperFlex クラスタが Intersight で登録されていることを確認します。
- ステップ **2** クラスタが vCenter に登録されていることを確認します。
- ステップ **3 Hyperflex** クラスタに移動して、クラスタを選択し、**[...]** をクリックして HyperFlex Connect を起動します。
- ステップ **4** クラスタの管理 IP アドレスに SSH 接続し、**admin** ユーザー名とインストール時に提供されたコントロー ラ VM パスワードを使用してログインします。クラスタがオンラインであり、かつ正常な状態であること を確認します。
- ステップ **5** シェルで次のコマンドを貼り付け、Enter を押します。 hx\_post\_install
- ステップ **6** 画面に表示される指示に従って、インストールを完了します。**post\_install** スクリプトによって以下の操作 が実行されます。
	- vCenter ホストのライセンス付与。
	- ベスト プラクティスごとのクラスタの HA/DRS の有効化。
	- vCenter の SSH/シェル警告の抑制。
	- ベスト プラクティスに沿った vMotion の設定。
	- ゲスト VLAN/ポートグループの追加。
	- HyperFlex Edge 構成のチェックの実行。

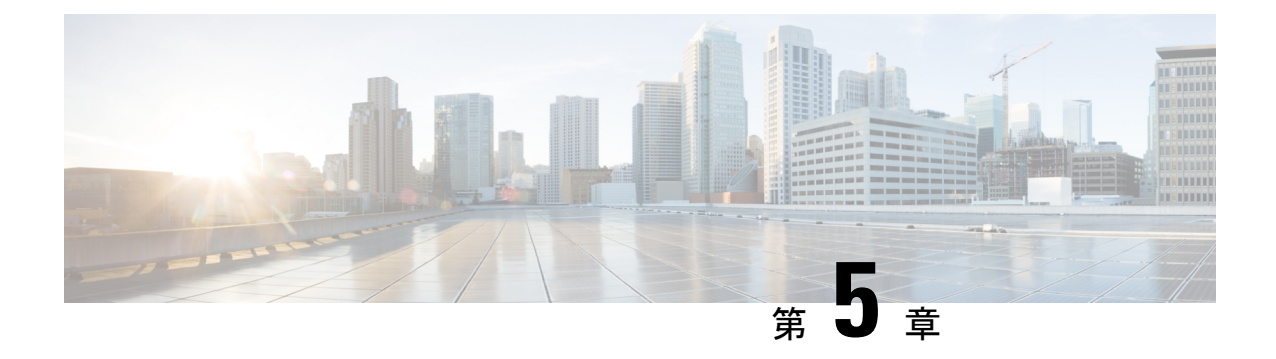

# **HyperFlex** クラスタ プロファイルの操作

- HyperFlex クラスタのプロファイルの複製 (83ページ)
- HyperFlex クラスタプロファイルの割り当て解除 (83ページ)

## **HyperFlex** クラスタのプロファイルの複製

正常に展開されたHyperFlexクラスタプロファイルを複製し、それをベースに新しいクラスタ を作成できます。HyperFlex クラスタ プロファイルを複製するには、次の手順を実行します。

- ステップ **1 [**設定(**CONFIGURE**)**]** > **[**プロファイル(**Profiles**)**]** > **[HyperFlex** クラスタ プロファイル(**HyperFlex Cluster Profiles**)**]**に移動します。省略記号アイコン (...) をクリックして **[Clone (**複製**)]** を選択します。
- ステップ **2 [HyperFlex** クラスタ プロファイルの複製 **(Clone HyperFlex Cluster Profile)]** ダイアログ ボックスで複製し たクラスタの名前を入力し、**[**組織 **(Organization)]** を選択し、複製する数を選択します。[Clone] をクリッ クします。

(注) 1つのプロファイルの複製を複数作成すると、連続したインデックスが自動的に付与されます。

ステップ **3 [HyperFlex** クラスタ プロファイル **(HX Cluster Profiles)]** ページには複製されたクラスタのコピーが含まれ ています。複製されたクラスタを展開する前に、構成を確認して、ポリシーに必要な変更を加えることが できます。

## **HyperFlex** クラスタプロファイルの割り当て解除

割り当てを解除すると、割り当て済みのすべてのサーバがクラスタプロファイルから削除され ます。このアクションは Intersight に固有のもので、初期設定にリセットされたり、実行中の クラスタの操作に影響を及ぼしたりすることはありません。このクラスタをIntersightから完全 にクリーンアップするには、HyperFlexクラスタおよび関連付けられているサーバを要求解除 してください。

- ステップ **1 [**設定(**CONFIGURE**)**]** > **[**プロファイル(**Profiles**)**]** > **[HyperFlex** クラスタ プロファイル(**HyperFlex Cluster Profiles**)**]**ページに移動し、割り当てを解除するクラスタを特定します。
- ステップ **2** 省略記号アイコン (...) をクリックして **[**割り当て解除 **(Unassign)]** を選択します。
- ステップ **3** 割り当て解除操作を確認して実行します。

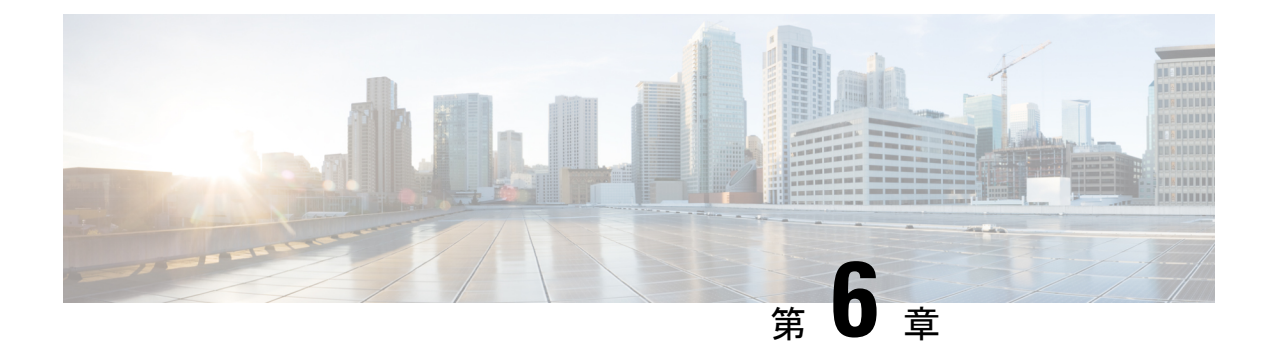

# 付録

- トラブルシューティング (85 ページ)
- ネットワーク設定例 (86 ページ)

# トラブルシューティング

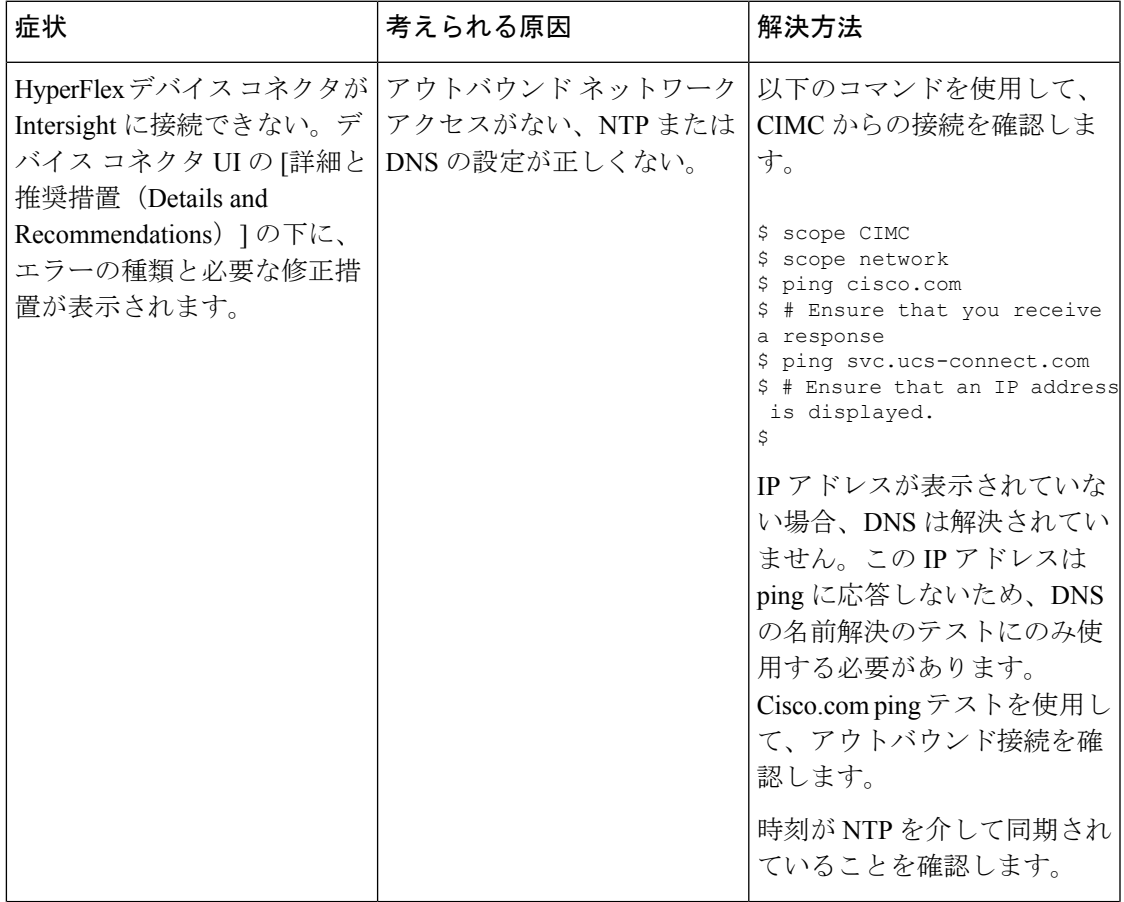

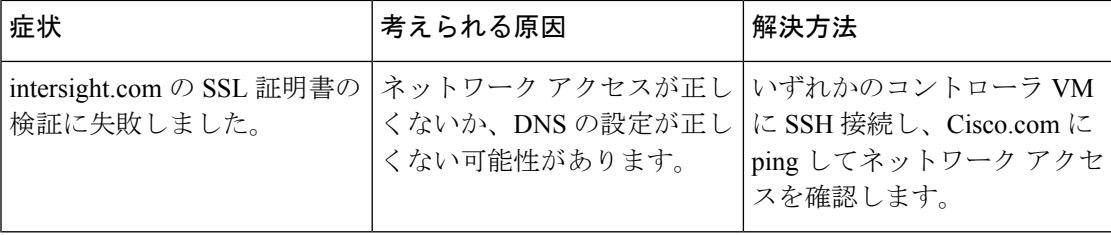

# ネットワーク設定例

**1GE** シングル スイッチ

トランク ポートを使用している **Nexus 5548**

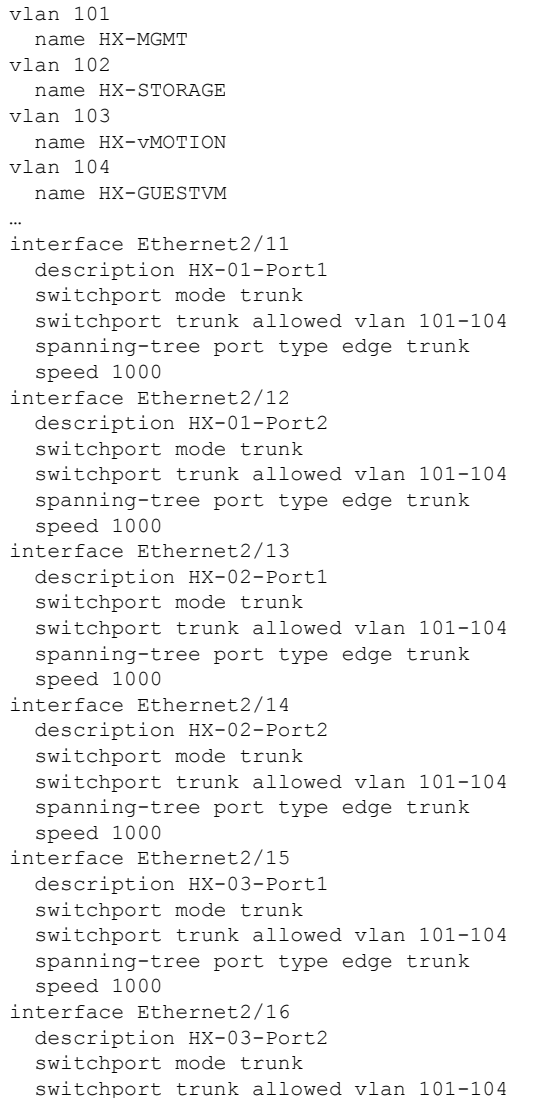

```
■ 付録
```

```
spanning-tree port type edge trunk
  speed 1000
トランク ポートを使用している Catalyst 3850-48T
vlan 101
  name HX-MGMT
vlan 102
 name HX-STORAGE
vlan 103
  name HX-vMOTION
vlan 104
  name HX-GUESTVM
…
interface GigabitEthernet1/0/1
  description HX-01-Port1
  switchport trunk allowed vlan 101-104
  switchport mode trunk
  speed 1000
  spanning-tree portfast trunk
  interface GigabitEthernet1/0/2
  description HX-01-Port2
  switchport trunk allowed vlan 101-104
  switchport mode trunk
  speed 1000
  spanning-tree portfast trunk
interface GigabitEthernet1/0/3
  description HX-02-Port1
  switchport trunk allowed vlan 101-104
  switchport mode trunk
  speed 1000
  spanning-tree portfast trunk
  interface GigabitEthernet1/0/4
  description HX-02-Port2
  switchport trunk allowed vlan 101-104
  switchport mode trunk
  speed 1000
  spanning-tree portfast trunk
interface GigabitEthernet1/0/5
  description HX-03-Port1
  switchport trunk allowed vlan 101-104
  switchport mode trunk
  speed 1000
  spanning-tree portfast trunk
interface GigabitEthernet1/0/6
  description HX-03-Port2
  switchport trunk allowed vlan 101-104
  switchport mode trunk
  speed 1000
  spanning-tree portfast trunk
```
### **1GE** デュアル スイッチ

### トランク ポートを使用している **Nexus 5548**

この設定では、ネイティブ vlan 105 を使用しているインバンド管理とともに DHCP を使用し ます。このスイッチは両方の 1GE LOM に接続して、dhcp relay を使用します。

ip dhcp relay … interface Vlan105

```
ip address 10.1.2.1/24
  ip dhcp relay address 10.1.1.2
 no shutdown
vlan 101
  name HX-MGMT
vlan 102
 name HX-STORAGE
vlan 103
  name HX-vMOTION
vlan 104
  name HX-GUESTVM
vlan 105
 name HX-DHCP-CIMC
…
interface Ethernet2/11
 description HX-01-Port1
  switchport mode trunk
  switchport trunk native vlan 105
  switchport trunk allowed vlan 101-105
  spanning-tree port type edge trunk
  speed 1000
interface Ethernet2/12
  description HX-01-Port2
  switchport mode trunk
  switchport trunk native vlan 105
  switchport trunk allowed vlan 101-105
  spanning-tree port type edge trunk
  speed 1000
interface Ethernet2/13
 description HX-02-Port1
  switchport mode trunk
  switchport trunk native vlan 105
  switchport trunk allowed vlan 101-105
  spanning-tree port type edge trunk
  speed 1000
interface Ethernet2/14
  description HX-02-Port2
  switchport mode trunk
  switchport trunk native vlan 105
  switchport trunk allowed vlan 101-105
  spanning-tree port type edge trunk
  speed 1000
interface Ethernet2/15
  description HX-03-Port1
  switchport mode trunk
  switchport trunk native vlan 105
  switchport trunk allowed vlan 101-105
  spanning-tree port type edge trunk
  speed 1000
interface Ethernet2/16
  description HX-03-Port2
  switchport mode trunk
  switchport trunk native vlan 105
  switchport trunk allowed vlan 101-105
  spanning-tree port type edge trunk
  speed 1000
```
スイッチ #2 で同じ設定を繰り返します。dhcp relay コマンドと interface Vlan 105 コマンド は削除します。

#### トランク ポートを使用している **Catalyst 3850-48T**

この構成では、vlan 105 に静的に割り当てられている CIMC IP を使用します。すべてのトラ ンクインターフェイスですべてのvlansが許可されます。セキュリティ上の理由から、すべて のポート設定に switchport trunk allowed vlan ステートメントを追加し、VLAN を HyperFlex の展開に必要なものに限定することを推奨します。

vlan 101 name HX-MGMT vlan 102 name HX-STORAGE vlan 103 name HX-vMOTION vlan 104 name HX-GUESTVM vlan 105 name HX-CIMC … interface GigabitEthernet1/0/1 description HX-01-Port1 switchport mode trunk speed 1000 spanning-tree portfast trunk interface GigabitEthernet1/0/2 description HX-01-Port2 switchport mode trunk speed 1000 spanning-tree portfast trunk interface GigabitEthernet1/0/3 description HX-02-Port1 switchport mode trunk speed 1000 spanning-tree portfast trunk interface GigabitEthernet1/0/4 description HX-02-Port2 switchport mode trunk speed 1000 spanning-tree portfast trunk interface GigabitEthernet1/0/5 description HX-03-Port1 switchport mode trunk speed 1000 spanning-tree portfast trunk interface GigabitEthernet1/0/6 description HX-03-Port2 switchport mode trunk speed 1000 spanning-tree portfast trunk

スイッチ #2 で同じ設定を繰り返します。

#### **10GE** デュアル スイッチ

#### トランク ポートを使用している **Nexus 9000**

vlan 101 name HX-MGMT vlan 102 name HX-STORAGE vlan 103

```
name HX-vMOTION
vlan 104
  name HX-GUESTVM
vlan 105
  name HX-DHCP-CIMC
...
interface Ethernet1/35
  description M5-Edge-Node1-VIC1
  switchport mode trunk
  switchport trunk native vlan 105
  switchport trunk allowed vlan 101-105
  spanning-tree port type edge trunk
interface Ethernet1/36
  description M5-Edge-Node1-VIC2
  switchport mode trunk
  switchport trunk native vlan 105
  switchport trunk allowed vlan 101-105
  spanning-tree port type edge trunk
interface Ethernet1/37
  description M5-Edge-Node2-VIC1
  switchport mode trunk
  switchport trunk native vlan 105
  switchport trunk allowed vlan 101-105
  spanning-tree port type edge trunk
interface Ethernet1/38
  description M5-Edge-Node2-VIC2
  switchport mode trunk
  switchport trunk native vlan 105
  switchport trunk allowed vlan 101-105
  spanning-tree port type edge trunk
interface Ethernet1/39
  description M5-Edge-Node3-VIC1
  switchport mode trunk
  switchport trunk native vlan 105
```

```
switchport trunk allowed vlan 101-105
spanning-tree port type edge trunk
```

```
interface Ethernet1/40
 description M5-Edge-Node3-VIC2
 switchport mode trunk
 switchport trunk native vlan 105
 switchport trunk allowed vlan 101-105
 spanning-tree port type edge trunk
```
### トランク ポートを使用している **Catalyst 9300**

```
vlan 101
  name HX-MGMT
vlan 102
  name HX-STORAGE
vlan 103
 name HX-vMOTION
vlan 104
 name HX-GUESTVM
vlan 105
 name HX-CIMC
…
interface GigabitEthernet1/0/1
description M5-Edge-16W9-LOM1
```
switchport trunk allowed vlan 101-105 switchport mode trunk spanning-tree portfast trunk

interface GigabitEthernet1/0/2 description M5-Edge-16W9-LOM2 switchport trunk allowed vlan 101-105 switchport mode trunk spanning-tree portfast trunk

interface GigabitEthernet1/0/3 description M5-Edge-16UQ-LOM1 switchport trunk allowed vlan 101-105 switchport mode trunk spanning-tree portfast trunk

interface GigabitEthernet1/0/4 description M5-Edge-16UQ-LOM2 switchport trunk allowed vlan 101-105 switchport mode trunk spanning-tree portfast trunk

interface GigabitEthernet1/0/5 description M5-Edge-05G9-LOM1 switchport trunk allowed vlan 101-105 switchport mode trunk spanning-tree portfast trunk

interface GigabitEthernet1/0/6 description M5-Edge-05G9-LOM2 switchport trunk allowed vlan 101-105 switchport mode trunk spanning-tree portfast trunk

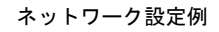

 $\mathbf l$ 

翻訳について

このドキュメントは、米国シスコ発行ドキュメントの参考和訳です。リンク情報につきましては 、日本語版掲載時点で、英語版にアップデートがあり、リンク先のページが移動/変更されている 場合がありますことをご了承ください。あくまでも参考和訳となりますので、正式な内容につい ては米国サイトのドキュメントを参照ください。